## Dell Latitude 7280

Owner's Manual

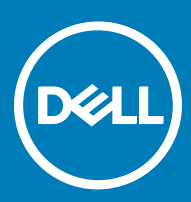

#### Notes, cautions, and warnings

- NOTE: A NOTE indicates important information that helps you make better use of your product.
- A CAUTION: A CAUTION indicates either potential damage to hardware or loss of data and tells you how to avoid the problem.
- MUARNING: A WARNING indicates a potential for property damage, personal injury, or death.

Copyright © 2017 Dell Inc. or its subsidiaries. All rights reserved. Dell, EMC, and other trademarks are trademarks of Dell Inc. or its subsidiaries. Other trademarks may be trademarks of their respective owners.

2017 - 01

## **Contents**

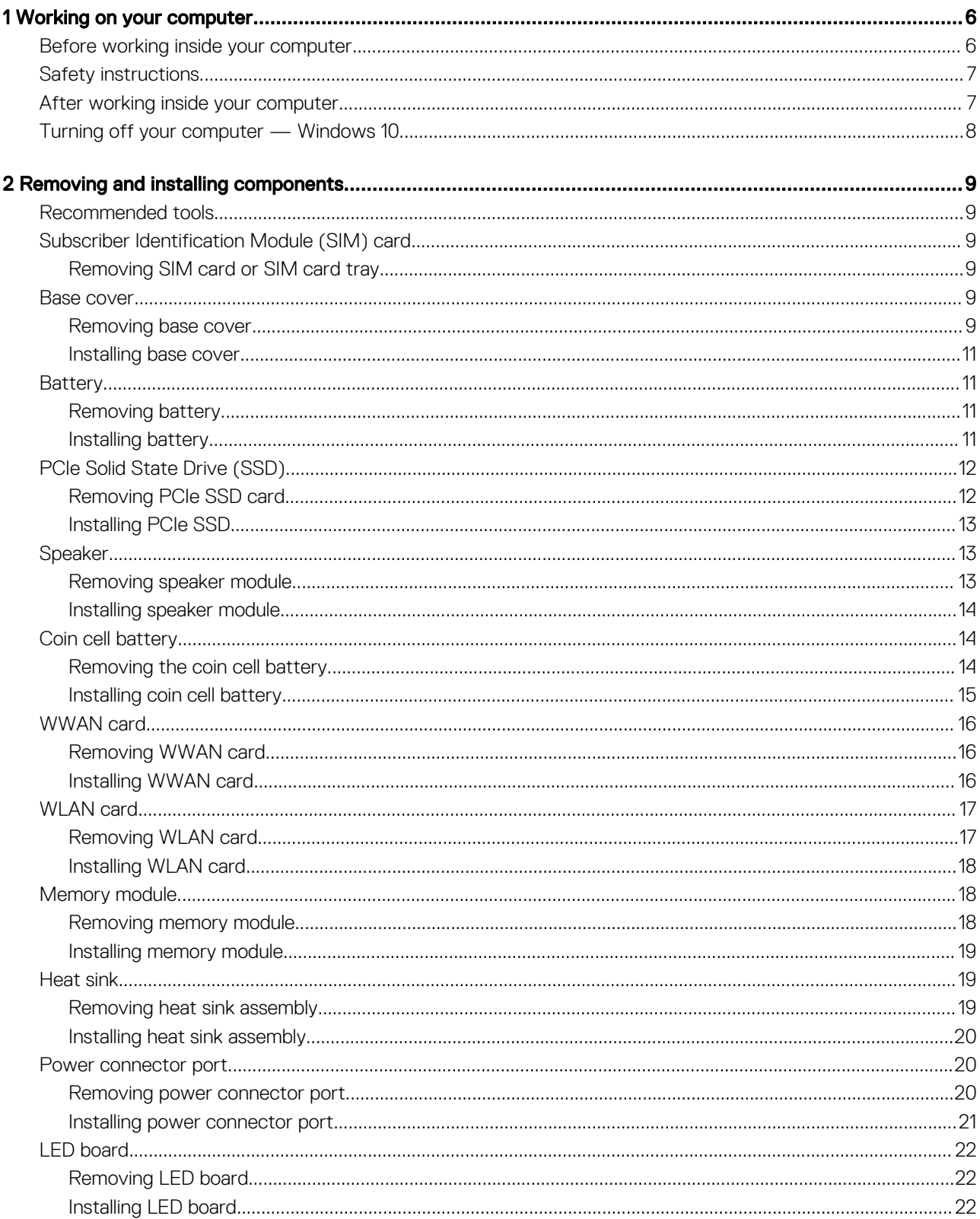

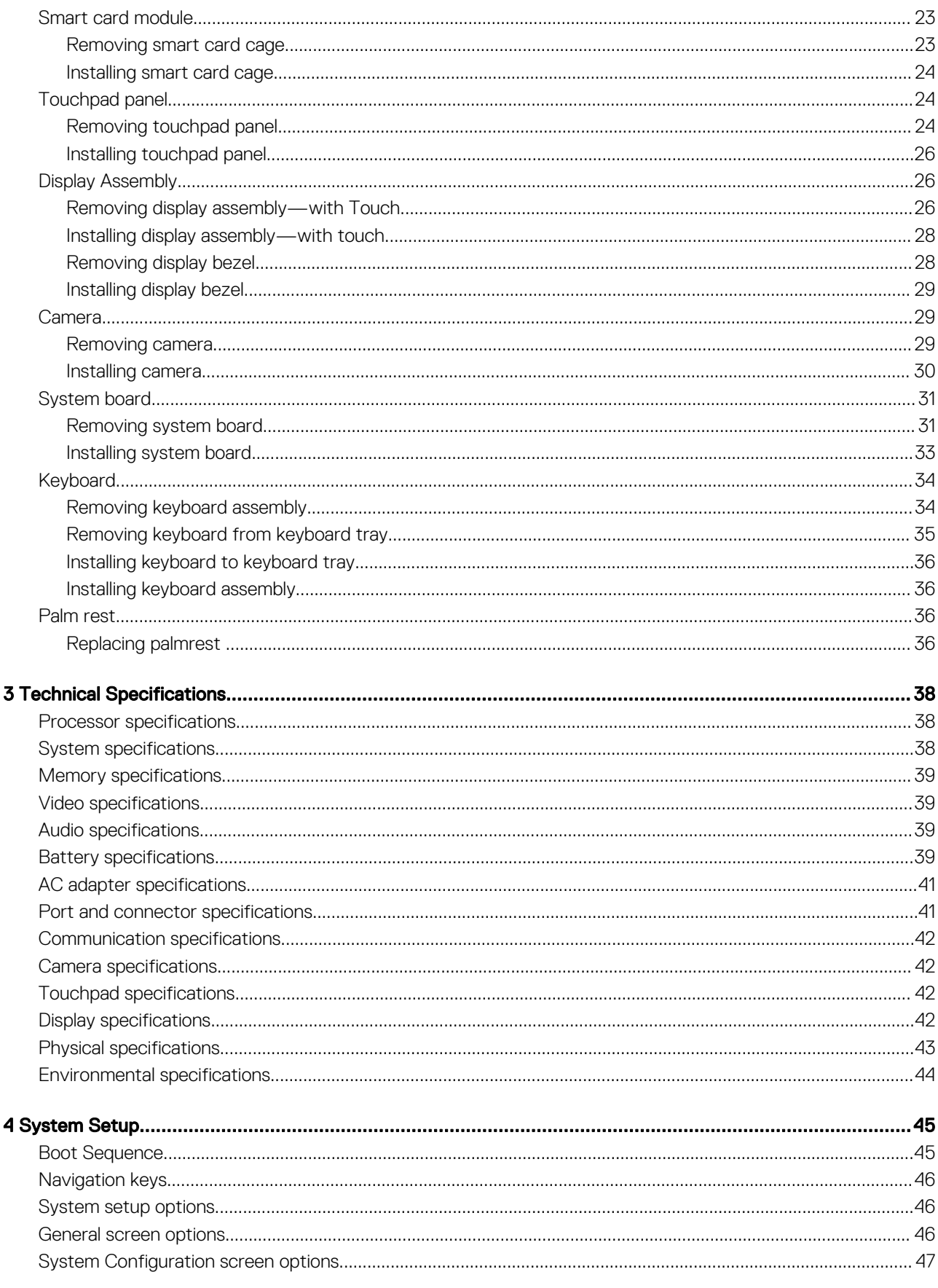

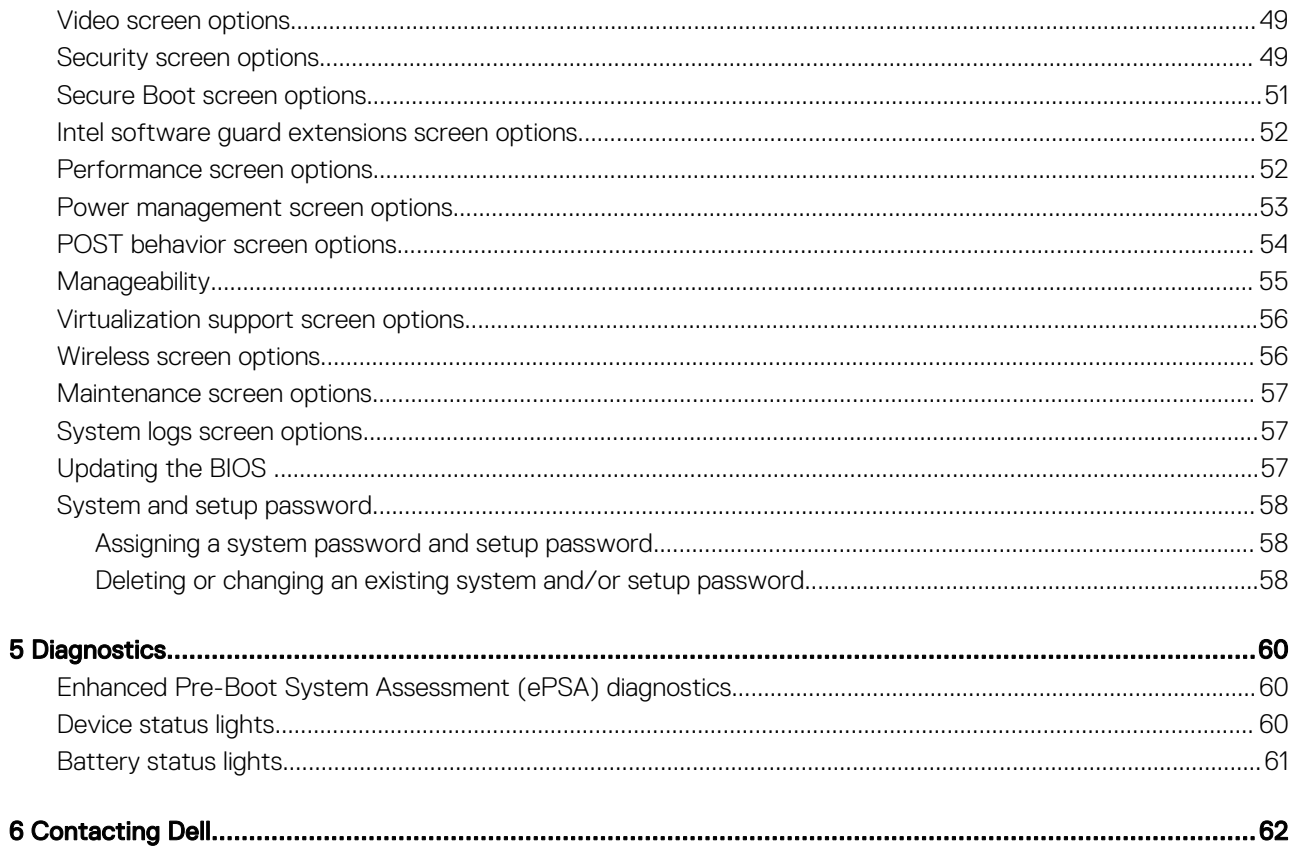

(dell

1

## <span id="page-5-0"></span>Before working inside your computer

Use the following safety guidelines to help protect your computer from potential damage and to help to ensure your personal safety. Unless otherwise noted, each procedure included in this document assumes that the following conditions exist:

- You have read the safety information that shipped with your computer.
- A component can be replaced or--if purchased separately--installed by performing the removal procedure in reverse order.
- WARNING: Disconnect all power sources before opening the computer cover or panels. After you finish working inside the ∧ computer, replace all covers, panels, and screws before connecting to the power source.
- $\Delta$ WARNING: Before working inside your computer, read the safety information that shipped with your computer. For additional safety best practices information, see the Regulatory Compliance Homepage at www.dell.com/regulatory\_compliance
- $\triangle|$  CAUTION: Many repairs may only be done by a certified service technician. You should only perform troubleshooting and simple repairs as authorized in your product documentation, or as directed by the online or telephone service and support team. Damage due to servicing that is not authorized by Dell is not covered by your warranty. Read and follow the safety instructions that came with the product.
- ΛI CAUTION: To avoid electrostatic discharge, ground yourself by using a wrist grounding strap or by periodically touching an unpainted metal surface, such as a connector on the back of the computer.
- $\wedge$  CAUTION: Handle components and cards with care. Do not touch the components or contacts on a card. Hold a card by its edges or by its metal mounting bracket. Hold a component such as a processor by its edges, not by its pins.
- $\triangle|$  CAUTION: When you disconnect a cable, pull on its connector or on its pull-tab, not on the cable itself. Some cables have connectors with locking tabs; if you are disconnecting this type of cable, press in on the locking tabs before you disconnect the cable. As you pull connectors apart, keep them evenly aligned to avoid bending any connector pins. Also, before you connect a cable, ensure that both connectors are correctly oriented and aligned.
- (i) NOTE: The color of your computer and certain components may appear differently than shown in this document.

To avoid damaging your computer, perform the following steps before you begin working inside the computer.

- 1 Ensure that your work surface is flat and clean to prevent the computer cover from being scratched.
- 2 Turn off your computer.
- 3 If the computer is connected to a docking device (docked), undock it.

#### $\triangle$  CAUTION: To disconnect a network cable, first unplug the cable from your computer and then unplug the cable from the network device.

- 4 Disconnect all network cables from the computer.
- 5 Disconnect your computer and all attached devices from their electrical outlets.
- 6 Close the display and turn the computer upside-down on a flat work surface.

#### $\textcircled{1}$  NOTE: To avoid damaging the system board, you must remove the main battery before you service the computer.

- 7 Remove the base cover.
- 8 Remove the main battery.
- 9 Turn the computer top-side up.
- 10 Open the display.
- 11 Press and hold the power button for few seconds, to ground the system board.
- <span id="page-6-0"></span> $\triangle$   $\cap$  CAUTION: To quard against electrical shock, always unplug your computer from the electrical outlet before opening the display.
- $\triangle$  CAUTION: Before touching anything inside your computer, ground yourself by touching an unpainted metal surface, such as the metal at the back of the computer. While you work, periodically touch an unpainted metal surface to dissipate static electricity, which could harm internal components.
- 12 Remove any installed ExpressCards or Smart Cards from the appropriate slots.

## Safety instructions

Use the following safety guidelines to help protect your computer from potential damage and to help to ensure your personal safety. Unless otherwise noted, each procedure included in this document assumes that the following conditions exist:

- You have read the safety information that shipped with your computer.
- A component can be replaced or--if purchased separately--installed by performing the removal procedure in reverse order.
- WARNING: Disconnect all power sources before opening the computer cover or panels. After you finish working inside the  $\triangle$ computer, replace all covers, panels, and screws before connecting to the power source.
- $\Delta$ WARNING: Before working inside your computer, read the safety information that shipped with your computer. For additional safety best practices information, see the Regulatory Compliance Homepage at www.dell.com/regulatory\_compliance
- $\wedge$  CAUTION: Many repairs may only be done by a certified service technician. You should only perform troubleshooting and simple repairs as authorized in your product documentation, or as directed by the online or telephone service and support team. Damage due to servicing that is not authorized by Dell is not covered by your warranty. Read and follow the safety instructions that came with the product.
- $\wedge$  CAUTION: To avoid electrostatic discharge, ground yourself by using a wrist grounding strap or by periodically touching an unpainted metal surface, such as a connector on the back of the computer.
- $\wedge$  CAUTION: Handle components and cards with care. Do not touch the components or contacts on a card. Hold a card by its edges or by its metal mounting bracket. Hold a component such as a processor by its edges, not by its pins.
- $\wedge$  CAUTION: When you disconnect a cable, pull on its connector or on its pull-tab, not on the cable itself. Some cables have connectors with locking tabs; if you are disconnecting this type of cable, press in on the locking tabs before you disconnect the cable. As you pull connectors apart, keep them evenly aligned to avoid bending any connector pins. Also, before you connect a cable, ensure that both connectors are correctly oriented and aligned.
- (i) NOTE: The color of your computer and certain components may appear differently than shown in this document.

## After working inside your computer

After you complete any replacement procedure, ensure that you connect external devices, cards, and cables before turning on your computer.

#### $\wedge$  CAUTION: To avoid damage to the computer, use only the battery designed for this particular Dell computer. Do not use batteries designed for other Dell computers.

- 1 Connect any external devices, such as a port replicator or media base, and replace any cards, such as an ExpressCard.
- 2 Connect any telephone or network cables to your computer.

#### $\triangle$  CAUTION: To connect a network cable, first plug the cable into the network device and then plug it into the computer.

- 3 Replace the battery.
- 4 Connect your computer and all attached devices to their electrical outlets.
- 5 Turn on your computer.

## <span id="page-7-0"></span>Turning off your computer — Windows 10

A CAUTION: To avoid losing data, save and close all open files and exit all open programs before you turn off your computer.

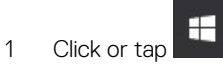

2 Click or tap  $\overline{O}$  and then click or tap **Shut down**.

 $\boxed{0}$  NOTE: Ensure that the computer and all attached devices are turned off. If your computer and attached devices did not automatically turn off when you shut down your operating system, press and hold the power button for about 6 seconds to turn them off.

## Removing and installing components

2

<span id="page-8-0"></span>This section provides detailed information on how to remove or install the components from your computer.

## Recommended tools

The procedures in this document require the following tools:

- Small flat blade screwdriver
- Phillips # 1 screwdriver
- Small plastic scribe
- Hex screwdriver

## Subscriber Identification Module (SIM) card

### Removing SIM card or SIM card tray

- $\triangle$  CAUTION: Removing the SIM card when the computer is on may cause data loss or damage the card. Ensure that your computer is turned off or the network connections are disabled.
- 1 Insert a paperclip or a SIM card removal tool into the pinhole on the SIM card tray.
- 2 Use a scribe to pull the SIM card tray
- 3 If a SIM card is available, remove the SIM card from the SIM card tray.

### Base cover

### Removing base cover

- 1 Follow the procedure in [Before working inside your computer.](#page-5-0)
- 2 To release the base cover:
	- a Loosen the M2.5 x 6.0 captive screws that secure the base cover to the computer [1].
	- b Use a plastic scribe to release the base cover from the edge and lift it from the computer [2].

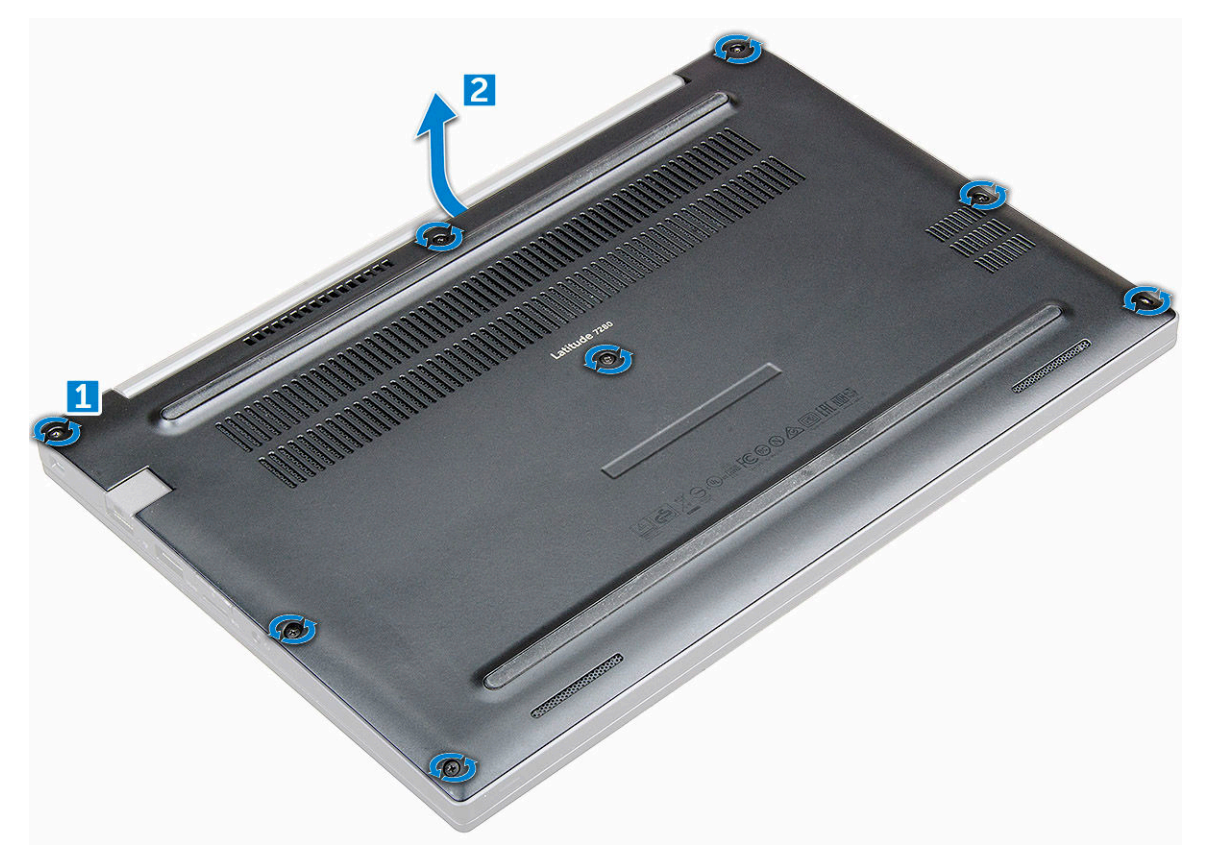

3 Lift the base cover from the computer.

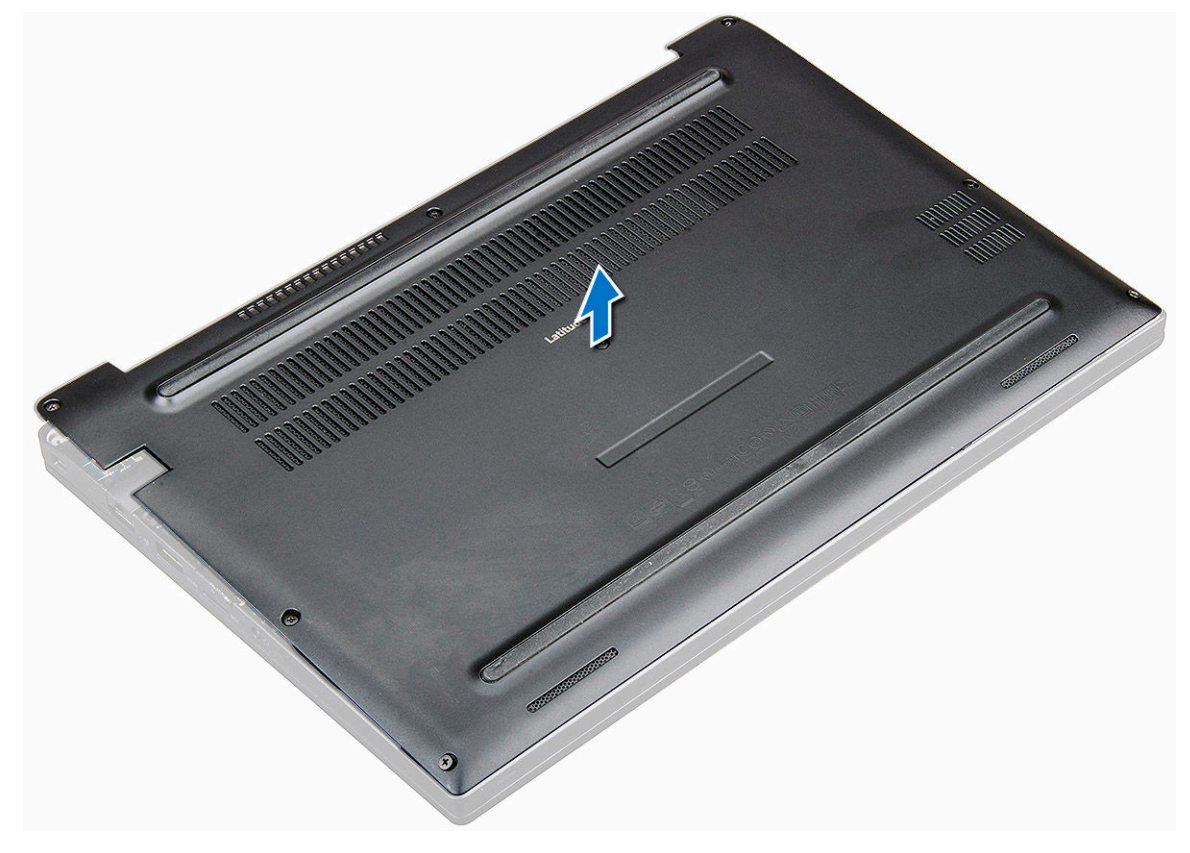

### <span id="page-10-0"></span>Installing base cover

- 1 Align the base cover tabs to the slots on the edges of the computer.
- 2 Press the edges of the cover until it clicks into place.
- 3 Tighten the M2.5 x 6.0 captive screws to secure the base cover to the computer.
- 4 Follow the procedure in [After working inside your computer.](#page-6-0)

## **Battery**

## Removing battery

- 1 Follow the procedure in [Before working inside your computer.](#page-5-0)
- 2 Remove the [base cover.](#page-8-0)
- 3 To remove the battery:
	- a Disconnect the battery cable from the connector on the system board [1].
	- b Remove the M2.0 x 5.0 screws that secure the battery to the computer [2].
	- c Lift the battery from the computer [3].

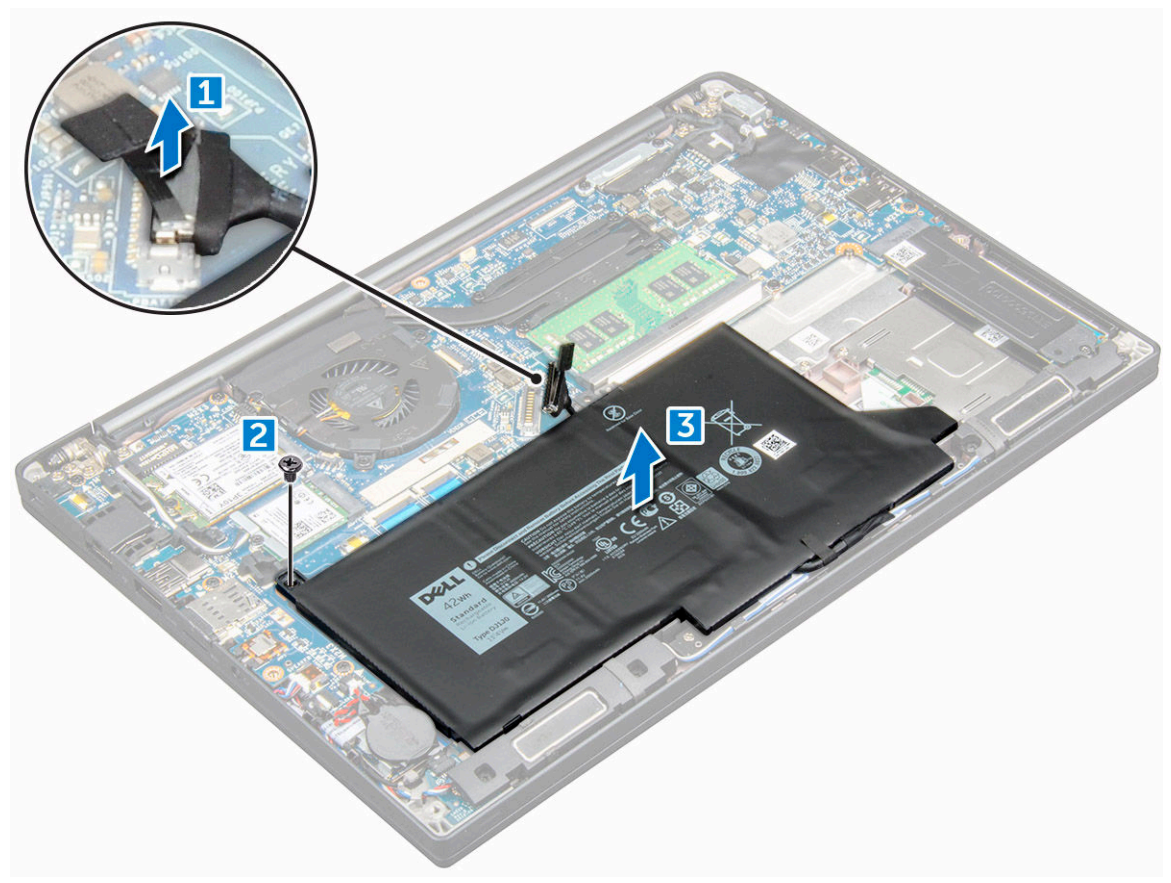

## Installing battery

- 1 Insert the battery into the slot on the computer.
- 2 Route the battery cable through the routing channel and connect the battery cable to the connector on the system board.
- <span id="page-11-0"></span>3 Tighten the M2.0 x 5.0 screws to secure the battery to the computer.
- 4 Install the [base cover](#page-10-0)
- 5 Follow the procedure in [After working inside your computer.](#page-6-0)

## PCIe Solid State Drive (SSD)

### Removing PCIe SSD card

- 1 Follow the procedure in [Before working inside your computer.](#page-5-0)
- 2 Remove the:
	- a [base cover](#page-8-0)
		- b [battery](#page-10-0)

### $\bigcirc|$  NOTE: If you have not removed the battery, you must connect the battery cable to the system board.

- 3 To remove the PCIe SSD card:
	- a Loosen the M2.0x3.0 captive screws that secure the SSD bracket [1].
	- b Remove the SSD bracket [2].
	- c Remove the PCIe SSD card from the computer [3].

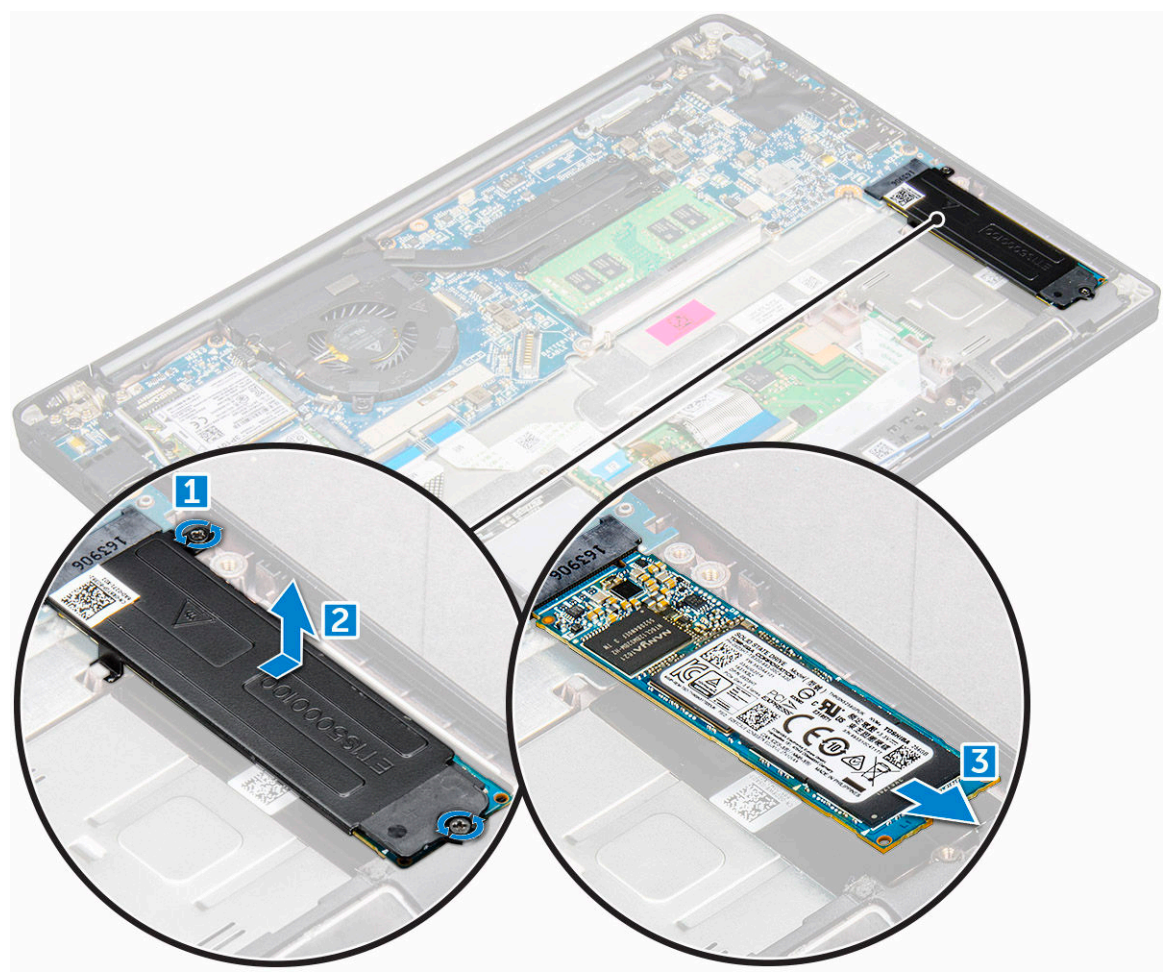

## <span id="page-12-0"></span>Installing PCIe SSD

- 1 Insert the PCIe SSD card into the connector.
- 2 Install the SSD bracket over the PCIe SSD card.
- 3 Tighten the M2.0x3.0 screws to secure it the SSD bracket.
- 4 Install the:
	- a [battery](#page-10-0)

#### $\circled{1}$  NOTE: If you have not removed the battery, you must connect the battery cable to the system board.

- b [base cover](#page-10-0)
- 5 Follow the procedure in [After working iinside your computer](#page-6-0).

## Speaker

### Removing speaker module

- 1 Follow the procedure in [Before working inside your computer.](#page-5-0)
- 2 Remove the:
	- a [base cover](#page-8-0)
	- b [battery](#page-10-0)
- 3 To release the speaker module:
	- a Disconnect the speaker cable from the connector on the system board [1].
	- b Un-route the speaker cable from the routing clips on the computer [2].
	- c Remove the tape that secures the speaker cables to the computer [3].

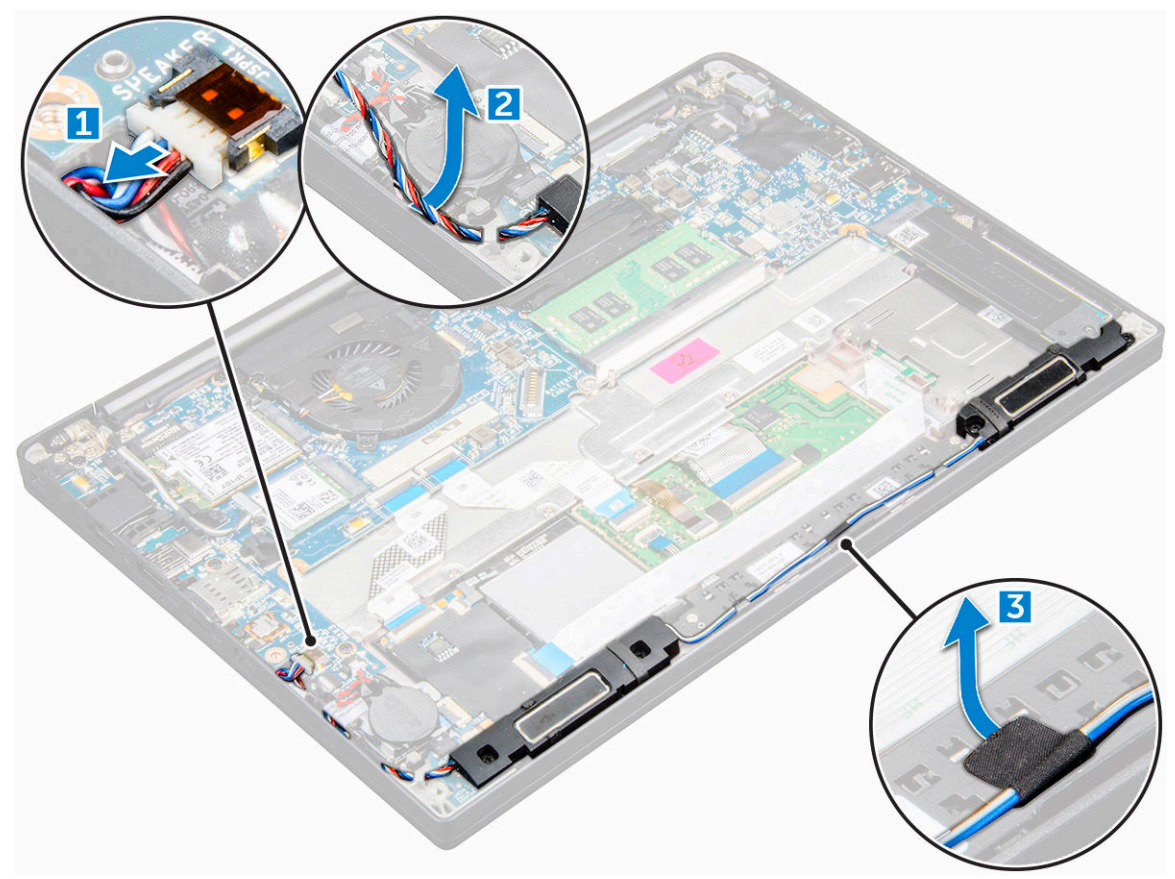

#### <span id="page-13-0"></span>4 To remove the speaker module:

- a Remove the M2.0x3.0 screws that secure the speaker module to the computer [1].
- b Lift the speaker module from the computer [2].

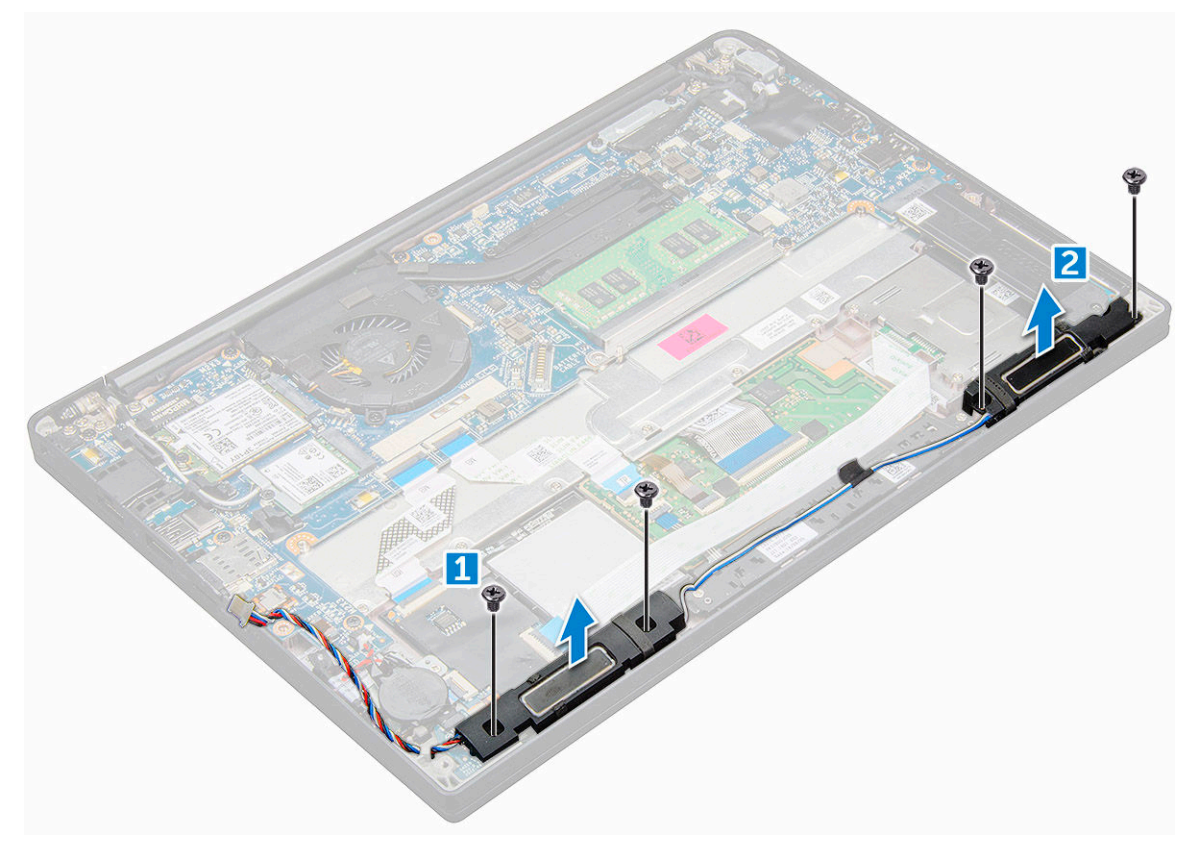

### Installing speaker module

- 1 Place the speaker module into the slots on the computer.
- 2 Tighten the M2.0x3.0 screws to secure the speaker to the computer.
- 3 Route the speaker cable through the retention clips on the computer.
- 4 Connect the speaker cable to the connector on the system board.
- 5 Install the:
	- a [battery](#page-10-0)
	- b [base cover](#page-10-0)
- 6 Follow the procedure in [After working inside your computer.](#page-6-0)

## Coin cell battery

### Removing the coin cell battery

- 1 Follow the procedure in [Before working inside your computer.](#page-5-0)
- 2 Remove the:
	- a [base cover](#page-8-0)
	- b [battery](#page-10-0)

 $\bigcirc$  NOTE: You need not remove the battery but instead disconnect the battery cable from the system board.

#### <span id="page-14-0"></span>3 To remove the coin cell battery:

a Disconnect the coin cell battery cable from the connector on the system board [1].

#### $\circled{1}$  NOTE: You must un-route the coin cell battery cable from the routing channel.

b Lift the coin cell battery to release it from the adhesive [2].

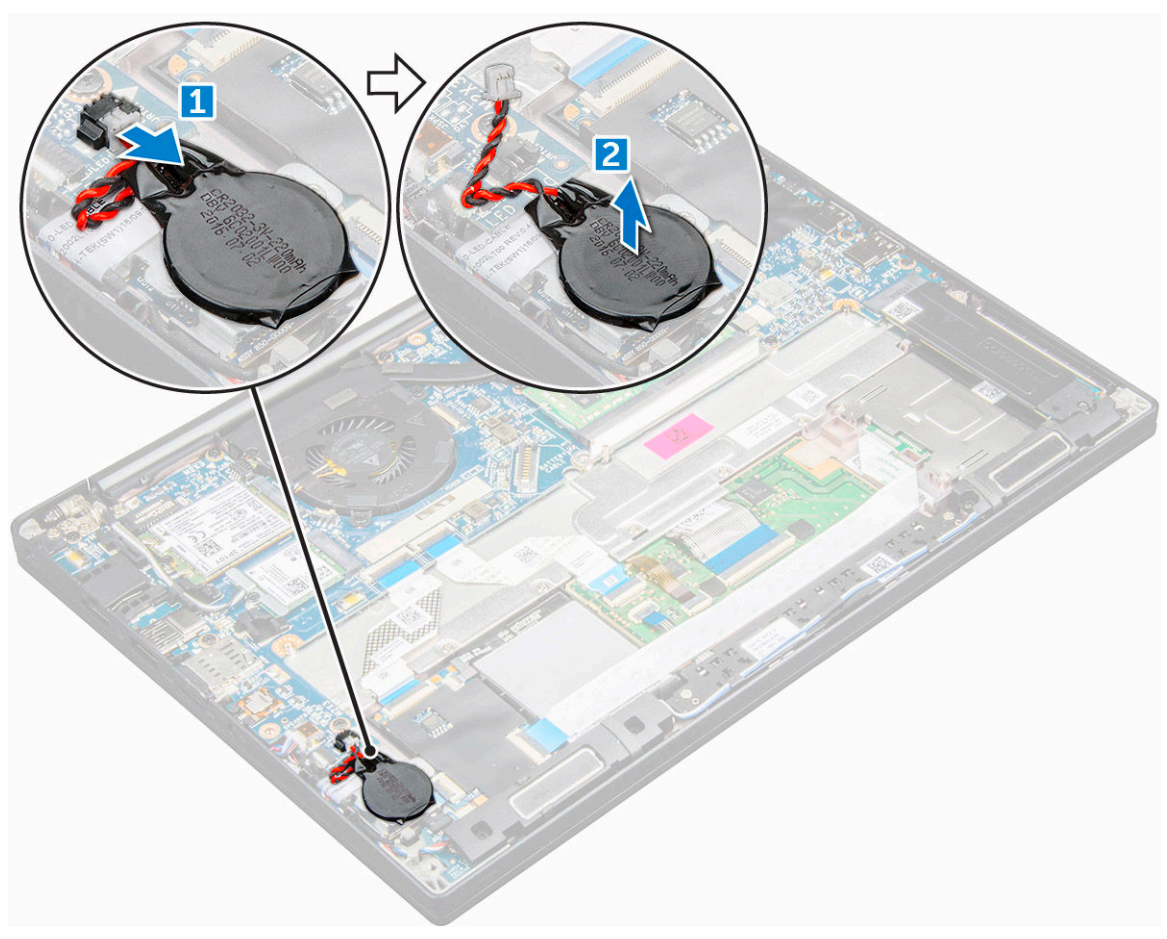

### Installing coin cell battery

- 1 Affix the coin cell battery on the slot inside the computer.
- 2 Route the coin cell battery cable through the routing channel before connecting the cable
- 3 Connect the coin cell battery cable to the connector on the system board.
- 4 Install the:
	- a [base cover](#page-10-0)

 $\bigcirc$  NOTE: If you have not removed the battery, you must connect the battery cable to the system board.

#### b [battery](#page-10-0)

5 Follow the procedure in [After working inside your computer.](#page-6-0)

## <span id="page-15-0"></span>WWAN card

## Removing WWAN card

- 1 Follow the procedure in [Before working inside your computer.](#page-5-0)
- 2 Remove the:
	- a [base cover](#page-8-0)
	- b [battery](#page-10-0)

### $\circled{b}$  NOTE: You need not remove the battery but instead disconnect the battery cable from the system board.

- 3 To remove the WWAN card:
	- a Remove the M2.0 x 3.0 screw that secures the metal bracket to the WWAN card [1].
	- b Lift the metal bracket that secures the WWAN card [2].
	- c Disconnect the WWAN cables from the connectors on the WWAN card [3].
	- d Lift the WWAN card from the computer [4].

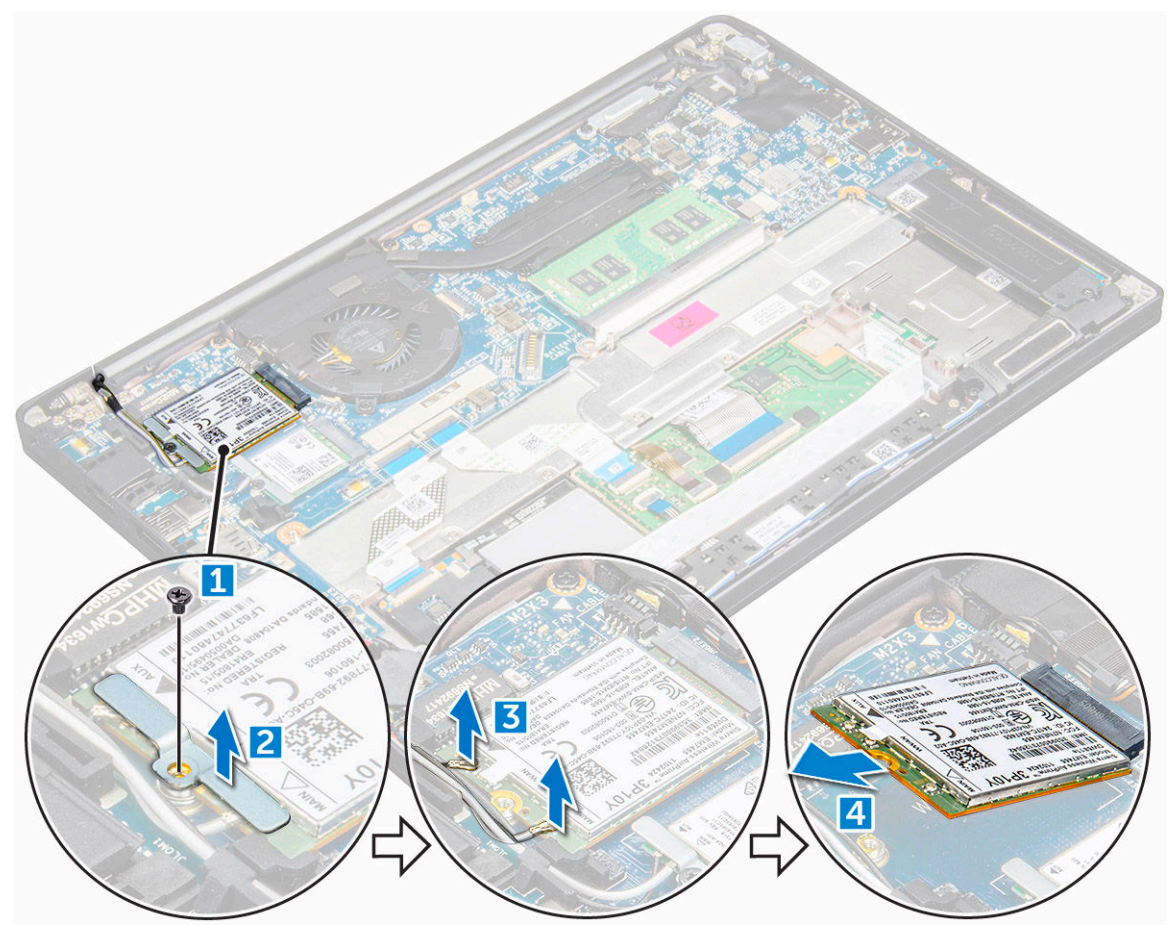

### Installing WWAN card

- 1 Insert the WWAN card into the connector on the system board.
- 2 Connect the WWAN cables to the connectors on the WWAN card.
- 3 Place the metal bracket and tighten the M2.0 x 3.0 screw to secure it to the computer.
- 4 Install the:

<span id="page-16-0"></span>a [battery](#page-10-0)

 $\circled{1}$  NOTE: If you have not removed the battery, you must connect the battery cable to the system board.

- b [base cover](#page-10-0)
- 5 Follow the procedure in [After working iinside your computer](#page-6-0).

 $\circled{1}$  NOTE: The IMEI number can also be found on the WWAN card.

## WLAN card

### Removing WLAN card

- 1 Follow the procedure in [Before working inside your computer.](#page-5-0)
- 2 Remove the:
	- a [base cover](#page-8-0)
	- b [battery](#page-10-0)

#### $\circled{1}$  NOTE: You need not remove the battery but instead disconnect the battery cable from the system board.

- 3 To remove the WLAN card:
	- a Remove the M2.0 x 3.0 screw that secures the metal bracket to the WLAN card [1].
	- b Lift the metal bracket [2].
	- c Disconnect the WLAN cables from the connectors on the WLAN card [3].
	- d Remove the WLAN card from the computer [4].

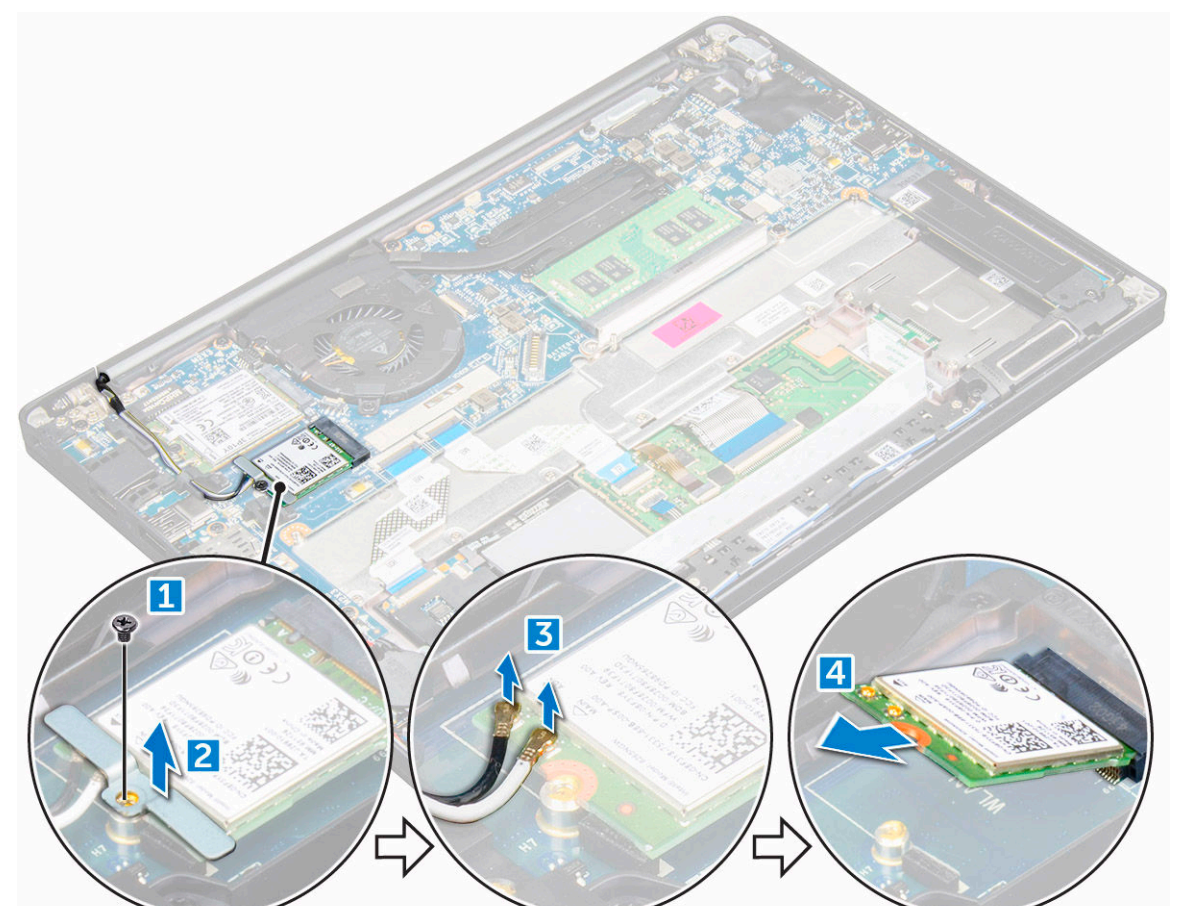

## <span id="page-17-0"></span>Installing WLAN card

- 1 Insert the WLAN card into the connector on the system board.
- 2 Connect the WLAN cables to the connectors on the WLAN card.
- 3 Place the metal bracket and tighten the M2.0 x 3.0 screw to secure it to the computer.
- 4 Install the:
	- a [battery](#page-10-0)

#### $\circled{1}$  NOTE: If you have not removed the battery, you must connect the battery cable to the system board.

- b [base cover](#page-10-0)
- 5 Follow the procedure in [After working iinside your computer](#page-6-0).

## Memory module

### Removing memory module

- 1 Follow the procedure in [Before working inside your computer.](#page-5-0)
- 2 Remove the:
	- a [base cover](#page-8-0)
	- b [battery](#page-10-0)

#### $\circled{0}$  NOTE: You need not remove the battery but instead disconnect the battery cable from the system board.

- 3 To remove the memory module:
	- a Pull the clips securing the memory module until the module snaps-out [1].
	- b Remove the memory module from the connector on the system board [2[.

<span id="page-18-0"></span>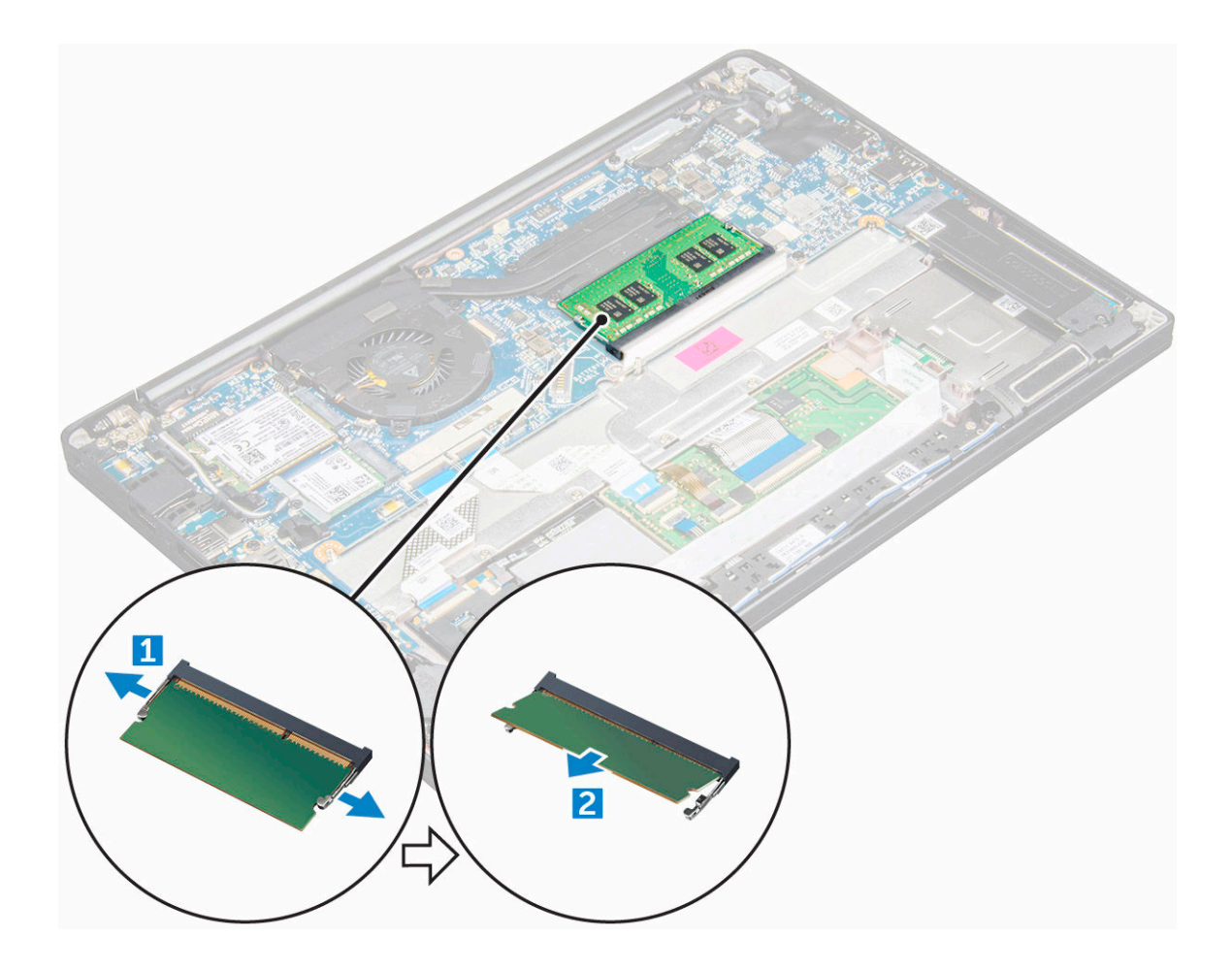

### Installing memory module

- 1 Insert the memory module into the connector until snaps in.
- 2 Install the:
	- a [battery](#page-10-0)

 $\circled{1}$  NOTE: If you have not removed the battery, you must connect the battery cable to the system board.

- b [base cover](#page-10-0)
- 3 Follow the procedures in [After working iinside your computer](#page-6-0).

## Heat sink

## Removing heat sink assembly

- 1 Follow the procedure in [Before working inside your computer.](#page-5-0)
- 2 Remove the:
	- a [base cover](#page-8-0)
	- b [battery](#page-10-0)

### $\bigcirc$  NOTE: You need not remove the battery but instead disconnect the battery cable from the system board.

- 3 To remove the heat sink assembly:
	- a Disconnect the fan cable from the system board [1].
- <span id="page-19-0"></span>b Remove the M2.0 x 3.0 screws that secure the fan to the system board.
- c Remove the M2.0 x 3.0 screws that secure the heat sink to the system board  $[2]$ .
- d Lift the heat sink assembly from the system board.

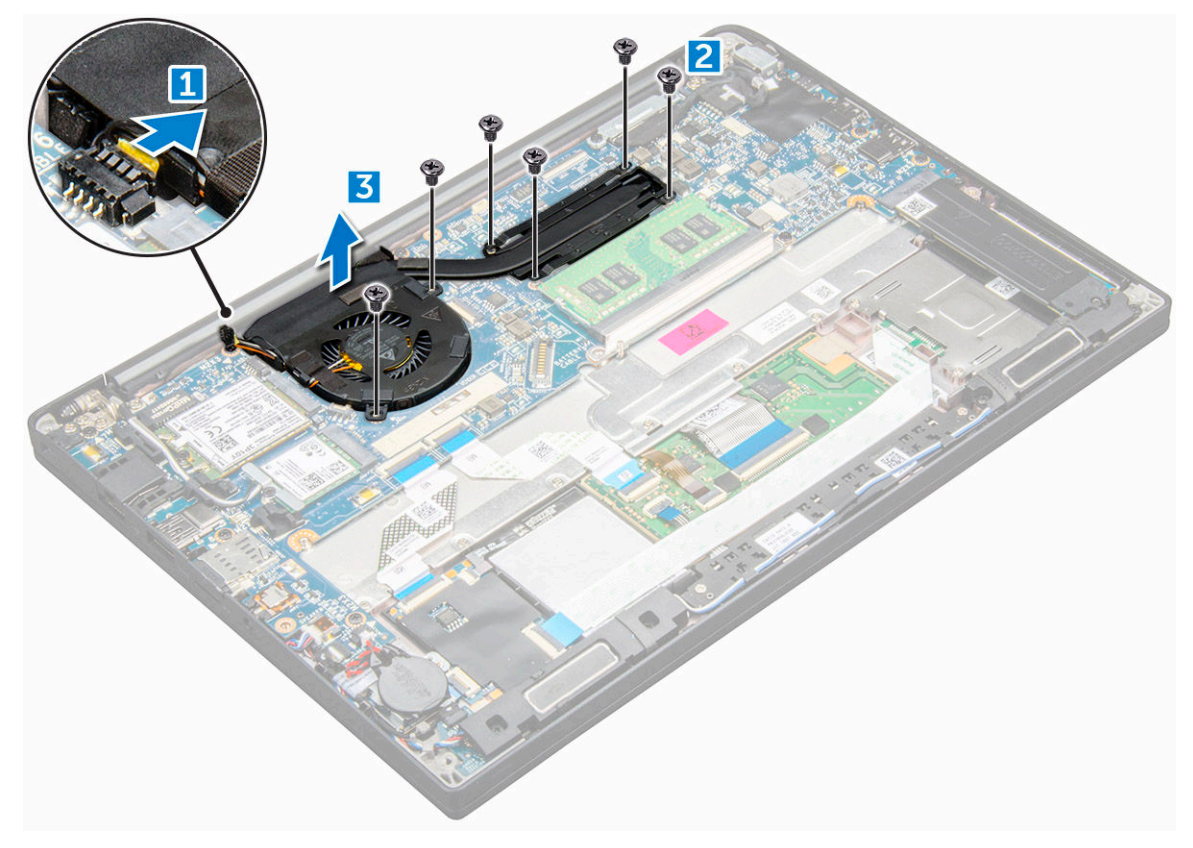

### Installing heat sink assembly

- 1 Align the heat sink assembly with screw holders on the system board.
- 2 Tighten the M2.0 x 3.0 screws to secure the heat sink to the system board.

#### $\bigcirc|$  NOTE: Tighten the screws on the system board in the order of the callout numbers [1, 2, 3, 4] as indicated on the heat sink.

- 3 Tighten the M2.0 x 3.0 screws to secure the fan to the system board.
- 4 Connect the fan cable to the connector on the system board.
- 5 Install the:
	- a [battery](#page-10-0)

 $\bigcirc$  NOTE: If you have not removed the battery, you must connect the battery cable to the system board.

- b [base cover](#page-10-0)
- 6 Follow the procedure in [After working inside your computer.](#page-6-0)

### Power connector port

### Removing power connector port

- 1 Follow the procedure in [Before working inside your computer.](#page-5-0)
- 2 Remove the:
- <span id="page-20-0"></span>a [base cover](#page-8-0)
- b [battery](#page-10-0)

#### $\boxed{0}$  NOTE: You need not remove the battery but instead disconnect the battery cable from the system board.

- 3 To remove the power connector port:
	- a Disconnect the power connector port cable from the system board [1].
	- b Remove the M2.0x3.0 screw to release the metal bracket on the power connector port [2].
	- c Lift the metal bracket from the computer [3].
	- d Remove the power connector port from the computer [4].

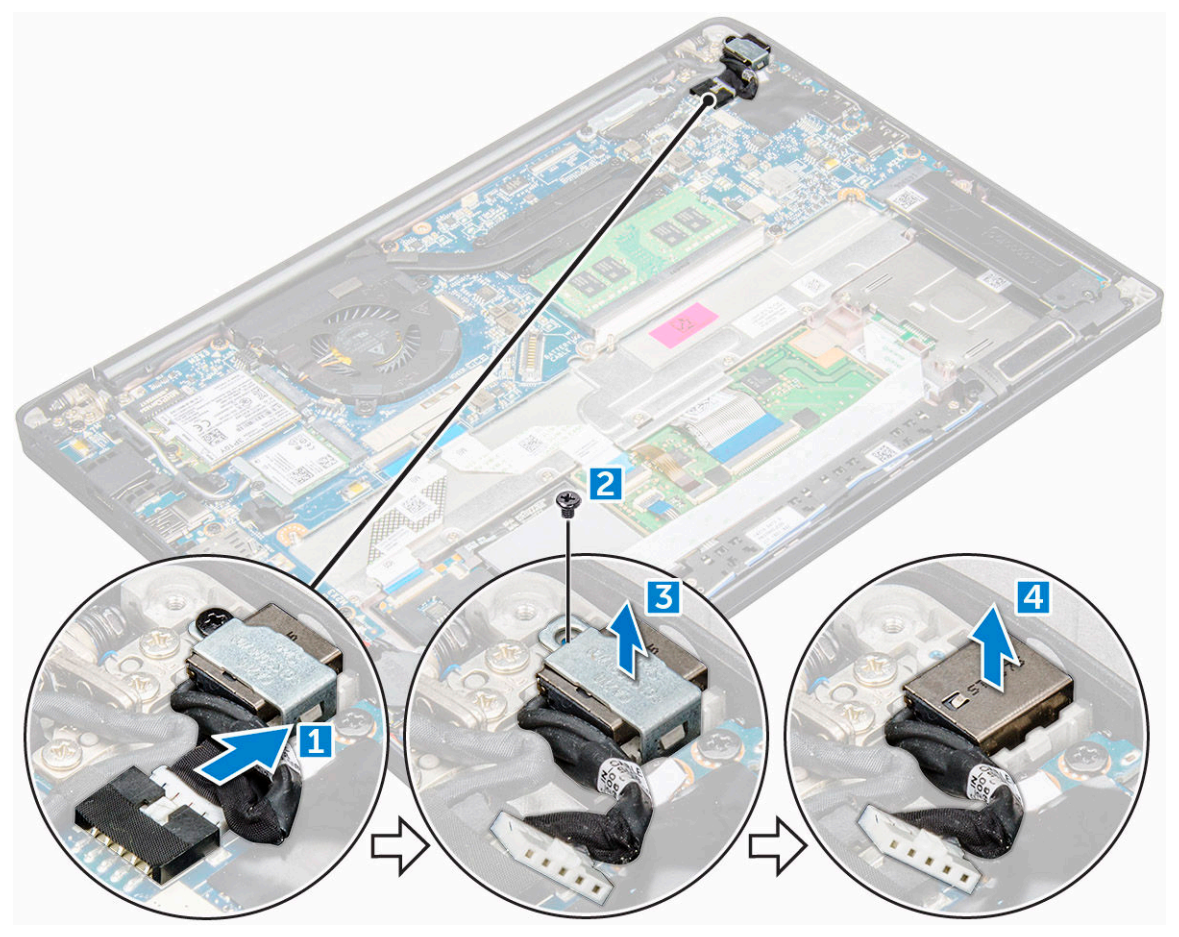

### Installing power connector port

- 1 Install the power connector port into the slot on the computer.
- 2 Place the metal bracket on the power connector port.
- 3 Tighten the M2.0x3.0 screw to secure the power connector port to the computer.
- 4 Connect the power connector port cable to the connector on the system board.
- 5 Install the:
	- a [battery](#page-10-0)

#### $\circled{1}$  NOTE: If you have not removed the battery, you must connect the battery cable to the system board.

- b [base cover](#page-10-0)
- 6 Follow the procedure in [After working iinside your computer](#page-6-0).

## <span id="page-21-0"></span>LED board

### Removing LED board

- 1 Follow the procedure in [Before working inside your computer.](#page-5-0)
- 2 Remove the:
	- a [base cover](#page-8-0)
	- b [battery](#page-10-0)

#### $\circled{b}$  NOTE: You need not remove the battery but instead disconnect the battery cable from the system board.

- 3 To remove the LED board:
	- a Disconnect the LED cable from the LED board [1].
	- b Unroute the LED cable from the routing channel [2].
	- c Remove the M2.0 x 2.5 screw that secures the LED board to the computer [3]
	- d Lift the LED board from the computer [4].

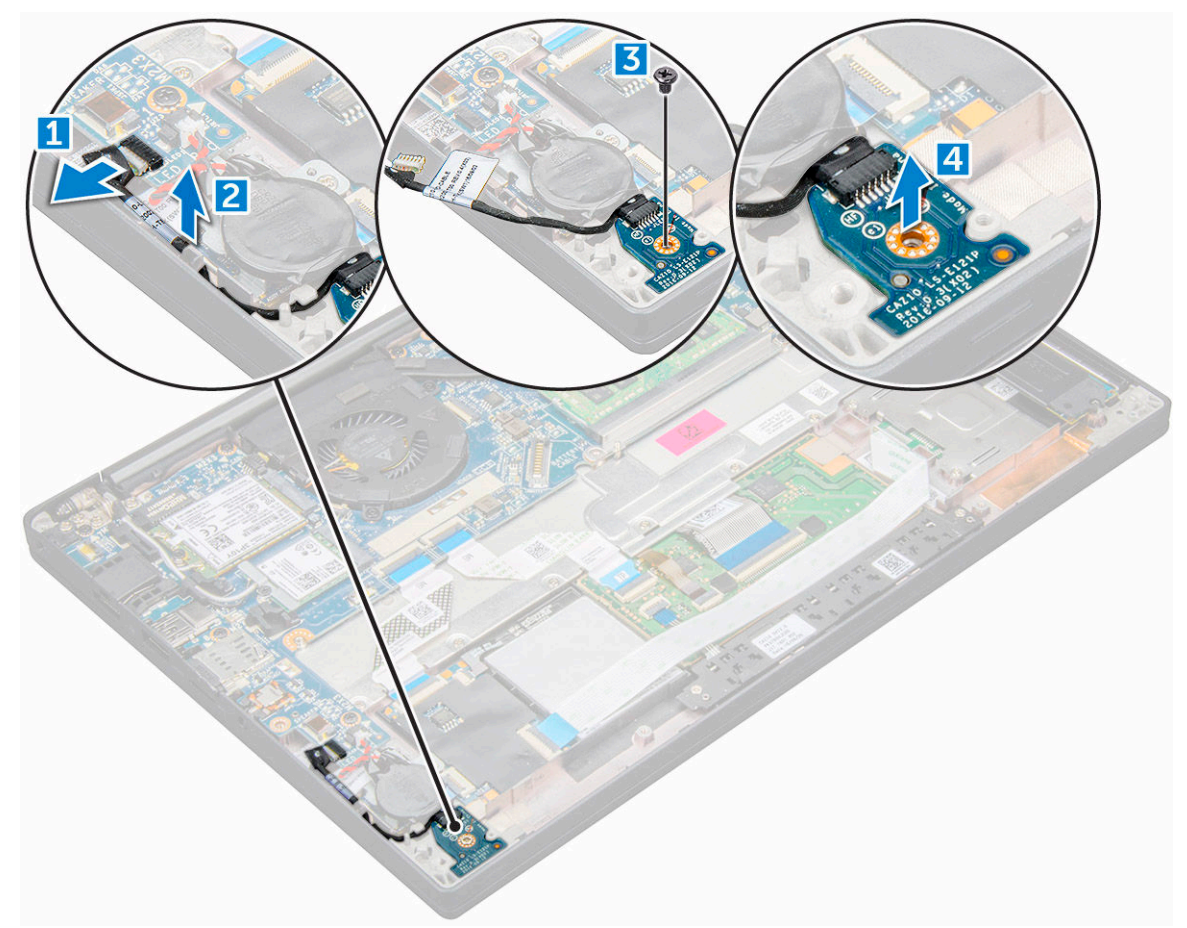

### Installing LED board

- 1 Insert the LED board into the slot on the computer.
- 2 Tighten the M2.0 x 2.5screw to secure the LED board.
- 3 Route the LED cable through the routing channel.
- 4 Connect the LED cable to the LED board.
- <span id="page-22-0"></span>5 Install the:
	- a [battery](#page-10-0)

 $\bigcirc$  NOTE: If you have not removed the battery, you must connect the battery cable to the system board.

b [battery](#page-10-0)

6 Follow the procedure in [After working inside your computer.](#page-6-0)

## Smart card module

### Removing smart card cage

- 1 Follow the procedure in [Before working inside your computer.](#page-5-0)
- 2 Remove the:
	- a [base cover](#page-8-0)
	- b [battery](#page-10-0)
	- c [PCIe SSD card](#page-11-0)
- 3 To disconnect the smart card cable:
	- a Disconnect the smart card cable [1].
	- b Lift the smart cable that is affixed to the computer [2].

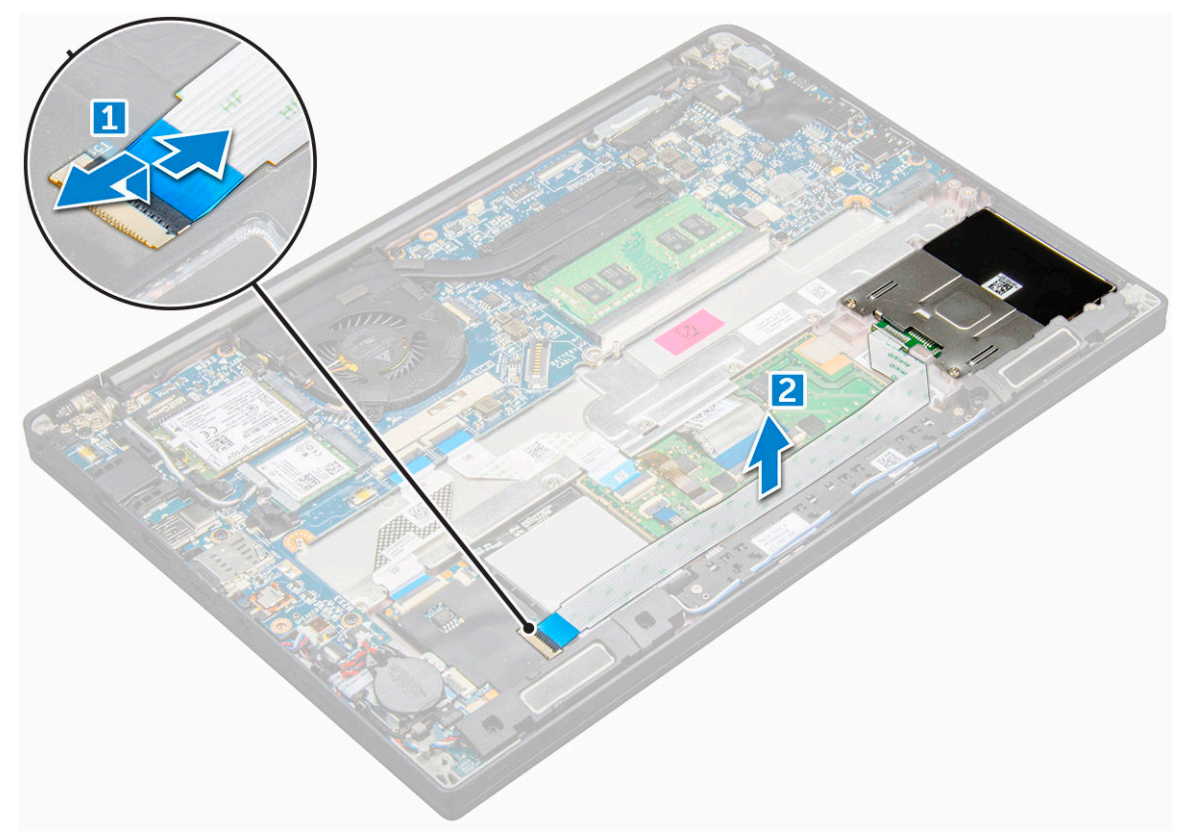

#### 4 To remove the smart card cage:

- a Remove the M2.0 x 3.0 screws that secure the smart card cage to the computer [1].
- b Slide and lift the smart card cage from the computer [2].

<span id="page-23-0"></span>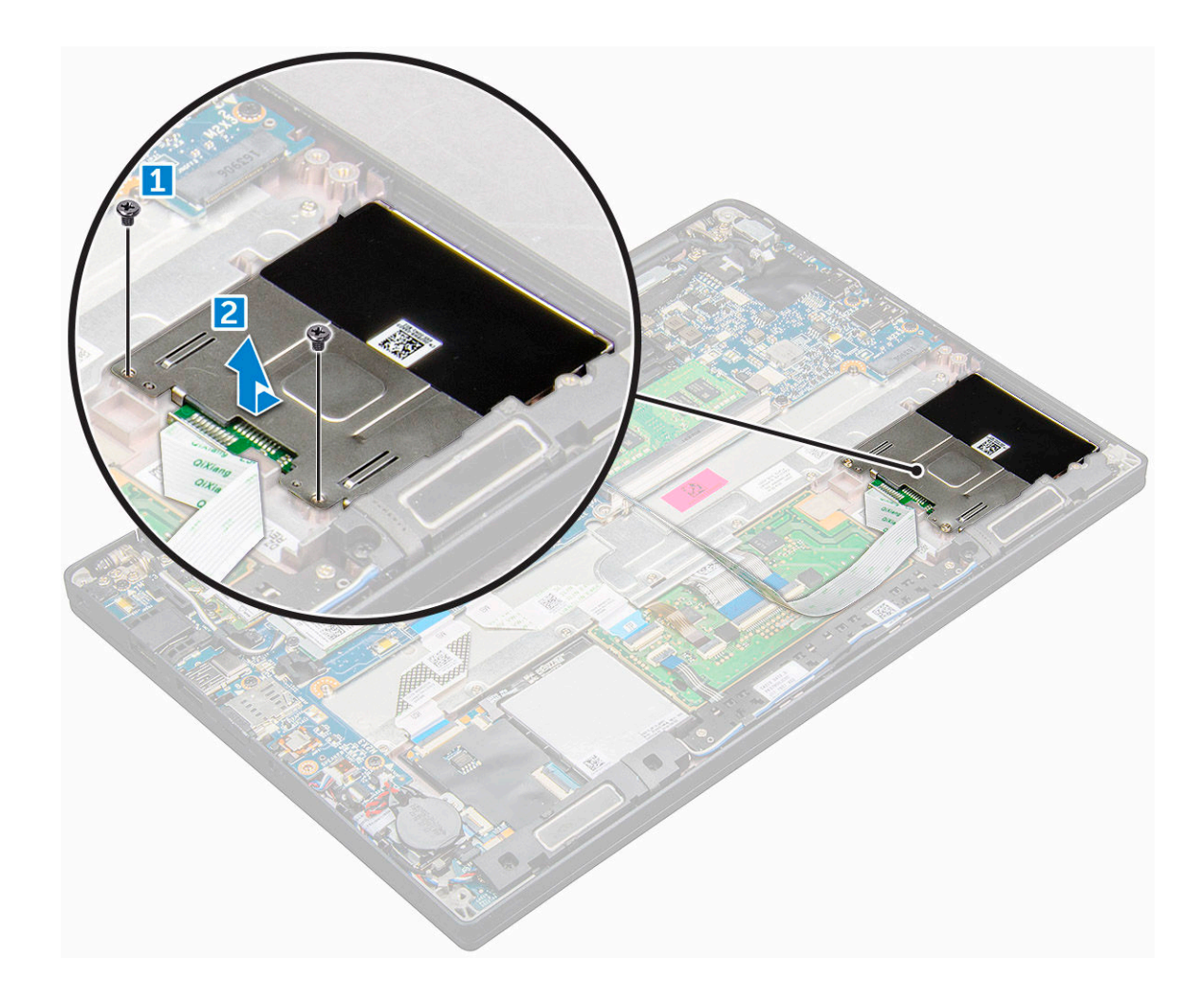

### Installing smart card cage

- 1 Slide the smart card cage into the slot to align with the tabs on the computer.
- 2 Tighten the M2.0 x 3.0 screws to secure the smart card cage to the computer.
- 3 Affix the smart card cable and connect it to the connector on the computer .
- 4 Install the:
	- a [PCIe SSD card](#page-12-0)
	- b [battery](#page-10-0)

 $\circled{1}$  NOTE: If you have not removed the battery, you must connect the battery cable to the system board.

c [base cover](#page-10-0)

5 Follow the procedure in [After working inside your computer.](#page-6-0)

## Touchpad panel

## Removing touchpad panel

- 1 Follow the procedure in [Before working inside your computer.](#page-5-0)
- 2 Remove the:
	- a speaker
	- b [base cover](#page-8-0)

#### c [battery](#page-10-0)

- 3 To disconnect the smart card cable:
	- a Disconnect the smart card cable [1].
	- b Lift the smart card cable that is affixed to the computer [2] to reveal the touchpad panel cable.

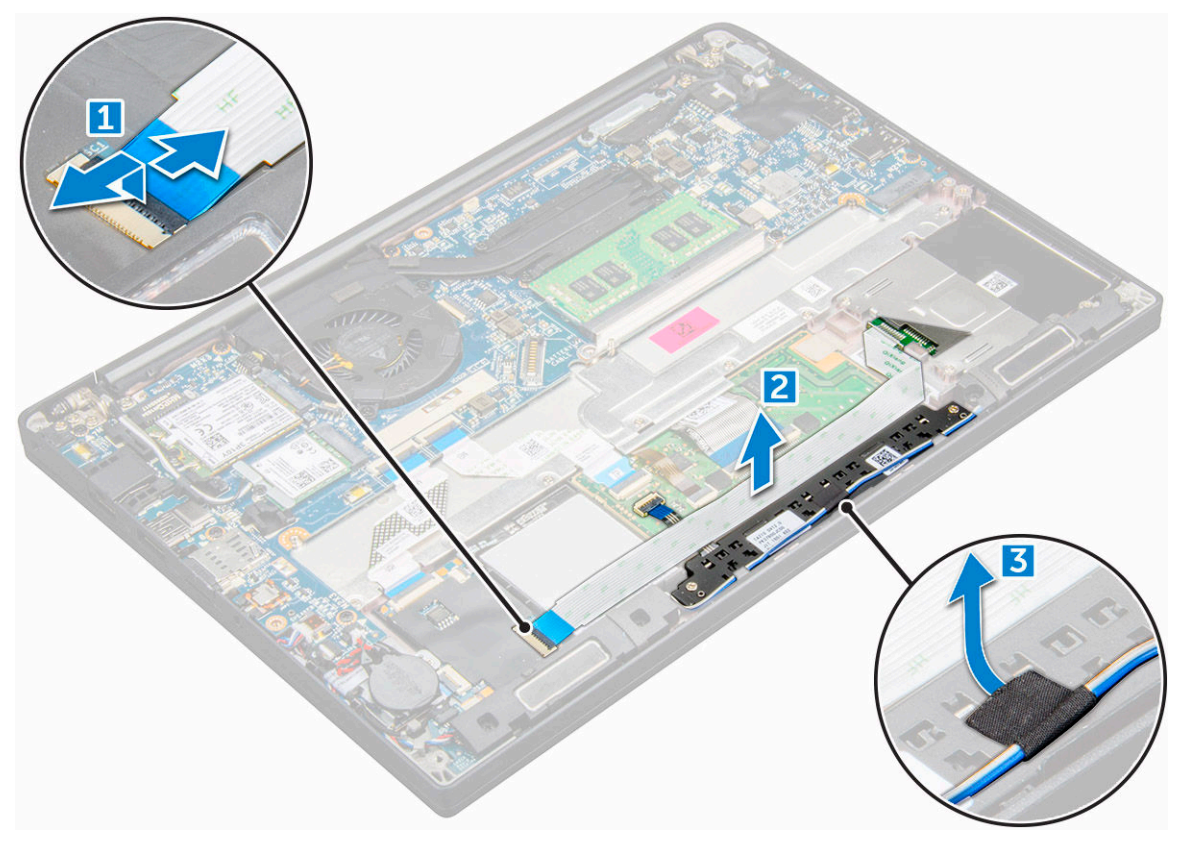

- 4 To remove the touchpad panel:
	- a Disconnect the touchpad panel cable from the touchpad board [1].

#### $\circled{1}$  NOTE: Touchpad panel cable is below the smart card cable.

- b Remove M2.0 x 2.5 screws that secure the touchpad panel [2].
- c Lift the touchpad panel from the computer [3].

<span id="page-25-0"></span>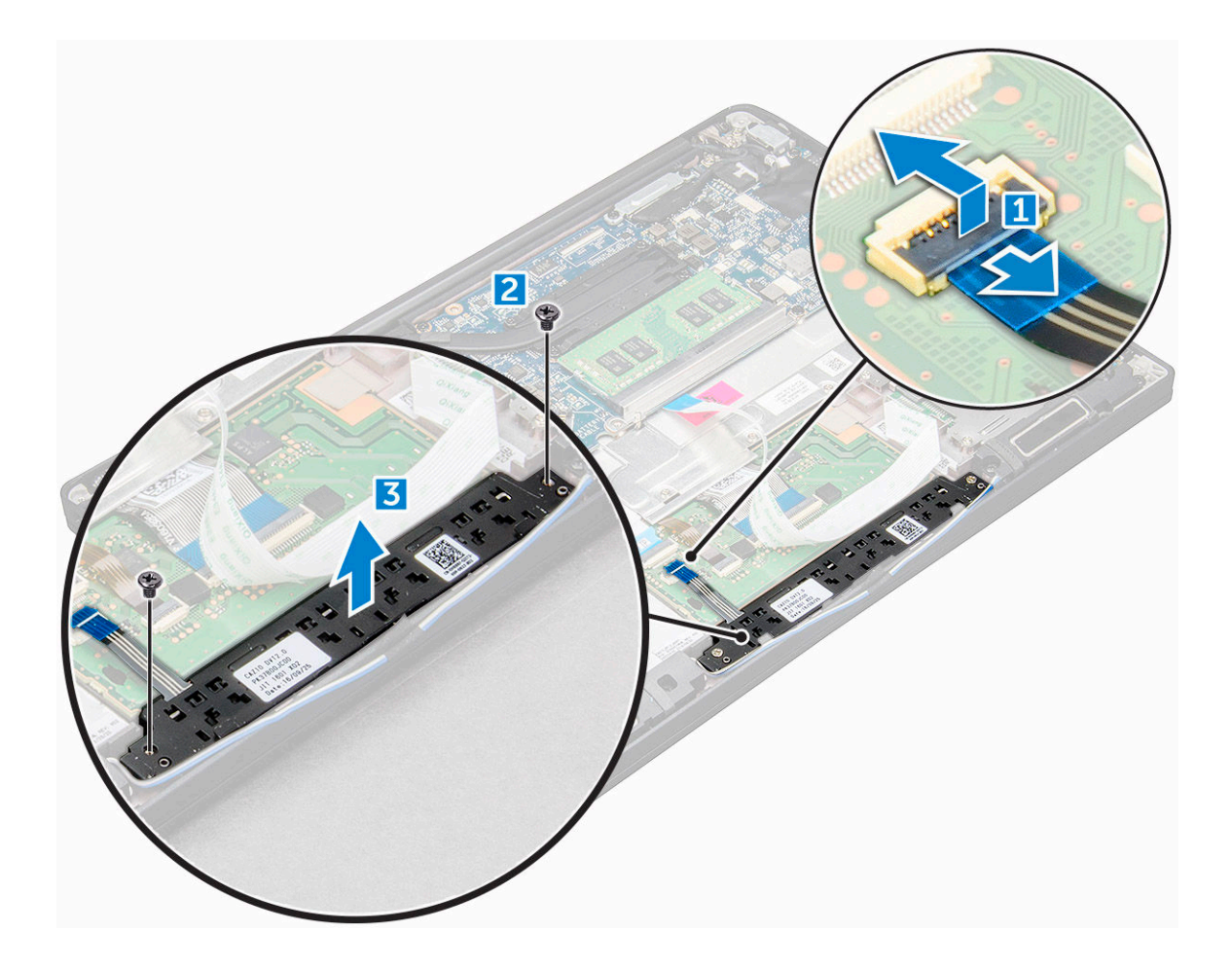

### Installing touchpad panel

- 1 Insert the touchpad panel into the slot to align the tabs with the grooves on the computer.
- 2 Tighten the M2.0 x 2.5 screws to secure the touchpad panel to the computer.
- 3 Connect the touchpad panel cable to the connector on the touchpad board.
- 4 Affix the smart card cable and connect it to the connector on the computer
- 5 Install the:
	- a [battery](#page-10-0)

 $\circled{1}$  NOTE: If you have not removed the battery, you must connect the battery cable to the system board.

- b [base cover](#page-10-0)
- 6 Follow the procedure in [After working inside your computer.](#page-6-0)

## Display Assembly

### Removing display assembly—with Touch

- 1 Follow the procedure in [Before working inside your computer.](#page-5-0)
- 2 Remove the:
	- a [base cover](#page-8-0)
	- b [battery](#page-10-0)
- c [WLAN card](#page-16-0)
- d [WWAN card](#page-15-0)
- 3 To remove the display assembly:
	- a Un route the WLAN and WWAN cables from the routing channels [1].
	- b Remove the M2.0 x 5.0 screw that secures the eDP bracket [2].
	- c Lift the eDP bracket from the eDP cable [3].
	- d Lift the eDP cable to disconnect it from the connector on the system board [4].
	- e Un route the eDP cable from the routing channel [6].

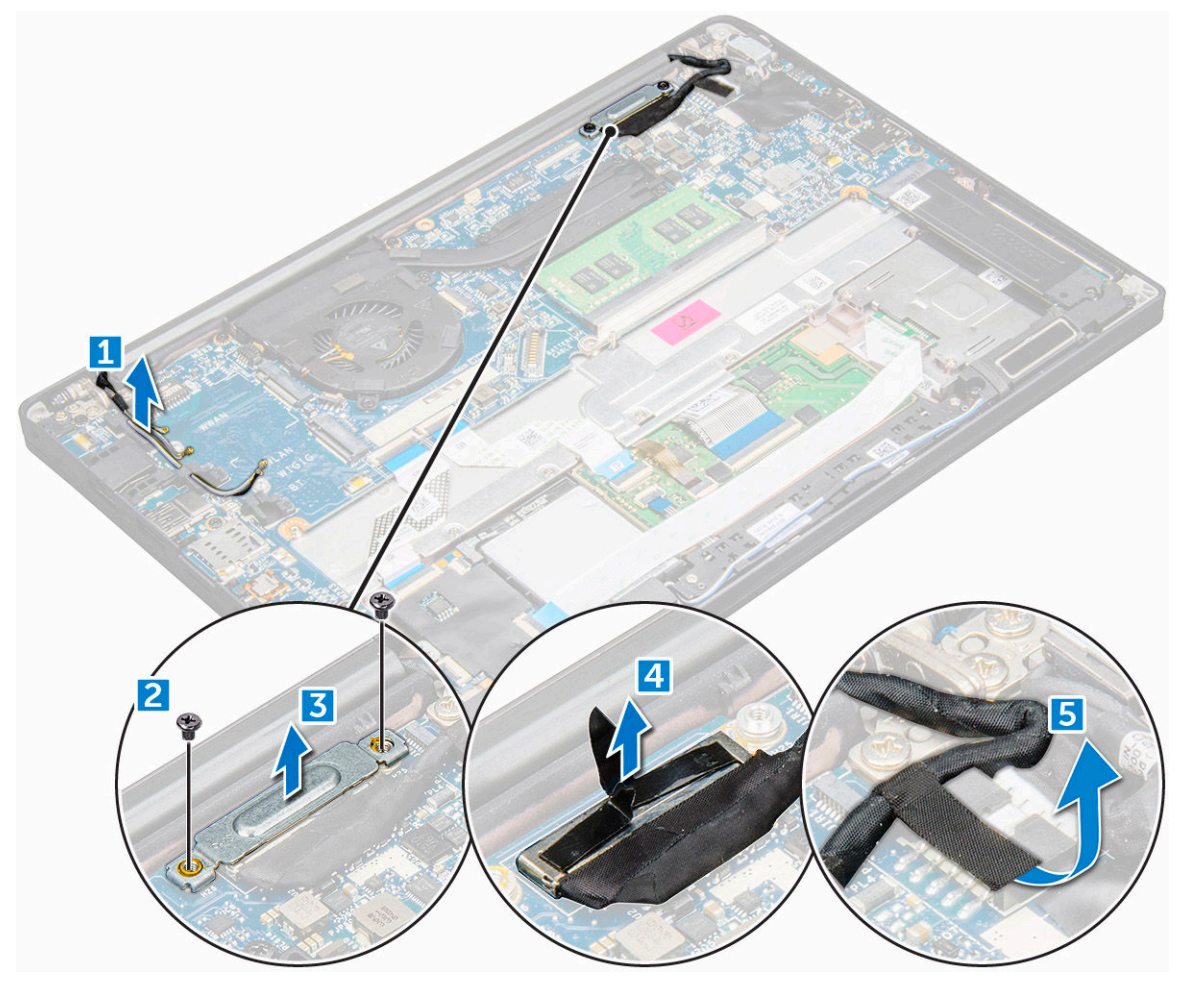

4 To remove the display assembly:

**DELI** 

- a Place the computer on a table with the display facing down and the system board on the table.
- b Remove the M2.5 x 4.0 screws that secure the display hinge to the display assembly [1].
- c Lift the display assembly from the computer.

<span id="page-27-0"></span>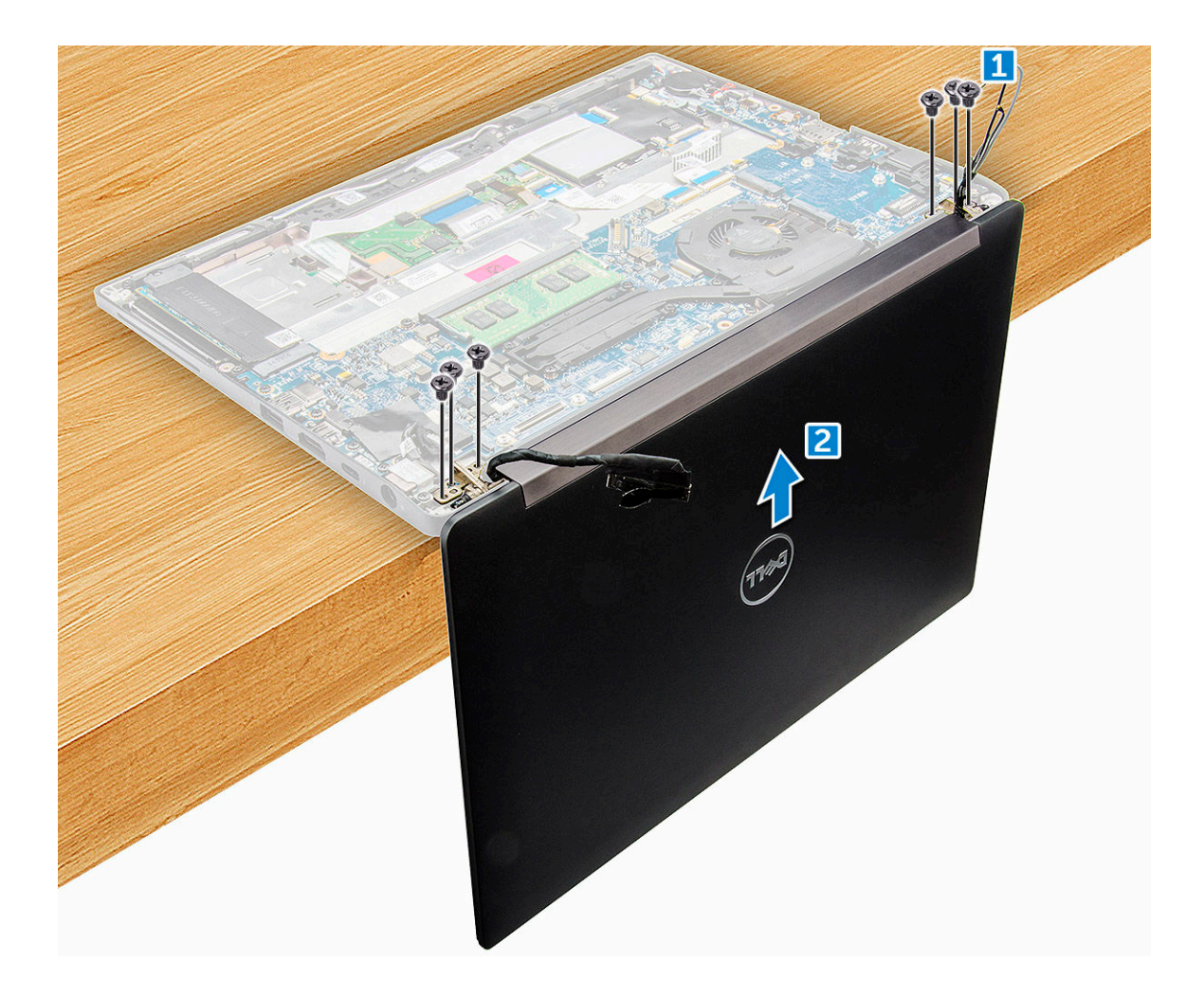

### Installing display assembly—with touch

- 1 Install the display assembly to align it with the display hinge holders on the system.
- 2 Tighten the M2.5 x 4.0 screws to secure the display hinges on the system display assembly with the system unit.
- 3 Route the eDP cable through the routing channel.
- 4 Connect the eDP cable to the connector on the system board.
- 5 Install the eDP metal bracket on the eDP cable and tighten the M2.0 x 5.0 screws.
- 6 Route the WLAN and WWAN cables through the routing channels.
- 7 Install the:
	- a [WLAN card](#page-17-0)
	- b [WWAN card](#page-15-0)
	- c [battery](#page-10-0)
	- d [base cover](#page-10-0)
- 8 Follow the procedure in [After working inside your computer.](#page-6-0)

### Removing display bezel

#### NOTE: The display bezel is available only for non-touch systems.

- 1 Follow the procedure in [Before working inside your computer.](#page-5-0)
- 2 Remove the:
- <span id="page-28-0"></span>a [base cover](#page-8-0)
- b [battery](#page-10-0)
- c [WLAN card](#page-16-0)
- d [WWAN card](#page-15-0)
- e display assembly
- 3 To remove the display bezel:
	- a Use a plastic scribe to loosen the bottom edge of the display [1].
	- b Loosen the tabs on the edges of the display [2].

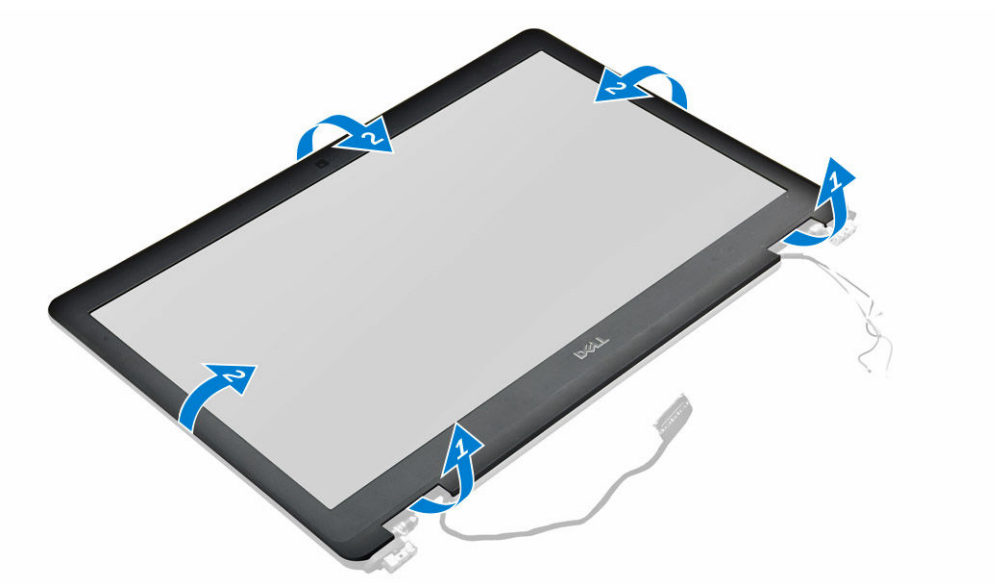

4 Remove the display bezel from the display assembly.

### Installing display bezel

- 1 Place the display bezel on the display assembly.
- 2 Press the edges of the display bezel until it clicks onto the display assembly.
- 3 Install the:
	- a Display Assembly
	- b [WLAN card](#page-17-0)
	- c [WWAN card](#page-15-0)
	- d [battery](#page-10-0)
	- e [base cover](#page-10-0)
- 4 Follow the procedure in [After working inside your computer.](#page-6-0)

## Camera

## Removing camera

- 1 Follow the procedure in [Before working inside your computer.](#page-5-0)
- 2 Remove the:
	- a [display assembly](#page-25-0)
	- b [WLAN card](#page-16-0)
	- c [WWAN card](#page-15-0)
	- d [battery](#page-10-0)

#### e [base cover](#page-8-0)

- <span id="page-29-0"></span>3 To remove the camera module:
	- a Disconnect the camera cable [1].
	- b Peel off the tape securing the camera module [2].
	- c Lift the camera from the display [3].

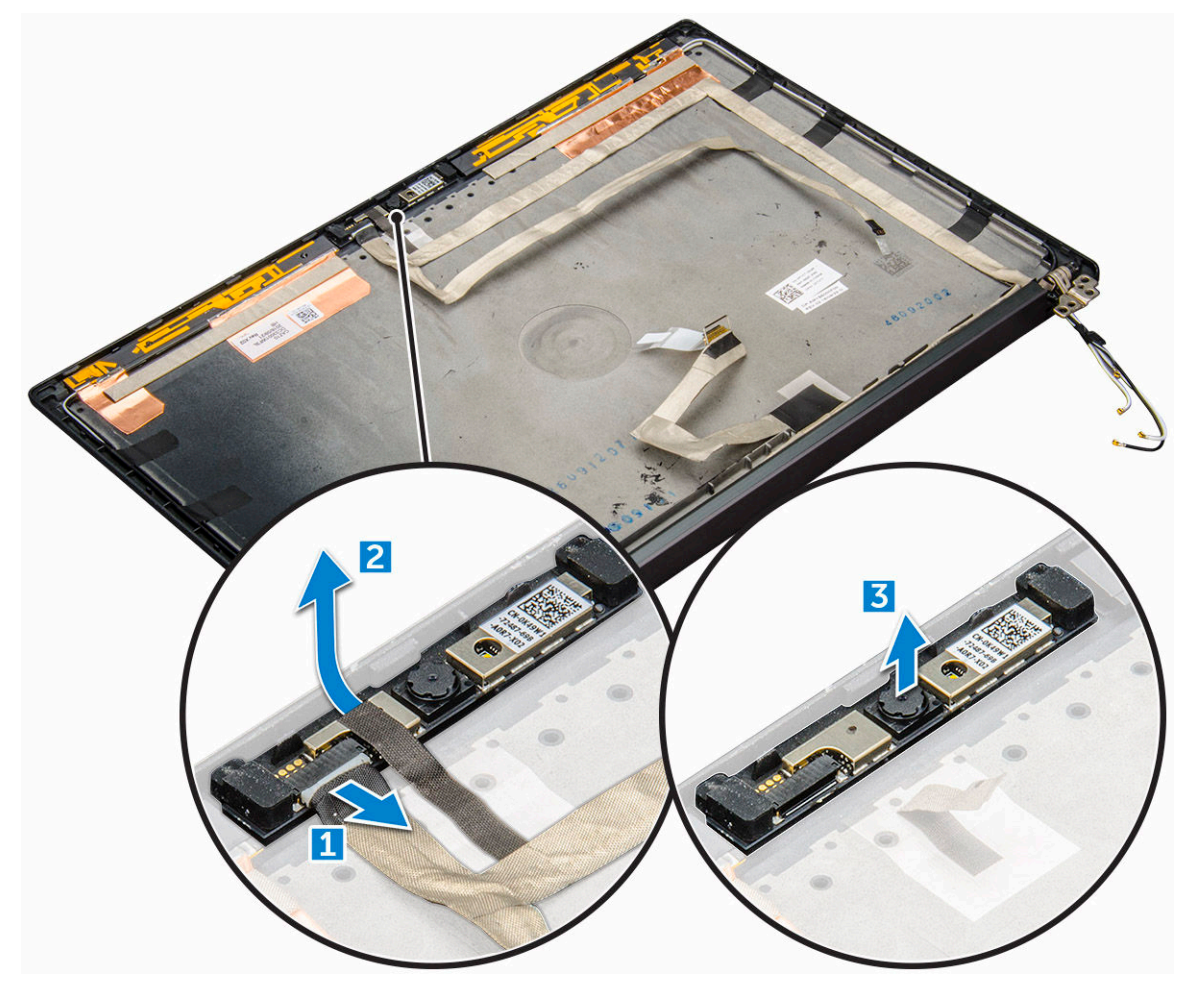

## Installing camera

- 1 Insert the camera module into the slot on the display assembly.
- 2 Affix the tape to secure the camera module.
- 3 Connect the camera cable.
- 4 Install the:
	- a [display assembly](#page-27-0)
	- b [WLAN card](#page-17-0)
	- c [WWAN card](#page-15-0)
	- d [battery](#page-10-0)
	- e [base cover](#page-10-0)
- 5 Follow the procedure in [After working inside your computer.](#page-6-0)

## <span id="page-30-0"></span>System board

### Removing system board

- 1 Follow the procedure in [Before working inside your computer.](#page-5-0)
- 1 If your computer is shipped with a WWAN card, then the removal of a SIM card tray is a requirement.
- 2 Remove the:
	- a [SIM card tray](#page-8-0)
	- b [base cover](#page-8-0)
	- c [battery](#page-10-0)
	- d [memory module](#page-17-0)
	- e [PCIe SSD](#page-11-0)
	- f [WLAN card](#page-16-0)
	- g [WWAN card](#page-15-0)
	- h [heat sink assembly](#page-18-0)
	- i [coin cell battery](#page-13-0)
- 3 To disconnect the eDP cable:
	- a Un route the WLAN and WWAN cables from the routing channels [1].
	- b Remove the M2.0 x 3.0 screw that secures the eDP cable [2].
	- c Remove the eDP cable bracket [3].
	- d Disconnect the eDP cable from the system board [4].
	- e Lift the tape that secures the eDP cable to the system board [5].

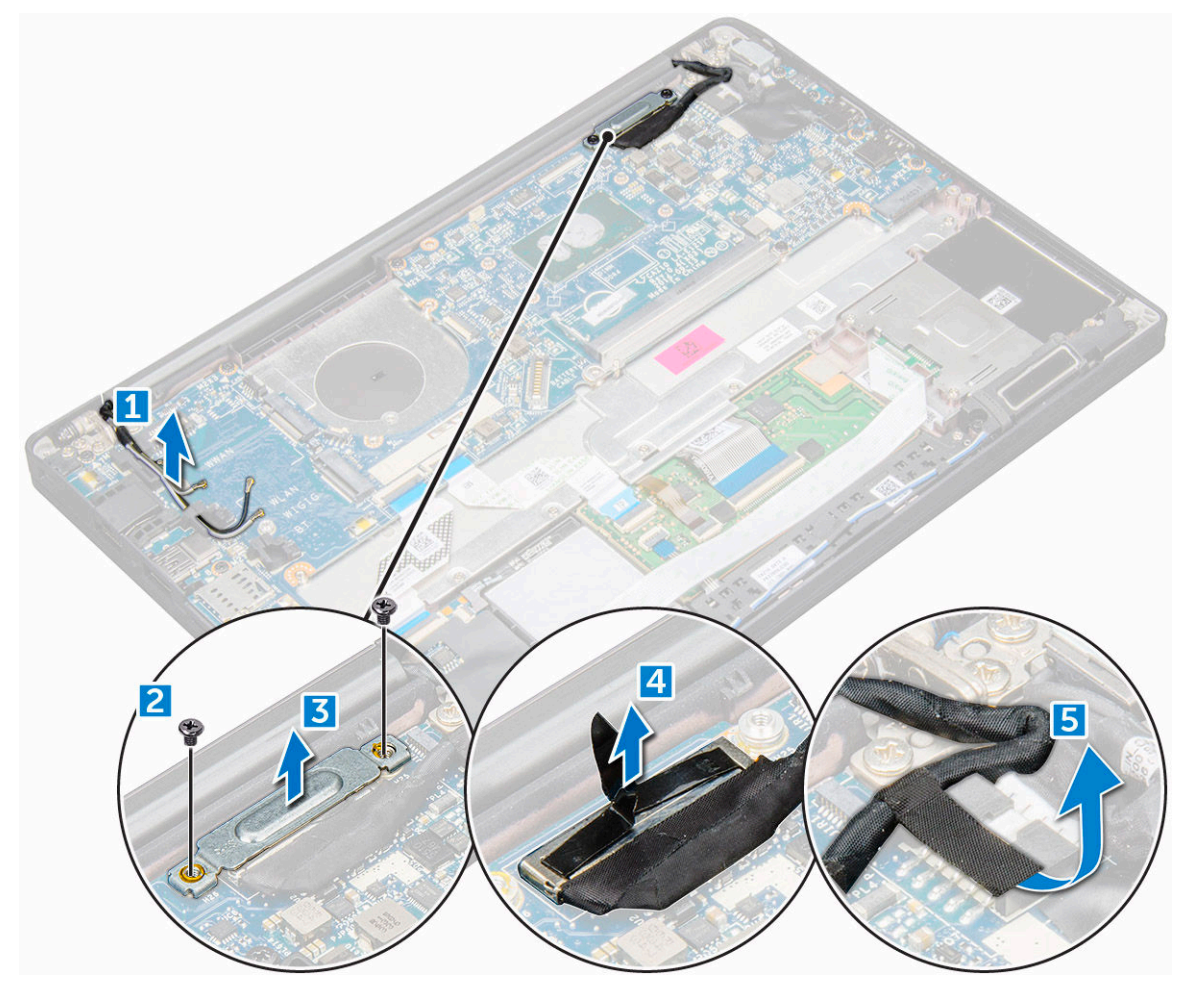

- 4 To disconnect the cables:
	- a Speaker cable [1]
	- b coin cell battery cable [2[
	- c LED board cable [3]
	- d touchpad cable and USH board cable [4]
	- e power connector port [5]

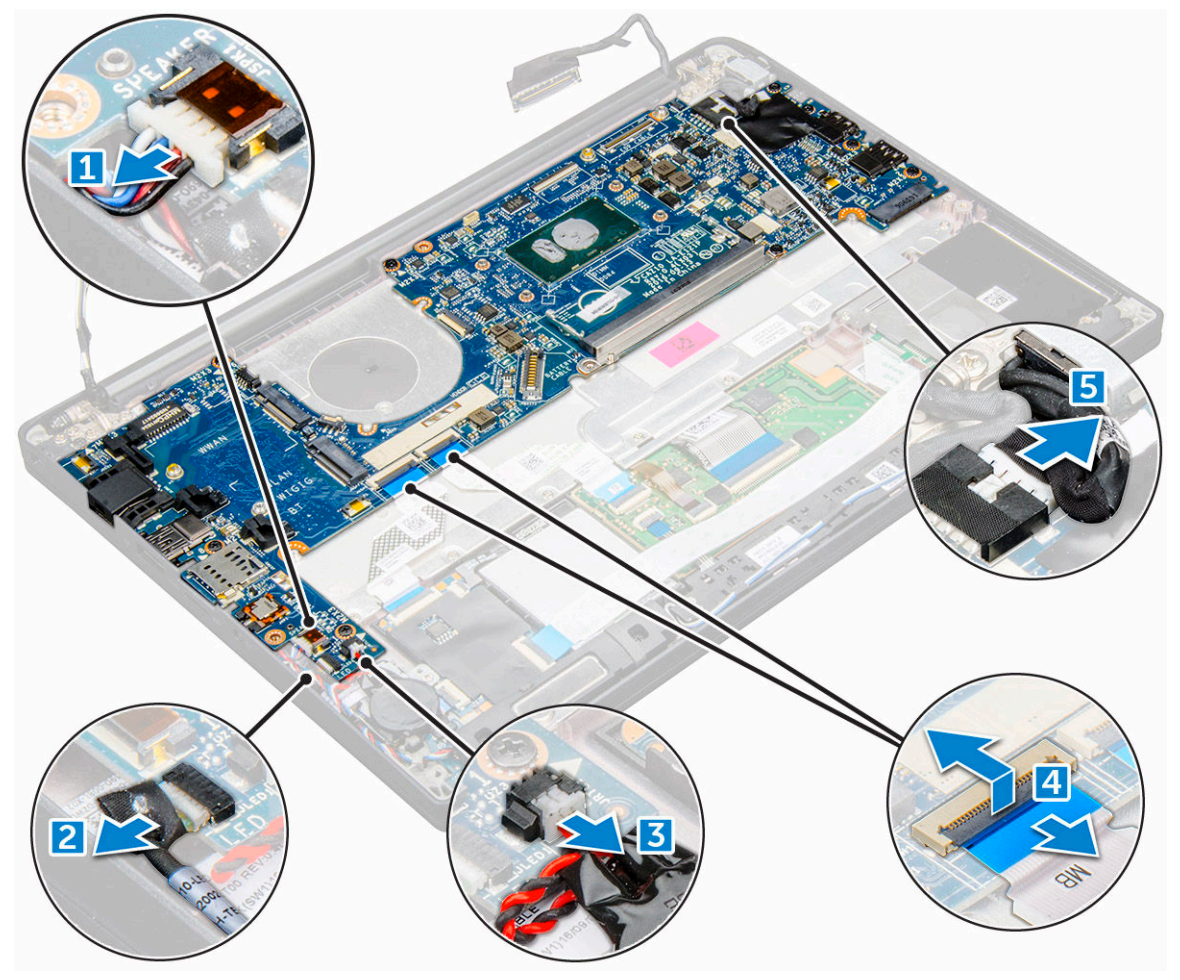

- 5 To remove the system board:
	- a Disconnect the M2.0x3.0 screws that secure the system board to computer.
	- b Lift the system board away from the computer.

<span id="page-32-0"></span>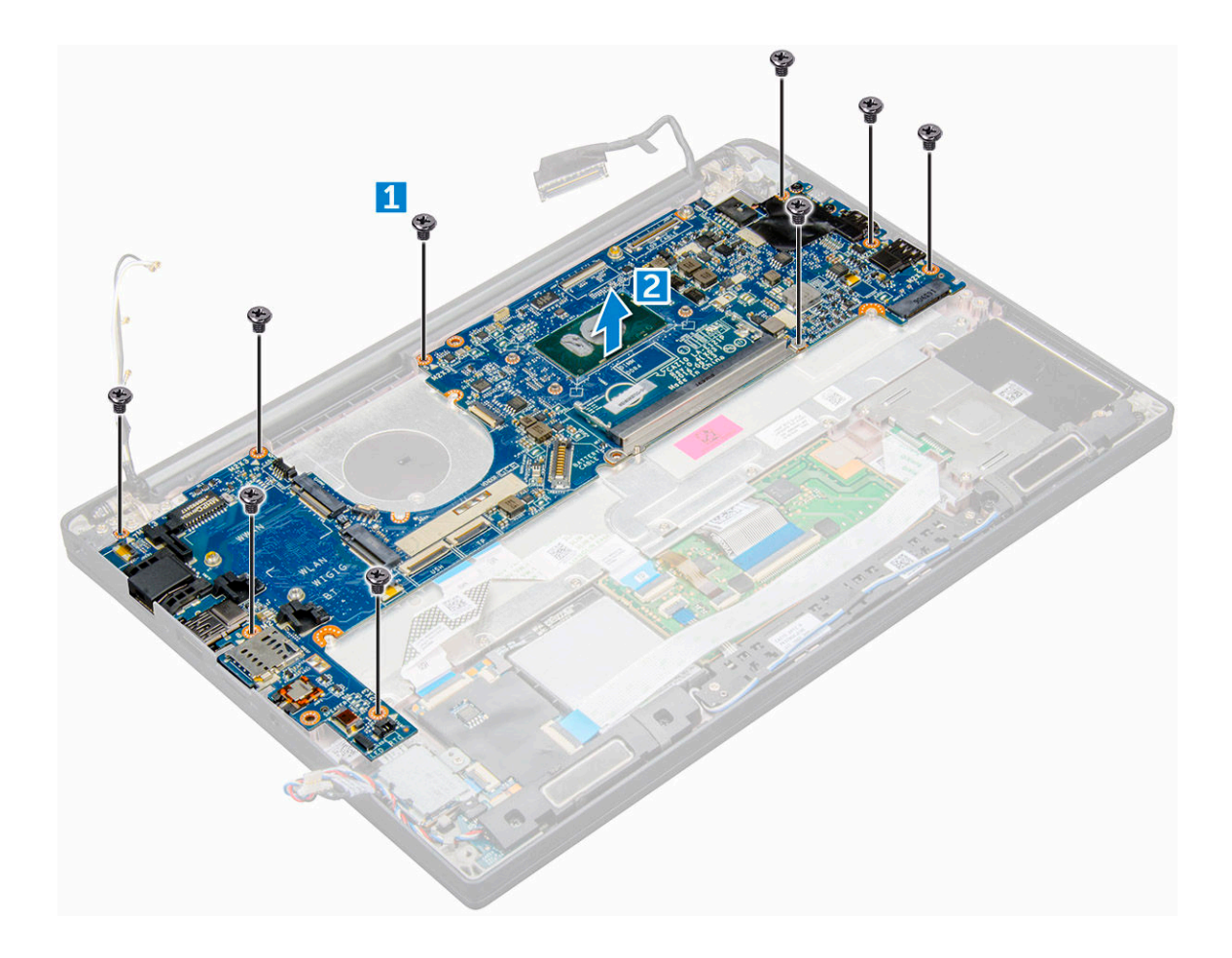

### Installing system board

- 1 Align the system board with the screw holders on the computer.
- 2 Tighten the M2.0 x 5.0 screws to secure the system board to the computer.
- 3 Connect the speaker, power connector, LED board, touchpad, and system board cables to the connectors on the system board:
- 4 Connect the eDP cable to the connector on the system board.
- 5 Place the metal bracket over the eDP cable and tighten the M2.0 x 3.0screw to secure it.
- 6 Remove the metal bracket from the memory module connectors of the system board that was removed.
- 7 Place the metal bracket over the memory module connectors and tighten the M2.0 x 3.0 screws to secure it to the computer.

#### 1  $\Box$  NOTE: If your computer has a WWAN card, then SIM card tray installation is a requirement.

- 8 Install the:
	- a [coin cell battery](#page-14-0)
	- b [heat sink](#page-19-0)
	- c [WLAN card](#page-17-0)
	- d [WWAN card](#page-15-0)
	- e [SSD card](#page-12-0)
	- f [memory module](#page-18-0)
	- g [battery](#page-10-0)
	- h [battery](#page-10-0)
	- i [base cover](#page-10-0)
- 9 Follow the procedure in [After working inside your computer.](#page-6-0)

## <span id="page-33-0"></span>**Keyboard**

## Removing keyboard assembly

#### NOTE: The keyboard and the keyboard tray together are called the keyboard assembly.

- 1 Follow the procedure in [Before working inside your computer.](#page-5-0)
- 2 Remove:
	- a [base cover](#page-8-0)
	- b [battery](#page-10-0)
	- c [memory module](#page-17-0)
	- d [PCIe SSD](#page-11-0)
	- e [WLAN card](#page-16-0)
	- f [WWAN card](#page-15-0)
	- g [power connector port](#page-19-0)
	- h [heat sink assembly](#page-18-0)
	- i [coin cell battery](#page-13-0)
	- j [LED board](#page-21-0)
	- k [speaker](#page-12-0)
	- l [touchpad panel](#page-23-0)
	- m [smart card cage](#page-22-0)
	- n [display assembly](#page-27-0)
	- o [system board](#page-30-0)
- 3 Disconnect the cables:
	- a Touchpad and USH board cables [1]
	- b Keyboard cables [2,3]

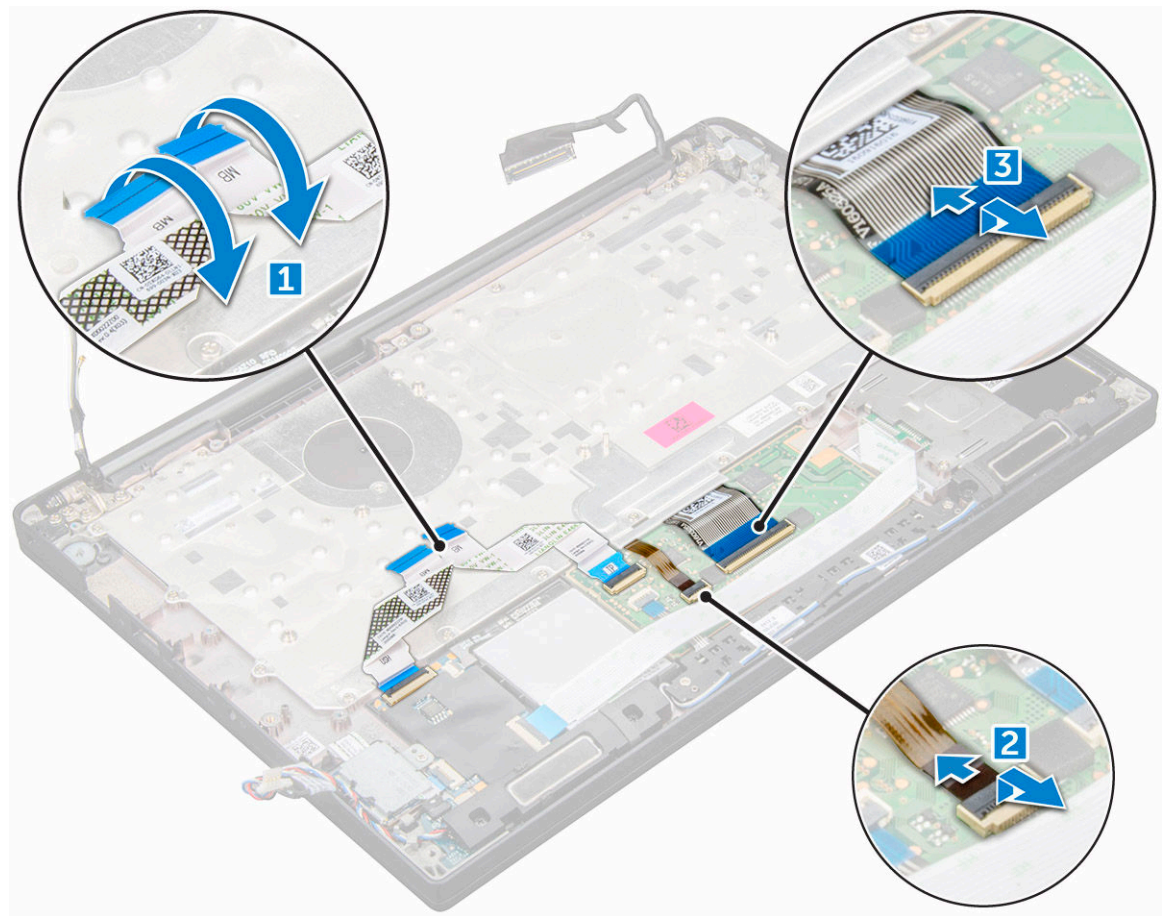

#### <span id="page-34-0"></span>4 To remove the keyboard:

- a Remove the M2.0 x 2.5 screws that secure the keyboard [1].
- b Lift the keyboard from the chassis [2].

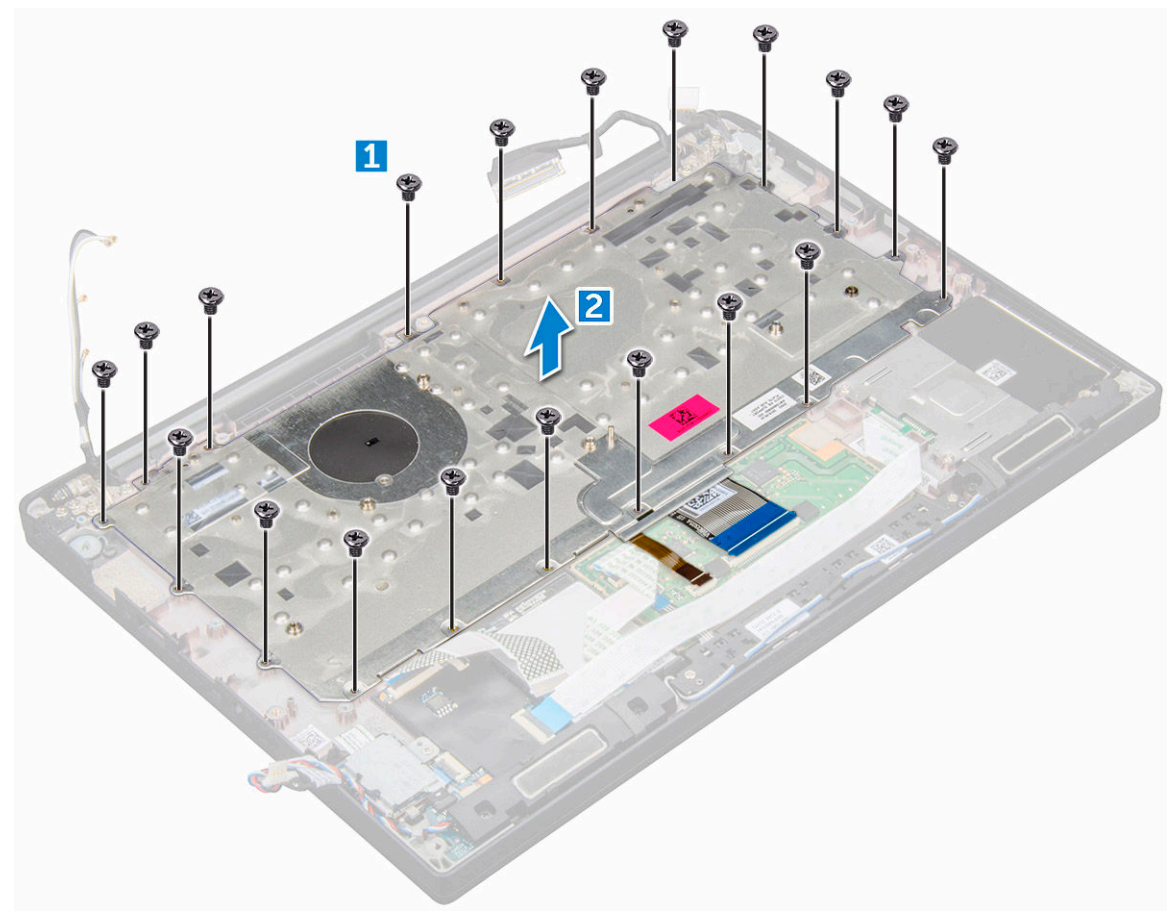

### Removing keyboard from keyboard tray

- 1 Follow the procedure in [Before working inside your computer.](#page-5-0)
- 2 Remove the [keyboard](#page-33-0)
- 3 Remove the M2.0 x 2.0 screws that secure the keyboard to the keyboard assembly [1].
- 4 Lift the keyboard away from the keyboard tray [2].

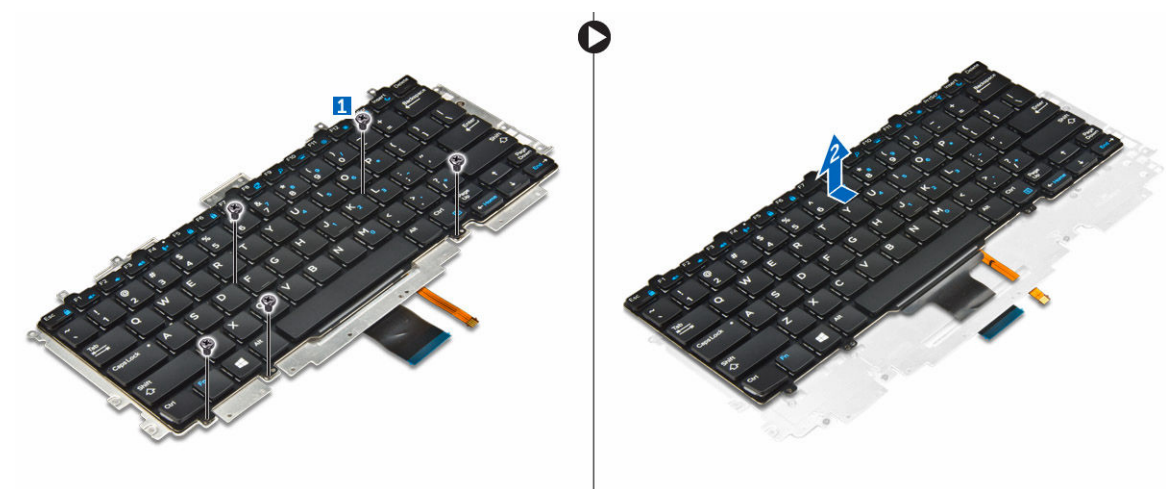

### <span id="page-35-0"></span>Installing keyboard to keyboard tray

- 1 Align the keyboard with the screw holders on the keyboard tray.
- 2 Tighten the M2.0 x 2.0 screws to secure the keyboard to the keyboard tray.
- 3 Install the keyboard.

## Installing keyboard assembly

#### NOTE: The keyboard and the keyboard tray together are called the keyboard assembly.

- 1 Align the keyboard assembly with the screw holders on the computer.
- 2 Tighten the M2.0 x 2.5 screws that secure the keyboard to the chassis.
- 3 Connect the keyboard cables to the connectors on the touchpad board.
- 4 Install the:
	- a [system board](#page-32-0)
	- b [display assembly](#page-27-0)
	- c [smart card](#page-23-0)
	- d [touchpad panel](#page-25-0)
	- e [speaker](#page-13-0)
	- f [LED board](#page-21-0)
	- g [coin cell battery](#page-14-0)
	- h [heat sink](#page-19-0)
	- i [power connector port](#page-20-0)
	- j [WLAN card](#page-17-0)
	- k [WWAN card](#page-15-0)
	- l [SSD card](#page-12-0)
	- m [memory module](#page-18-0)
	- n [battery](#page-10-0)
	- o [base cover](#page-10-0)
- 5 Follow the procedure in [After working inside your computer.](#page-6-0)

## Palm rest

### Replacing palmrest

- 1 Follow the procedure in [Before working inside your computer.](#page-5-0)
- 2 Remove the:
	- a [base cover](#page-8-0)
	- b [battery](#page-10-0)
	- c [memory module](#page-17-0)
	- d [PCIe SSD](#page-11-0)
	- e [WLAN card](#page-16-0)
	- f [WWAN card](#page-15-0)
	- g [power connector port](#page-19-0)
	- h [heat sink assembly](#page-18-0)
	- i [coin cell battery](#page-13-0)
	- j [LED board](#page-21-0)
	- k [speaker](#page-12-0)
	- l [touchpad panel](#page-23-0)

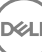

- m [smart card cage](#page-22-0)
- n [display assembly](#page-27-0)
- o [system board](#page-30-0)
- p [keyboard](#page-33-0)

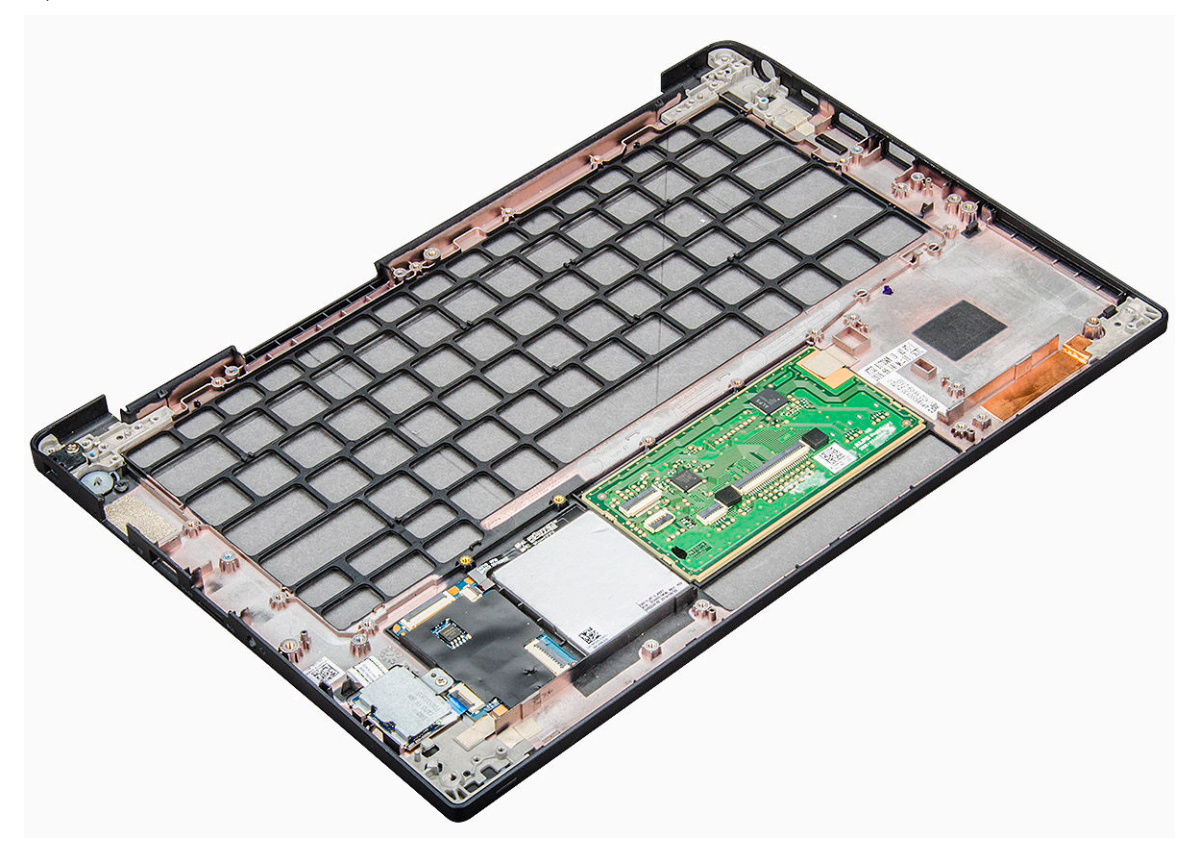

The component you are left with is the palmrest.

3 Replace the palmrest.

#### 4 Install the:

- a [keyboard](#page-35-0)
- b [system board](#page-32-0)
- c [display assembly](#page-27-0)
- d [smart card cage](#page-23-0)
- e [touchpad panel](#page-25-0)
- f [speaker](#page-13-0)
- g [WLAN card](#page-17-0)
- h [coin cell battery](#page-14-0)
- i [heatsink](#page-19-0)
- j [power connector port](#page-20-0)
- k [WLAN card](#page-17-0)
- l [WWAN card](#page-15-0)
- m [PCIe SSD](#page-12-0)
- n [memory](#page-18-0)
- o [battery](#page-10-0)
- p [base cover](#page-10-0)
- 5 Follow the procedure in [After working inside your computer.](#page-6-0)

# Technical Specifications

3

<span id="page-37-0"></span>(i) NOTE: Offerings may vary by region. The following specifications are only those required by law to ship with your computer. For more information about the configuration of your computer, go to Help and Support in your Windows operating system and select the option to view information about your computer.

#### Topics:

- Processor specifications
- System specifications
- **[Memory specifications](#page-38-0)**
- [Video specifications](#page-38-0)
- [Audio specifications](#page-38-0)
- **[Battery specifications](#page-38-0)**
- [AC adapter specifications](#page-40-0)
- [Port and connector specifications](#page-40-0)
- [Communication specifications](#page-41-0)
- [Camera specifications](#page-41-0)
- [Touchpad specifications](#page-41-0)
- [Display specifications](#page-41-0)
- [Physical specifications](#page-42-0)
- [Environmental specifications](#page-43-0)

## Processor specifications

#### Feature Specification

Types 7th generation Intel Core i3 / i5 / i7

### System specifications

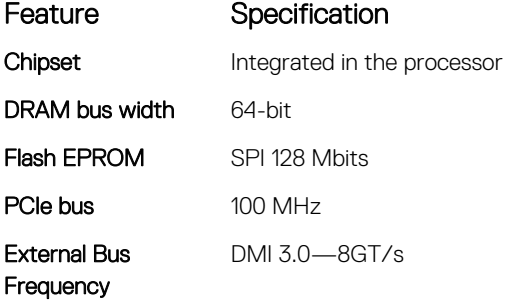

## <span id="page-38-0"></span>Memory specifications

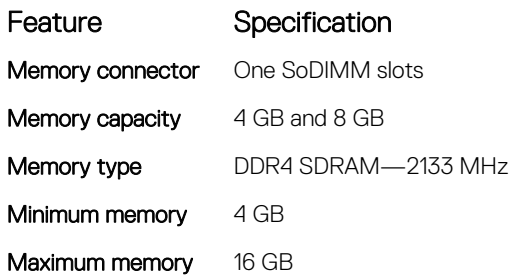

## Video specifications

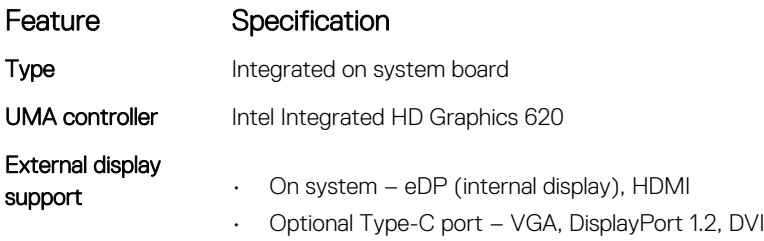

NOTE: Supports one VGA, DisplayPort, HDMI through the Docking station.

## Audio specifications

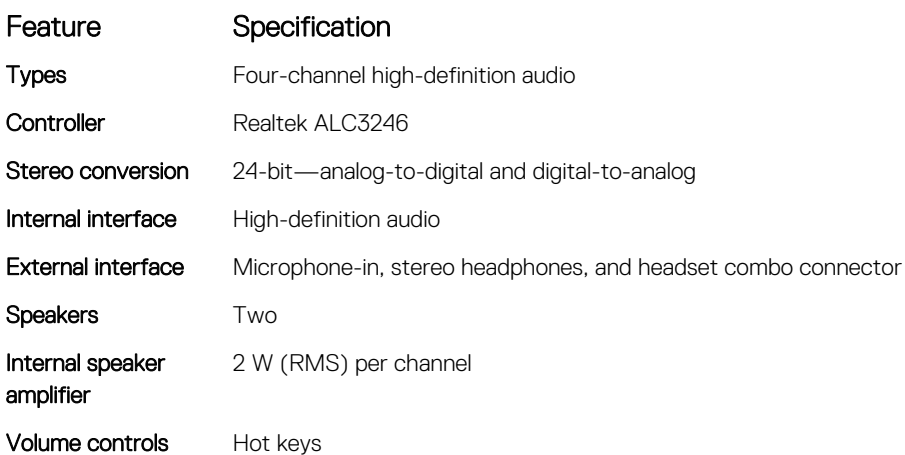

## Battery specifications

**D**ELL

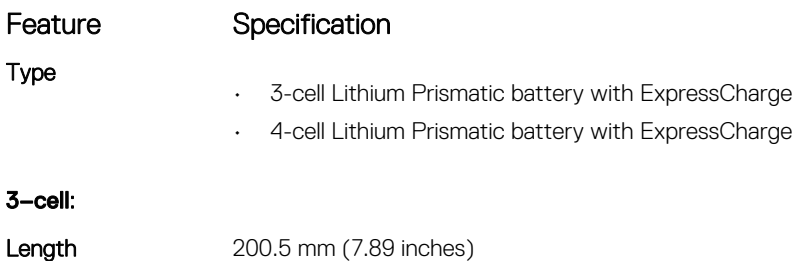

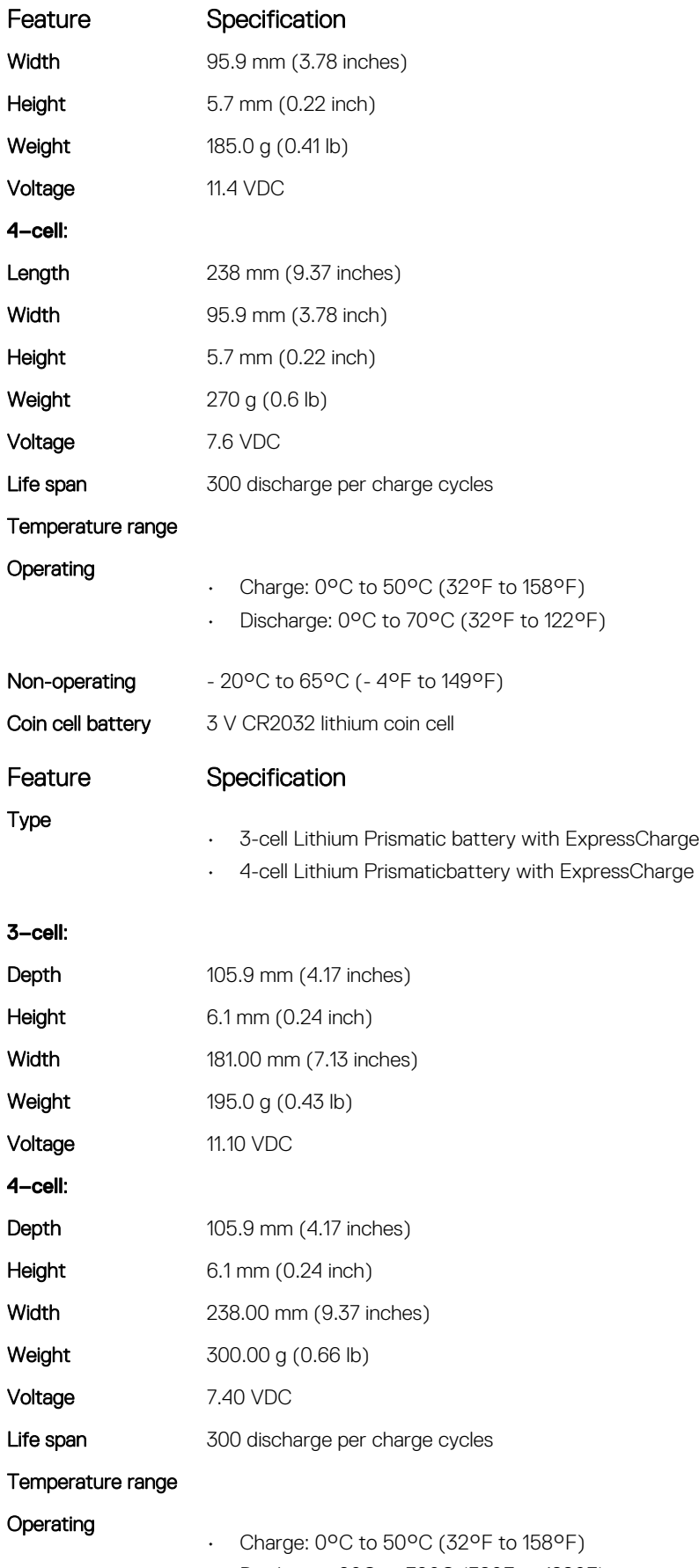

<span id="page-40-0"></span>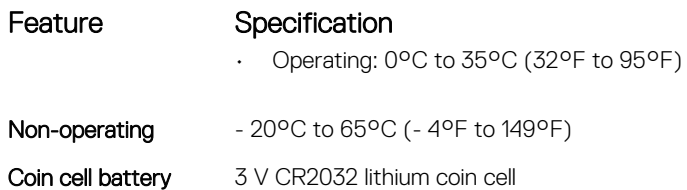

## AC adapter specifications

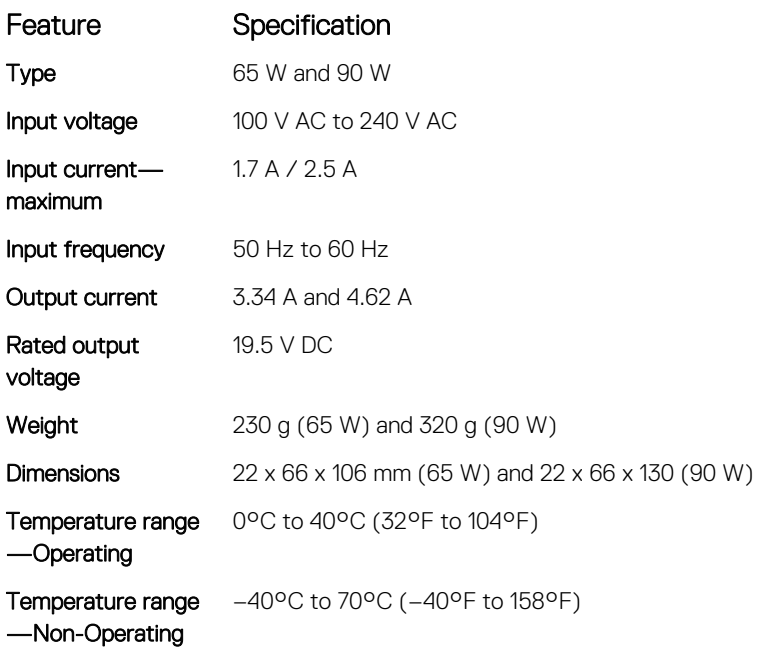

## Port and connector specifications

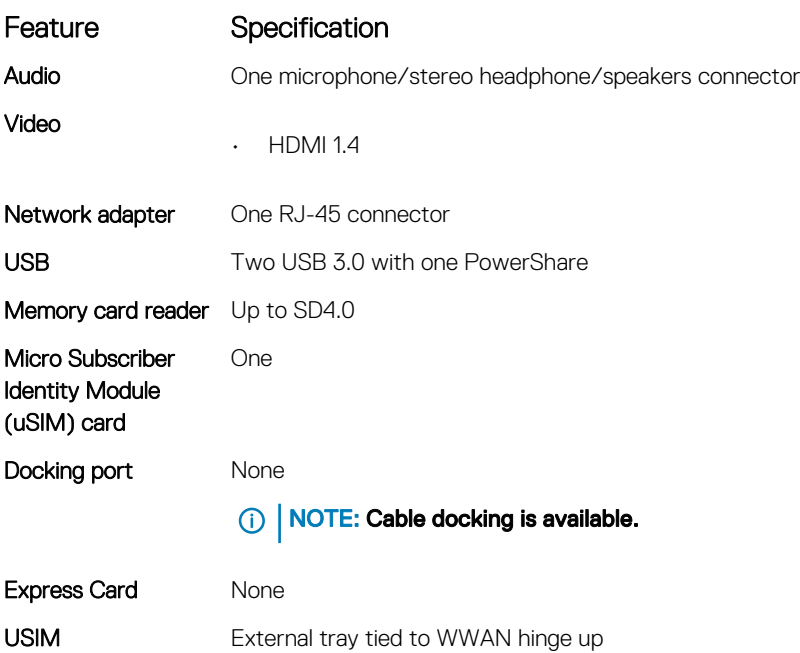

**D**ELL

## <span id="page-41-0"></span>Communication specifications

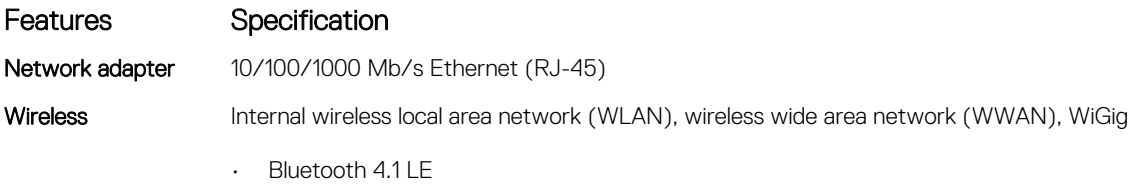

## Camera specifications

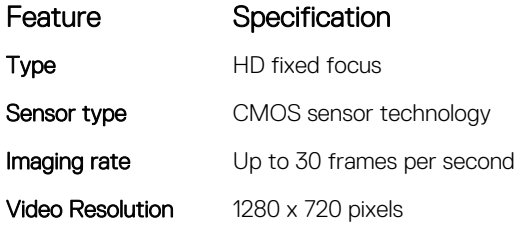

## Touchpad specifications

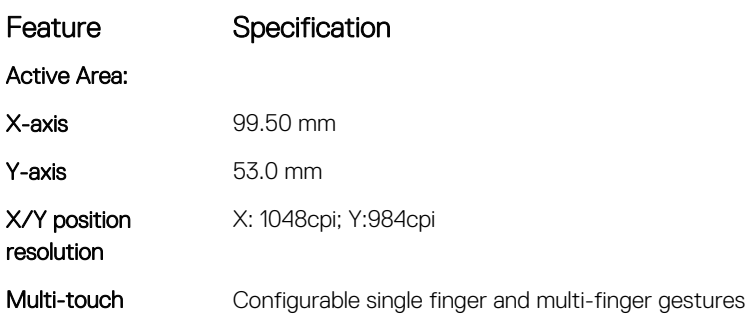

## Display specifications

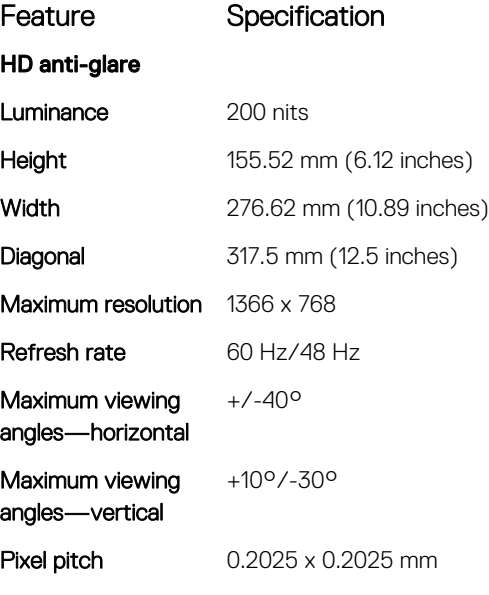

<span id="page-42-0"></span>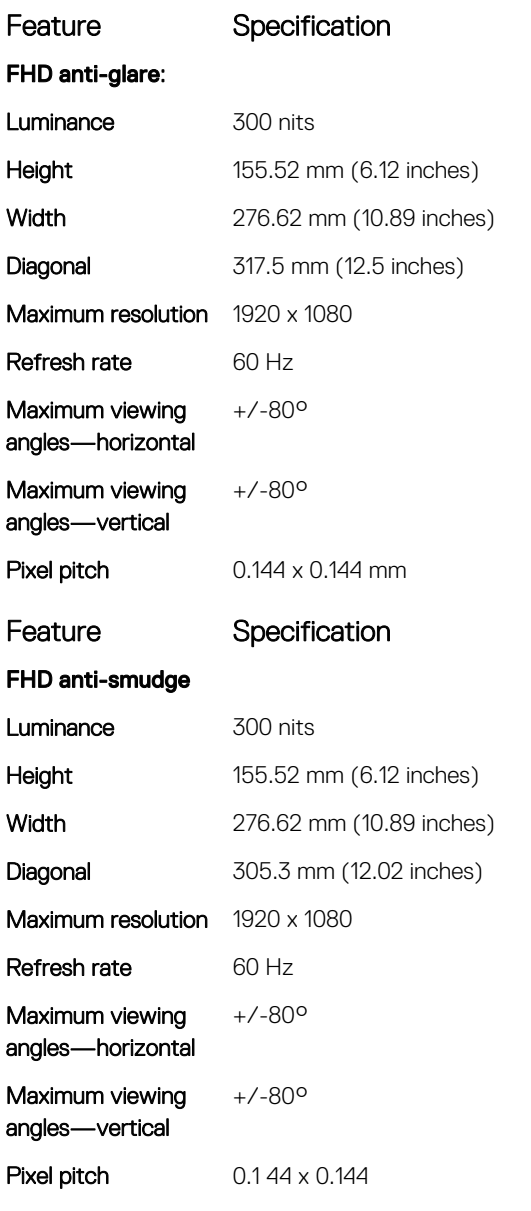

## Physical specifications

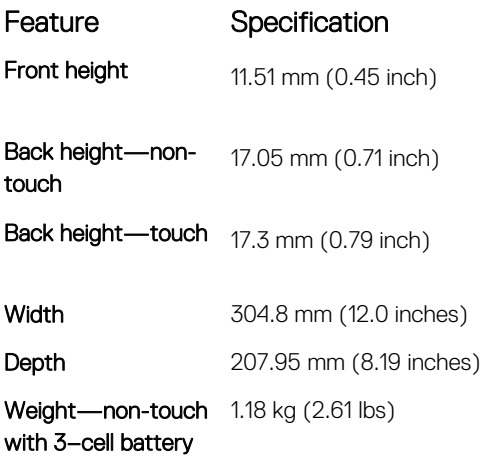

 $($ DELL $)$ 

## <span id="page-43-0"></span>Environmental specifications

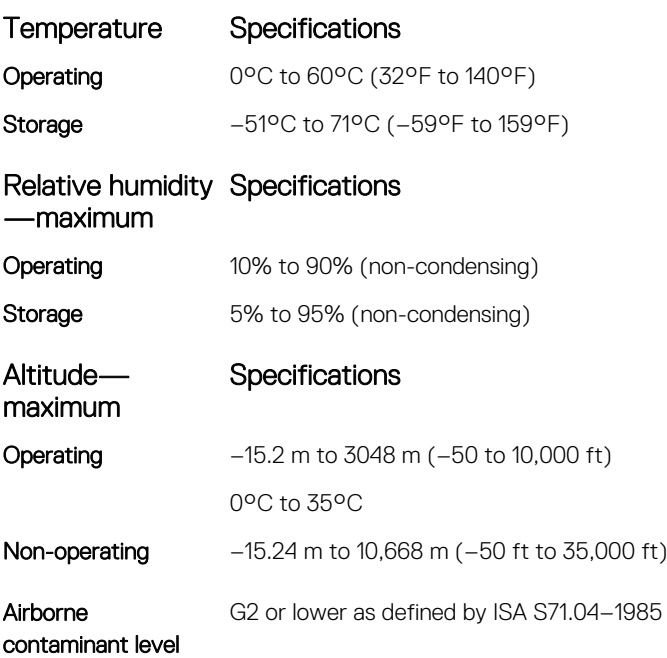

## System Setup

4

#### <span id="page-44-0"></span>Topics:

- **Boot Sequence**
- [Navigation keys](#page-45-0)
- [System setup options](#page-45-0)
- [General screen options](#page-45-0)
- [System Configuration screen options](#page-46-0)
- [Video screen options](#page-48-0)
- [Security screen options](#page-48-0)
- [Secure Boot screen options](#page-50-0)
- [Intel software guard extensions screen options](#page-51-0)
- [Performance screen options](#page-51-0)
- [Power management screen options](#page-52-0)
- [POST behavior screen options](#page-53-0)
- **[Manageability](#page-54-0)**
- [Virtualization support screen options](#page-55-0)
- [Wireless screen options](#page-55-0)
- [Maintenance screen options](#page-56-0)
- [System logs screen options](#page-56-0)
- Updating the BIOS
- [System and setup password](#page-57-0)

## Boot Sequence

Boot Sequence allows you to bypass the System Setup-defined boot device order and boot directly to a specific device (for example: optical drive or hard drive). During the Power-on Self Test (POST), when the Dell logo appears, you can:

- Access System Setup by pressing F2 key
- Bring up the one-time boot menu by pressing F12 key

The one-time boot menu displays the devices that you can boot from including the diagnostic option. The boot menu options are:

- Removable Drive (if available)
- STXXXX Drive

#### $\circled{1}$  NOTE: XXX denotes the SATA drive number.

- **Optical Drive**
- **Diagnostics**

#### $\circ$  NOTE: Choosing Diagnostics, will display the ePSA diagnostics screen.

The boot sequence screen also displays the option to access the System Setup screen.

## <span id="page-45-0"></span>Navigation keys

(i) NOTE: For most of the System Setup options, changes that you make are recorded but do not take effect until you restart the system.

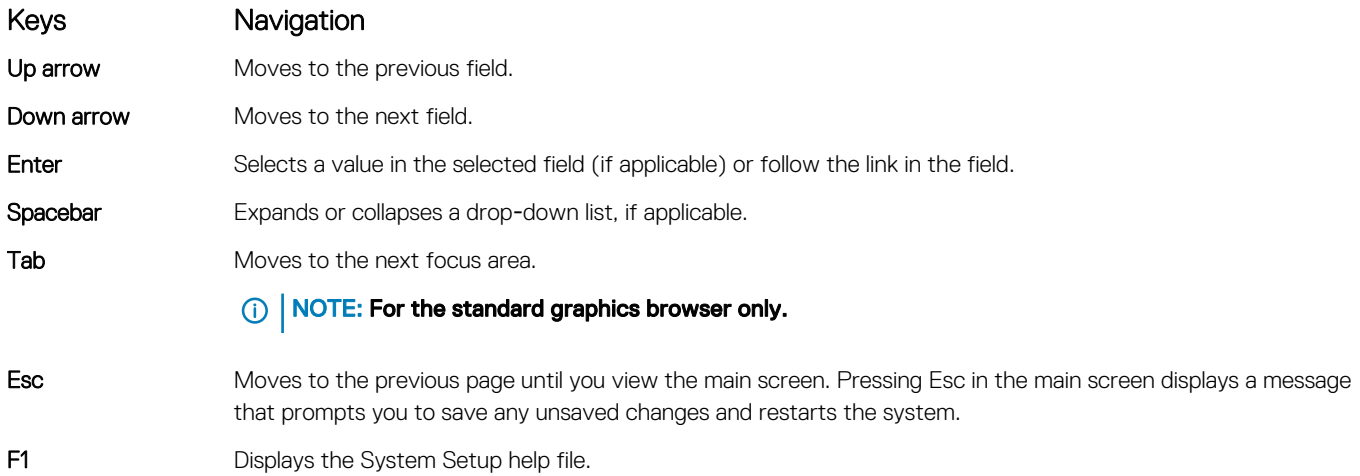

## System setup options

**(i)** NOTE: Depending on the computer and its installed devices, the items listed in this section may or may not appear.

## General screen options

This section lists the primary hardware features of your computer.

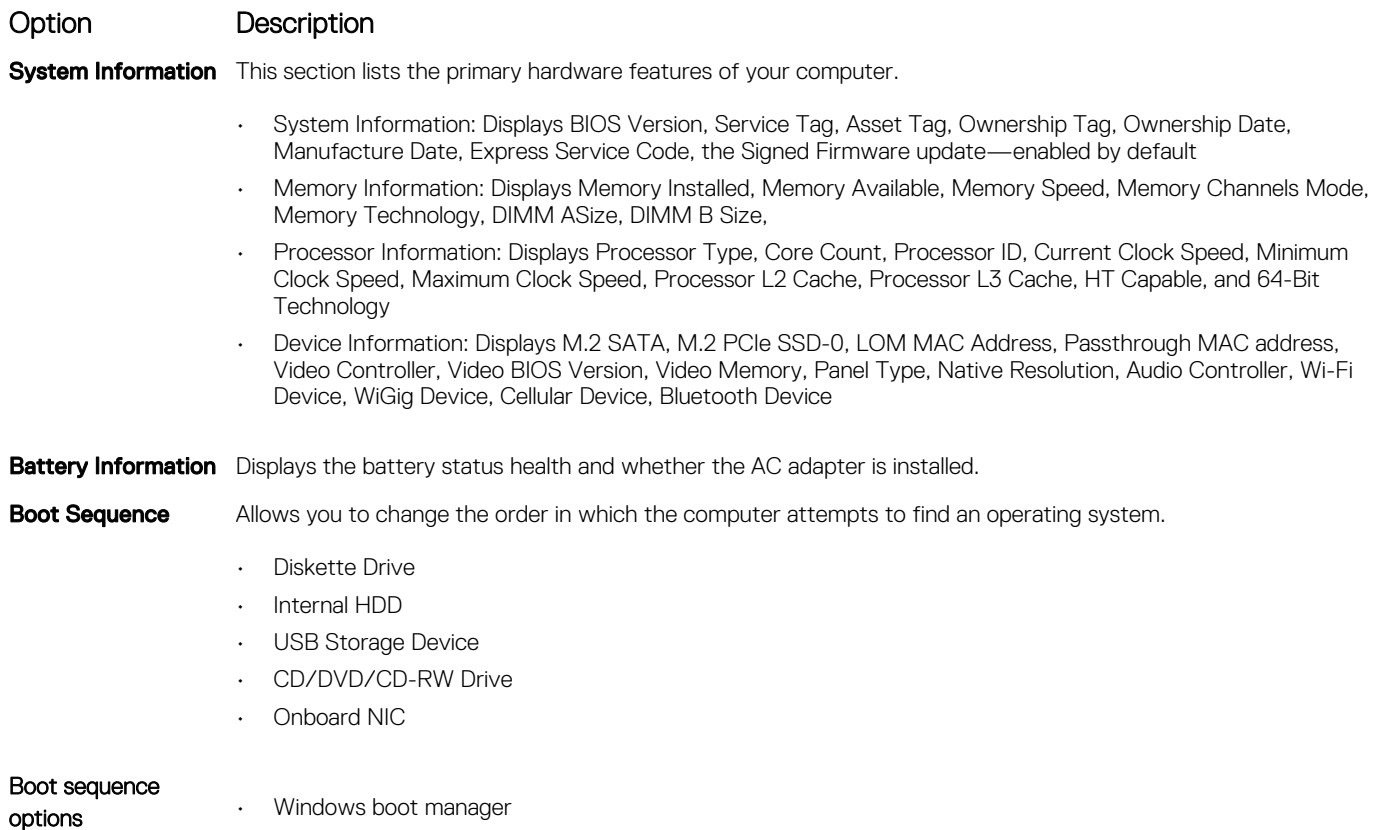

<span id="page-46-0"></span>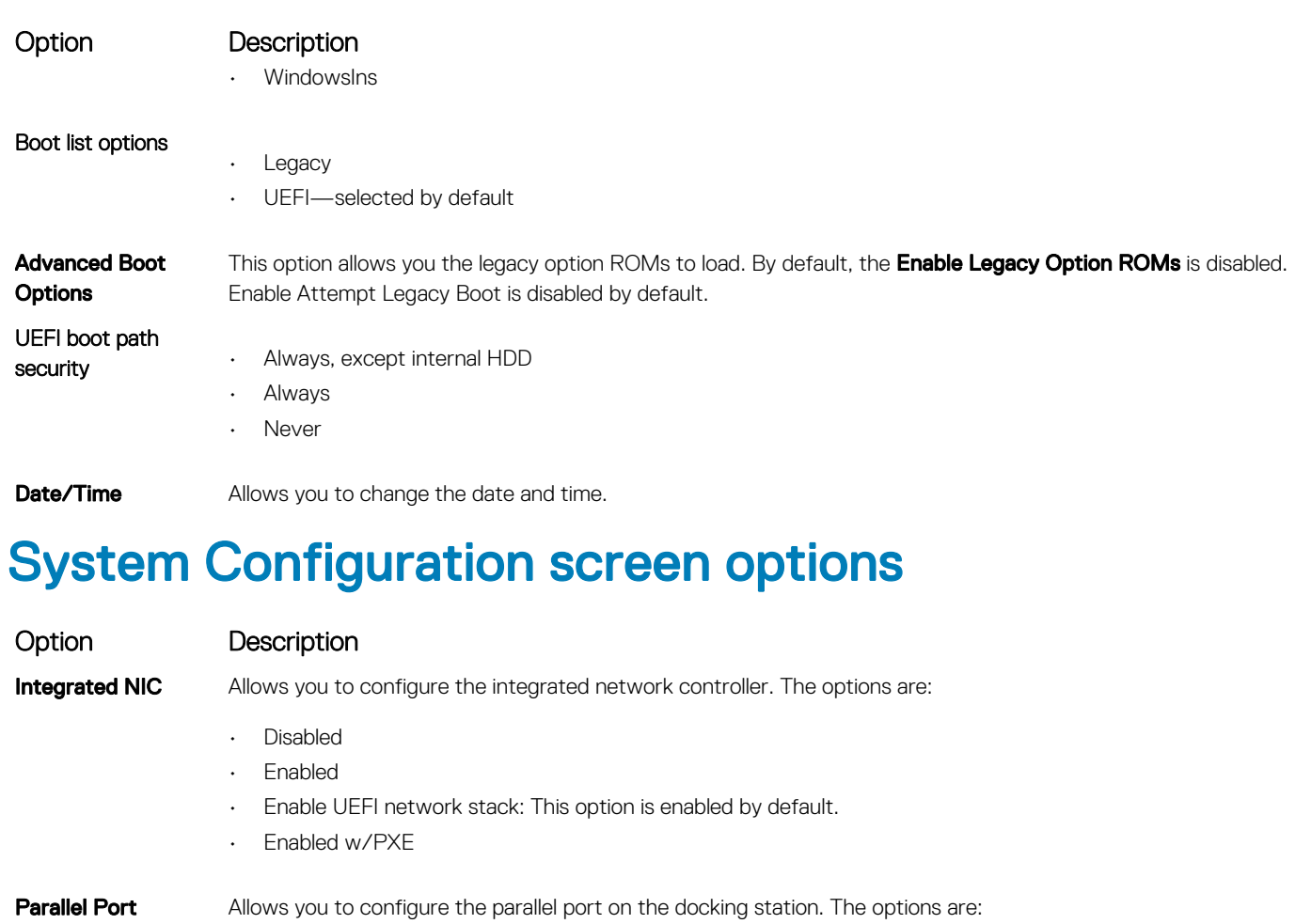

- Disabled
- AT: This option is enabled by default.
- PS2
- ECP

Serial Port Allows you to configure the integrated serial port. The options are:

- Disabled
- COM1: This option is enabled by default.
- COM2
- COM3
- COM4

**SATA Operation** Allows you to configure the internal SATA hard-drive controller. The options are:

- Disabled
- AHCI
- RAID On: This option is enabled by default.

**Drives** Allows you to configure the SATA drives on board. All drives are enabled by default. The options are:

- SATA-0
- M.2 PCI-e SSD-0

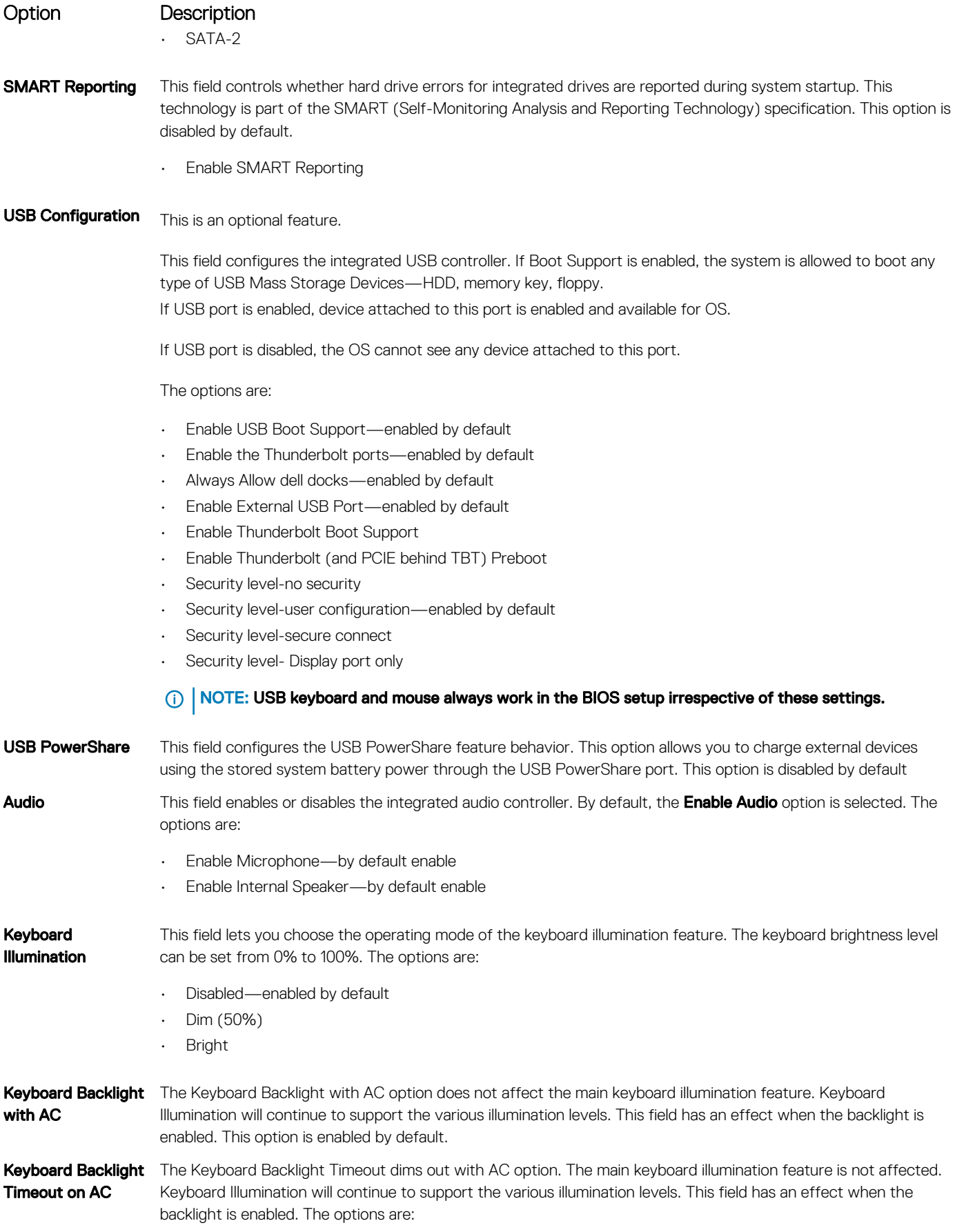

<span id="page-48-0"></span>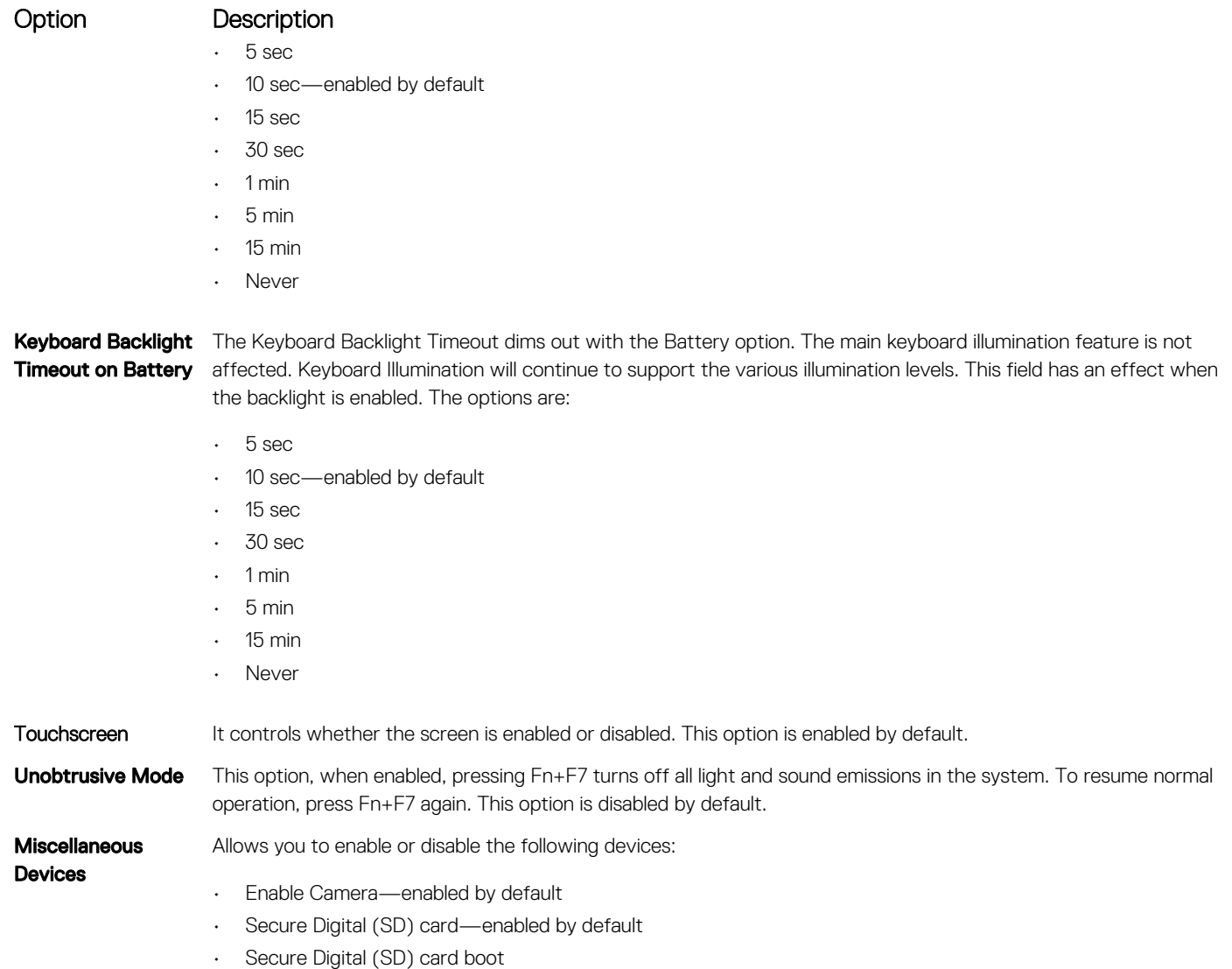

• Secure Digital (SD) card read-only-mode

## Video screen options

Option Description

LCD Brightness Allows you to set the display brightness depending up on the power source—On Battery and On AC. The LCD brightness is independent for battery and AC adapter. It can be set using the slider.

**(i)** NOTE: The video setting is visible only when a video card is installed into the system.

## Security screen options

### Option Description

**DEAL** 

Admin Password Allows you to set, change, or delete the administrator (admin) password.

- NOTE: You must set the admin password before you set the system or hard drive password. Deleting the admin password automatically deletes the system password and the hard drive password.
- NOTE: Successful password changes take effect immediately.

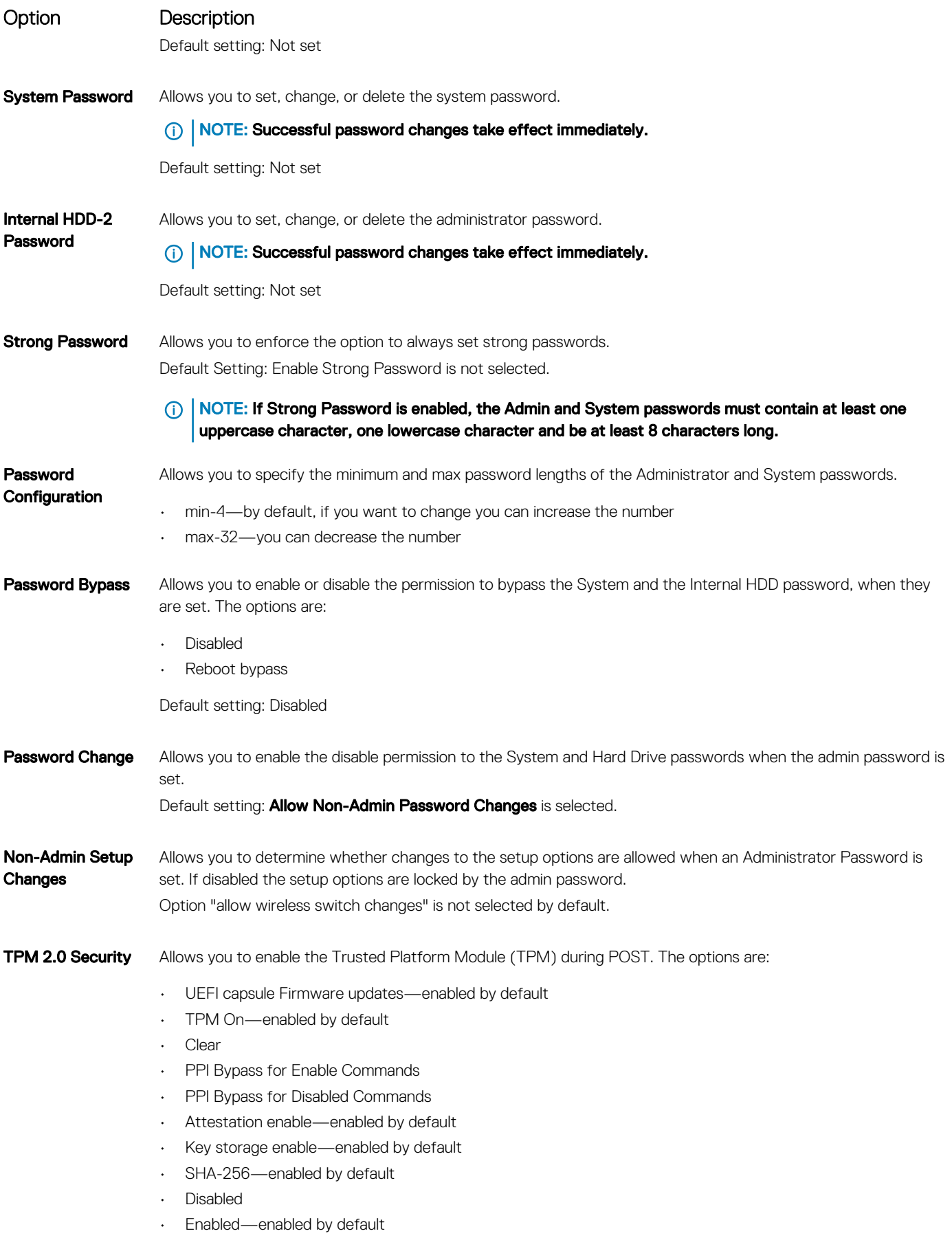

<span id="page-50-0"></span>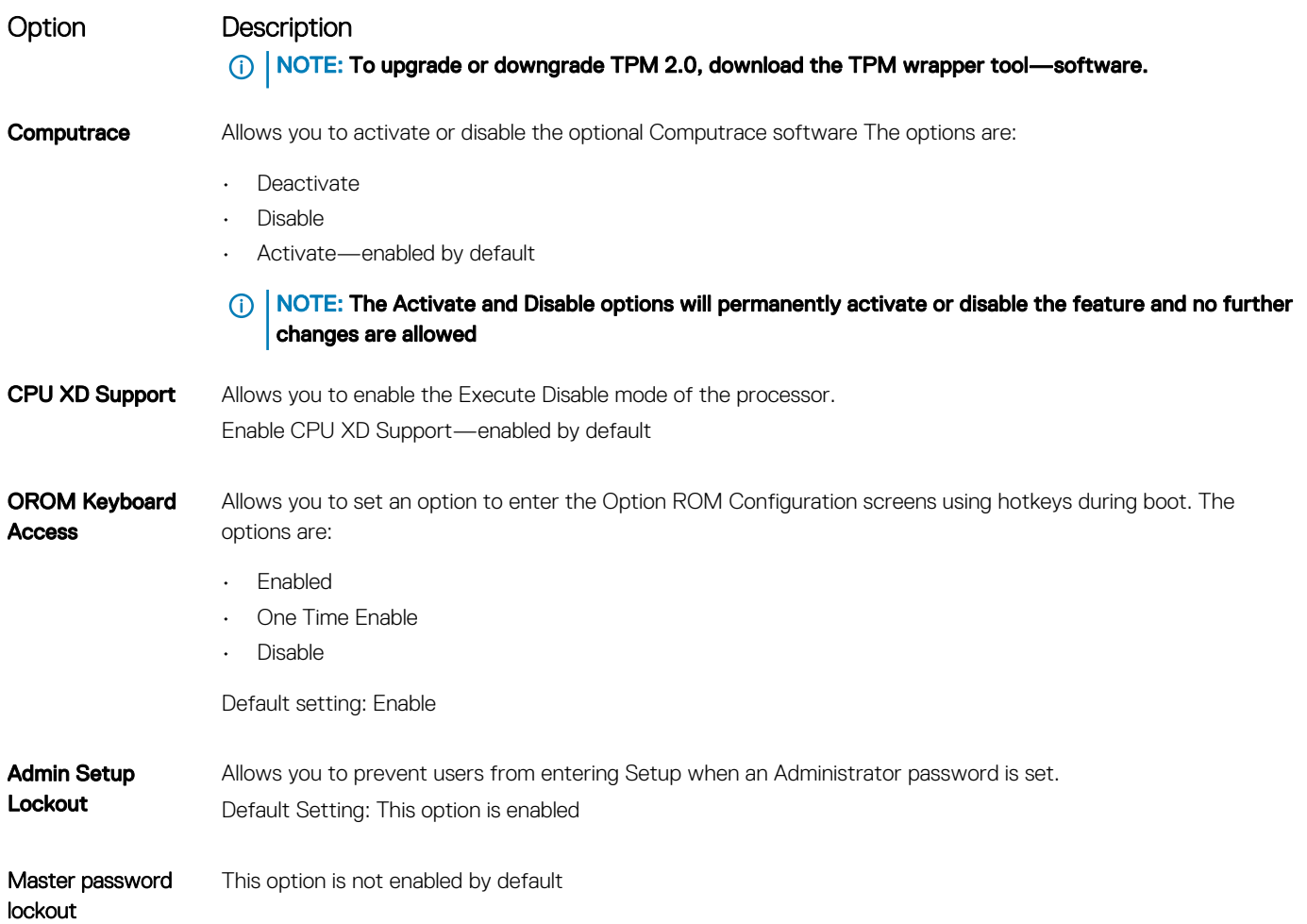

## Secure Boot screen options

(dell

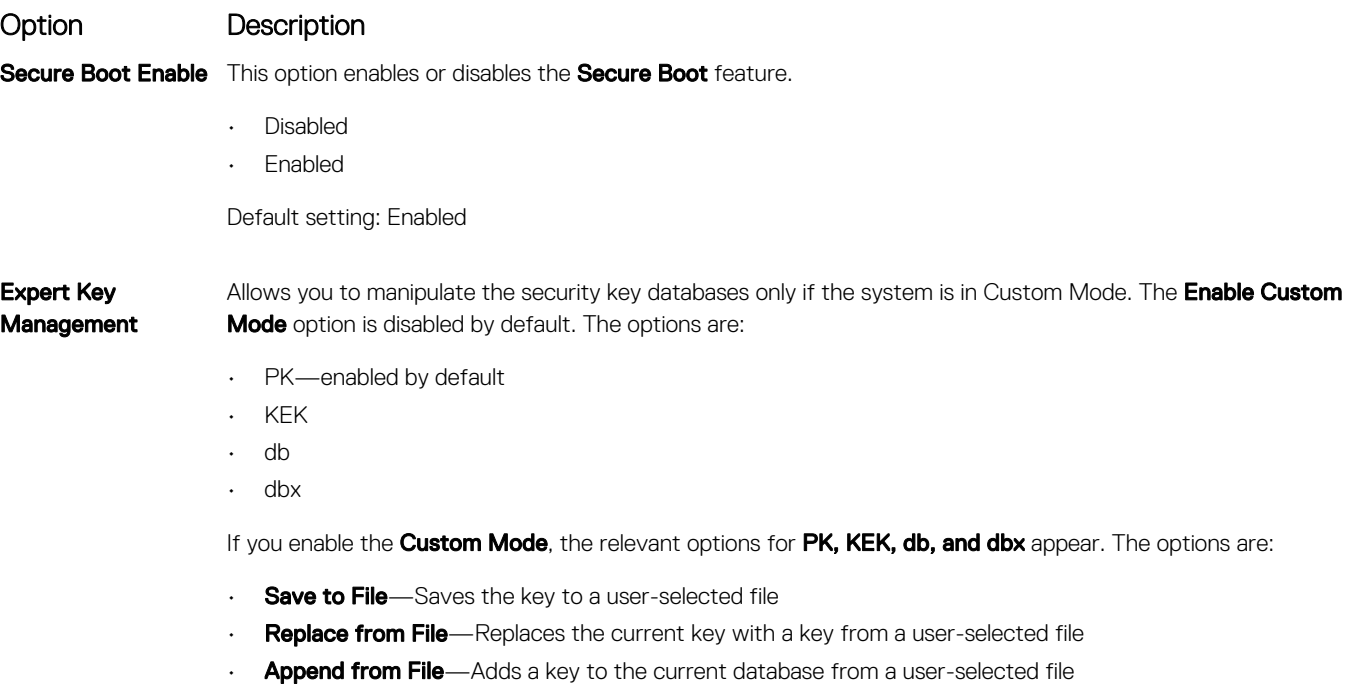

#### <span id="page-51-0"></span>Option Description

- Delete-Deletes the selected key
- Reset All Keys-Resets to default setting
- Delete All Keys-Deletes all the keys
- (i) | NOTE: If you disable the Custom Mode, all the changes made are erased and the keys restore to default settings.

## Intel software guard extensions screen options

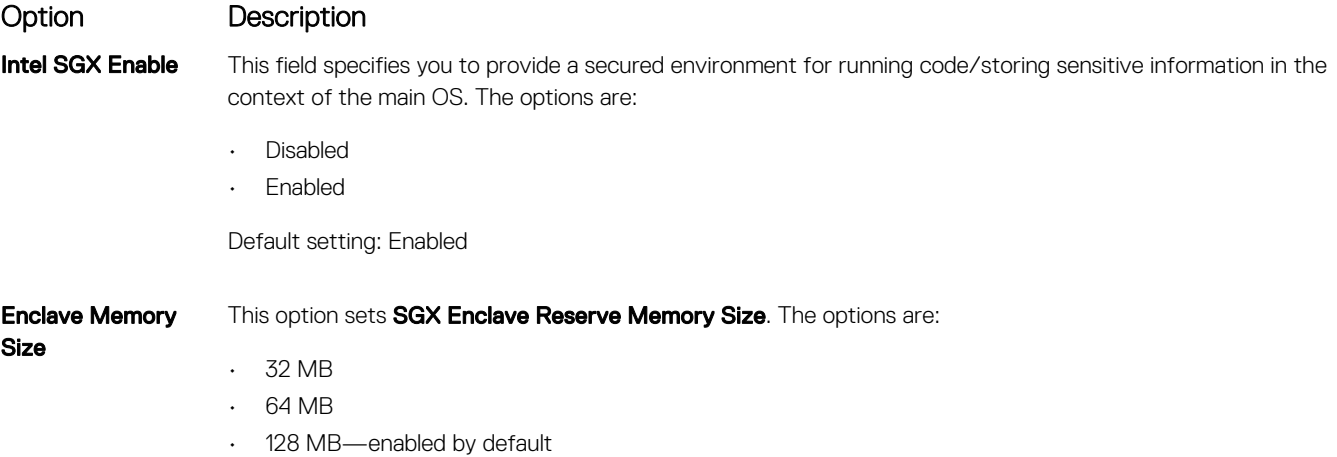

### Performance screen options

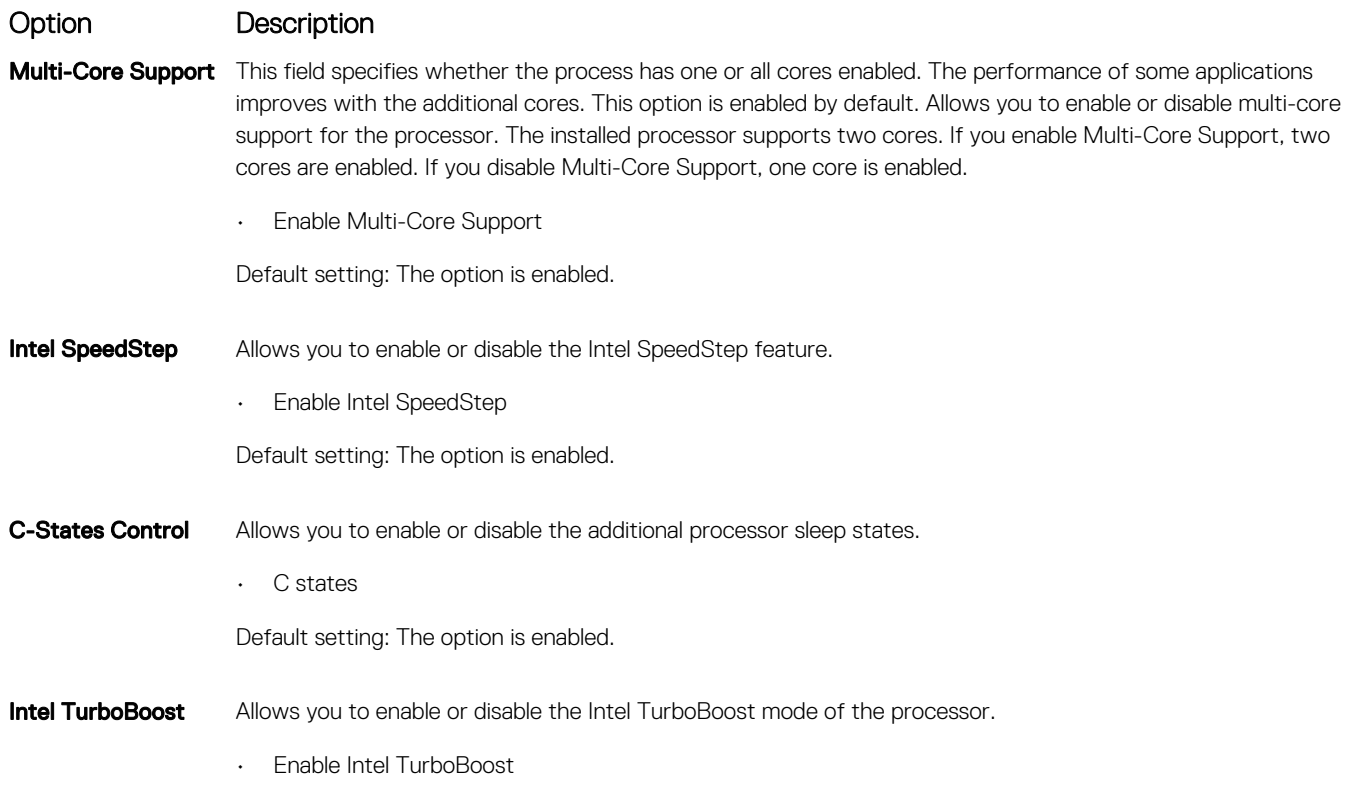

**D**ELL

#### <span id="page-52-0"></span>Option Description

Default setting: The option is enabled.

**HyperThread** Control

Allows you to enable or disable the Hyper-Threading in the processor.

- Disabled
- Enabled

Default setting: Enabled is selected.

## Power management screen options

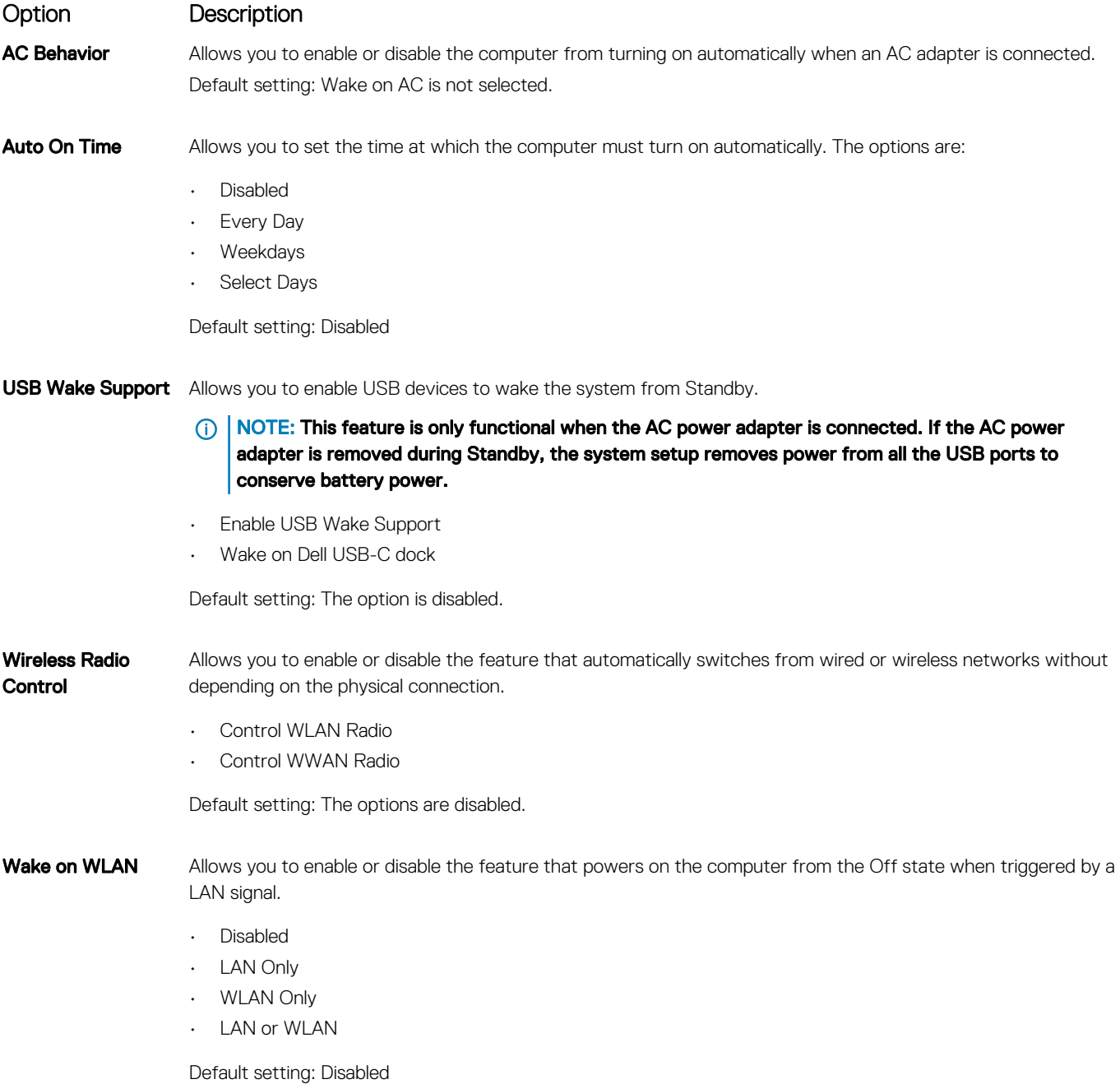

<span id="page-53-0"></span>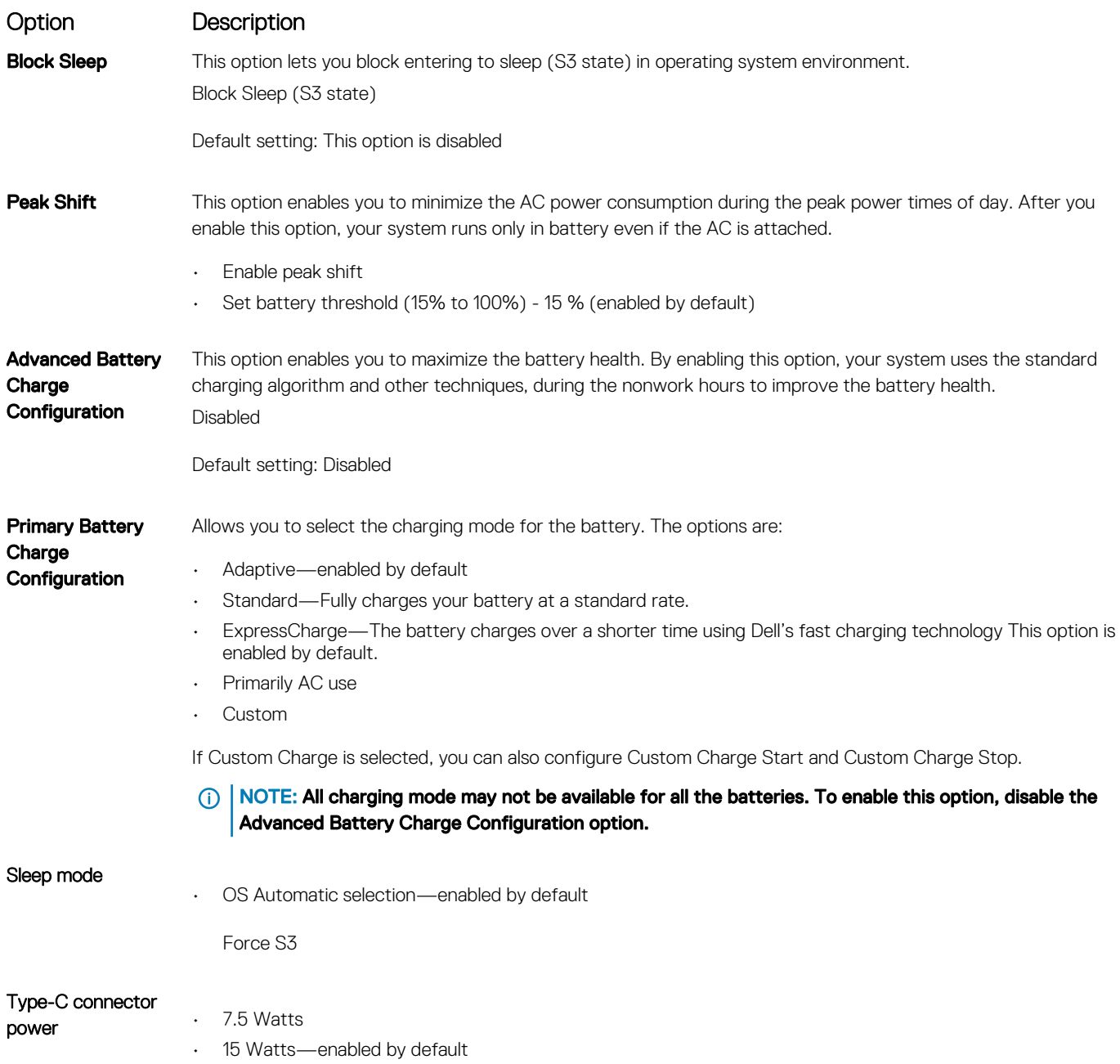

## POST behavior screen options

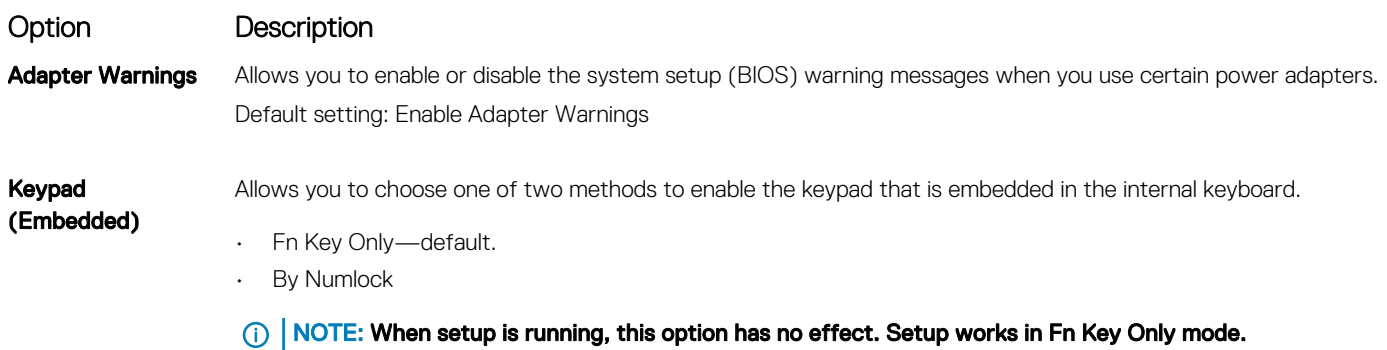

<span id="page-54-0"></span>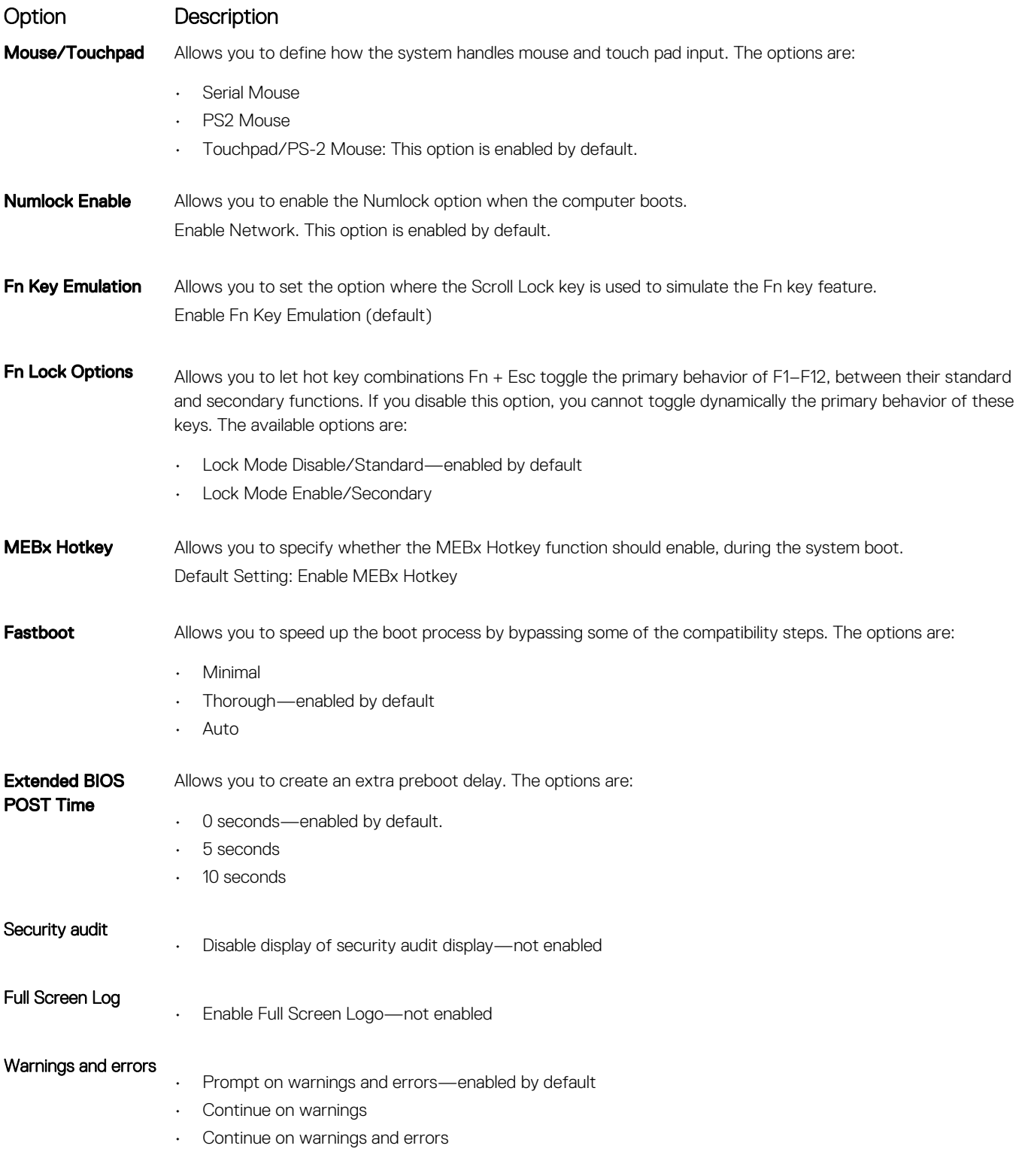

## **Manageability**

(dell)

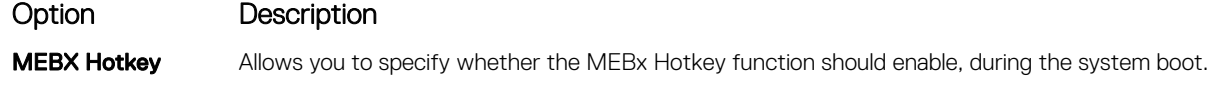

• Disabled

#### <span id="page-55-0"></span>Option Description

• Enabled

Default setting: Disabled

For USB provision Enable USB provision is not selected by default

## Virtualization support screen options

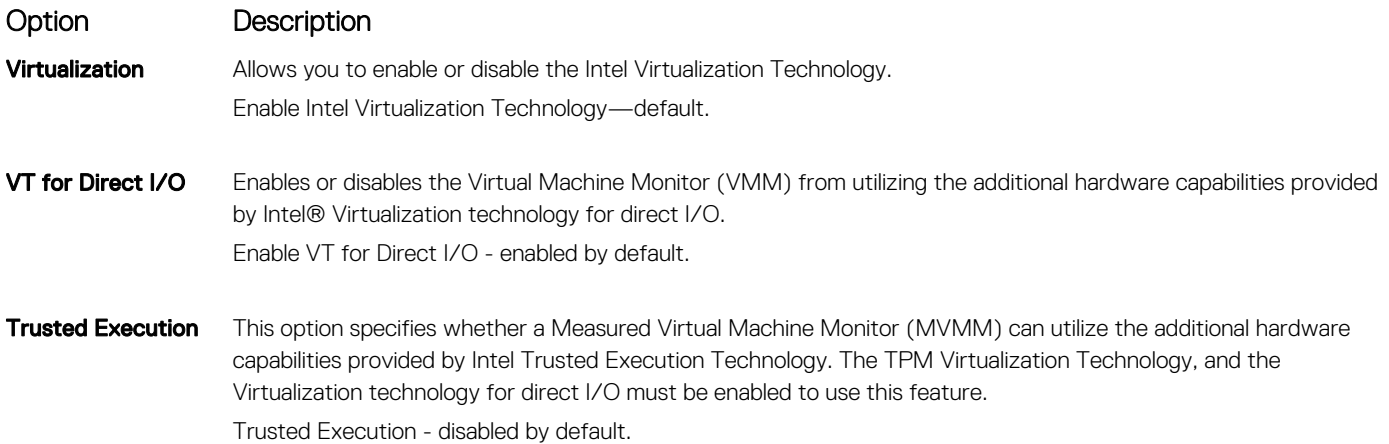

## Wireless screen options

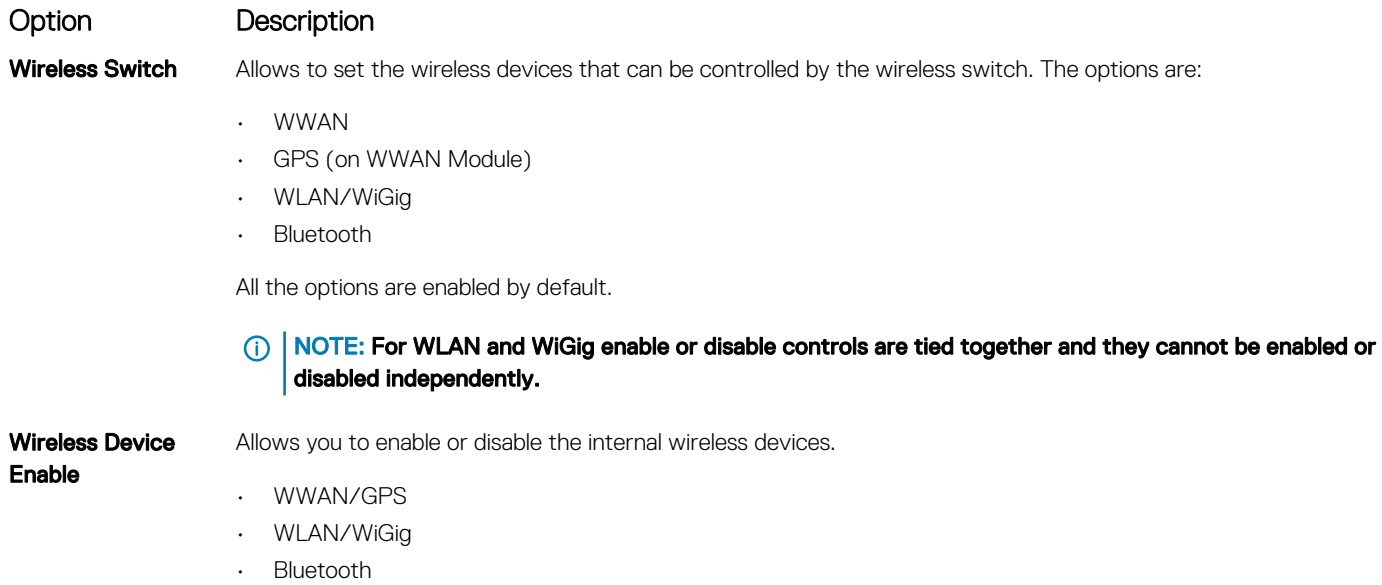

All the options are enabled by default.

#### **(i)** NOTE: IMEI number for WWAN can be found ont the outer box or the WWAN card.

## <span id="page-56-0"></span>Maintenance screen options

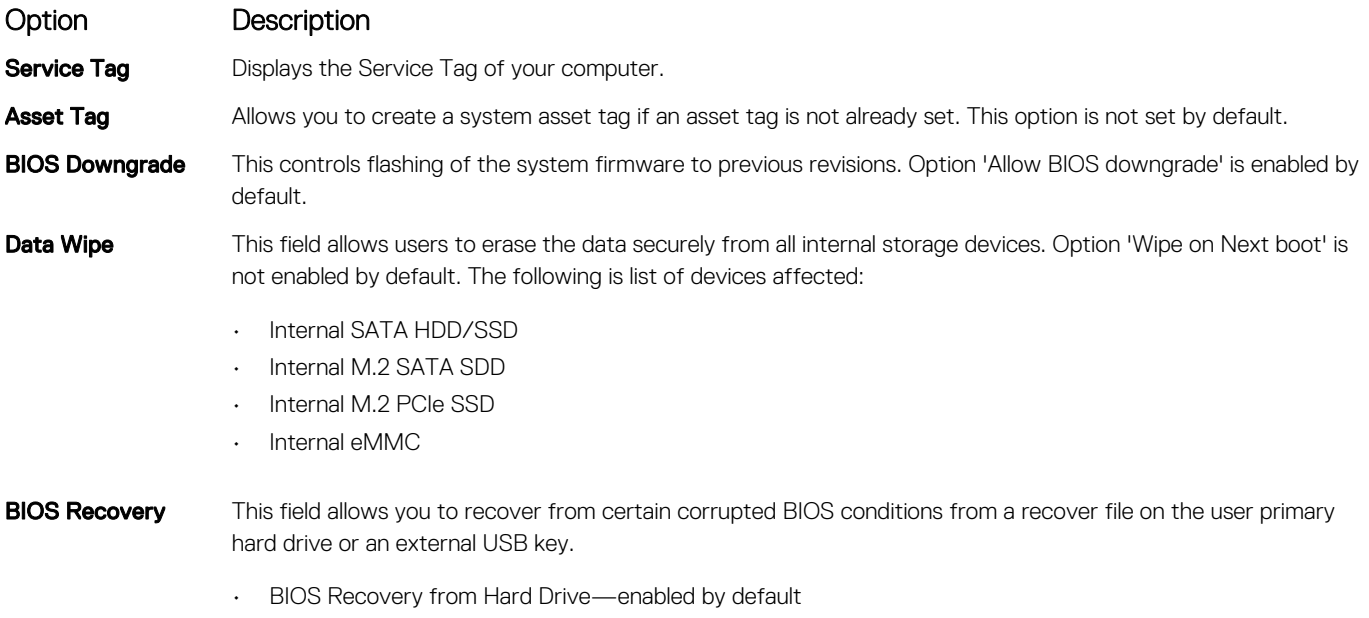

• Always perform integrity check—disabled by default

## System logs screen options

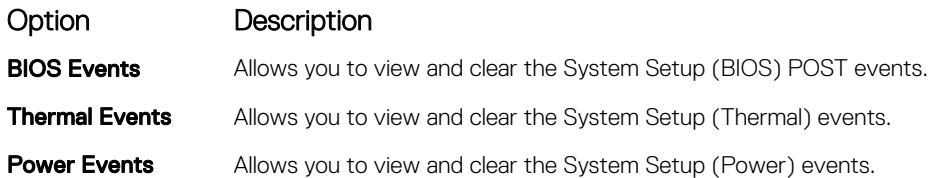

## Updating the BIOS

It is recommended to update your BIOS (System Setup), on replacing the system board or if an update is available. For laptops, ensure that your computer battery is fully charged and connected to a power outlet

- 1 Restart the computer.
- 2 Go to **Dell.com/support**.
- 3 Enter the **Service Tag or Express Service Code** and click **Submit**.

 $\circled{1}$  NOTE: To locate the Service Tag, click Where is my Service Tag?

#### $\bigcirc$  NOTE: If you cannot find your Service Tag, click Detect My Product. Proceed with the instructions on screen.

- 4 If you are unable to locate or find the Service Tag, click the Product Category of your computer.
- 5 Choose the **Product Type** from the list.
- 6 Select your computer model and the **Product Support** page of your computer appears.
- 7 Click Get drivers and click View All Drivers.

The Drivers and Downloads page opens.

- 8 On the Drivers and Downloads screen, under the Operating System drop-down list, select BIOS.
- 9 Identify the latest BIOS file and click **Download File**.

<span id="page-57-0"></span>You can also analyze which drivers need an update. To do this for your product, click Analyze System for Updates and follow the instructions on the screen.

- 10 Select your preferred download method in the Please select your download method below window, click Download File The File Download window appears.
- 11 Click **Save** to save the file on your computer.
- 12 Click **Run** to install the updated BIOS settings on your computer. Follow the instructions on the screen.
- $\cap$  NOTE: It is recommended not to update the BIOS version for more than 3 revisions. For example: If you want to update the BIOS from 1.0 to 7.0, then install version 4.0 first and then install version 7.0.

## System and setup password

You can create a system password and a setup password to secure your computer.

Password type Description

System password Password that you must enter to log on to your system.

Setup password **Password that you must enter to access and make changes to the BIOS settings of your computer.** 

 $\triangle$  CAUTION: The password features provide a basic level of security for the data on your computer.

 $\triangle$  CAUTION: Anyone can access the data stored on your computer if it is not locked and left unattended.

NOTE: Your computer is shipped with the system and setup password feature disabled.

### Assigning a system password and setup password

You can assign a new System Password only when the status is in Not Set.

(i) NOTE: If the password jumper is disabled, the existing System Password and Setup Password are deleted and you need not provide the system password to log on to the computer.

To enter the system setup, press F2 immediately after a power-on or re-boot.

- 1 In the System BIOS or System Setup screen, select Security and press Enter. The **Security** screen is displayed.
- 2 Select System Password and create a password in the Enter the new password field. Use the following guidelines to assign the system password:
	- A password can have up to 32 characters.
	- The password can contain the numbers 0 through 9.
	- Only lower case letters are valid, upper case letters are not allowed.
	- Only the following special characters are allowed: space, ("), (+), (,), (-), (.), (/), ((), (\), (), (\), (`).
- 3 Type the system password that you entered earlier in the **Confirm new password** field and click OK.
- 4 Press Esc and a message prompts you to save the changes.
- 5 Press Y to save the changes. The computer reboots.

### Deleting or changing an existing system and/or setup password

Ensure that the **Password Status** is Unlocked (in the System Setup) before attempting to delete or change the existing System and/or Setup password. You cannot delete or change an existing System or Setup password, if the Password Status is Locked.

To enter the System Setup, press F2 immediately after a power-on or reboot.

- 1 In the System BIOS or System Setup screen, select System Security and press Enter. The System Security screen is displayed.
- 2 In the System Security screen, verify that Password Status is Unlocked.
- 3 Select System Password, alter or delete the existing system password and press Enter or Tab.
- 4 Select **Setup Password**, alter or delete the existing setup password and press Enter or Tab.

#### $\odot$  NOTE: If you change the System and/or Setup password, re-enter the new password when promoted. If you delete the System and/or Setup password, confirm the deletion when promoted.

- 5 Press Esc and a message prompts you to save the changes.
- 6 Press Y to save the changes and exit from System Setup.

The computer reboots.

## **Diagnostics**

<span id="page-59-0"></span>If you experience a problem with your computer, run the ePSA diagnostics before contacting Dell for technical assistance. The purpose of running diagnostics is to test your computer's hardware without requiring additional equipment or risking data loss. If you are unable to fix the problem yourself, service and support personnel can use the diagnostics results to help you solve the problem.

#### Topics:

- Enhanced Pre-Boot System Assessment (ePSA) diagnostics
- Device status lights
- **[Battery status lights](#page-60-0)**

### Enhanced Pre-Boot System Assessment (ePSA) diagnostics

The ePSA diagnostics (also known as system diagnostics) performs a complete check of your hardware. The ePSA is embedded with the BIOS and is launched by the BIOS internally. The embedded system diagnostics provides a set of options for particular devices or device groups allowing you to:

- Run tests automatically or in an interactive mode
- Repeat tests
- Display or save test results
- Run thorough tests to introduce additional test options to provide extra information about the failed device(s)
- View status messages that inform you if tests are completed successfully
- View error messages that inform you of problems encountered during testing
- ΛI CAUTION: Use the system diagnostics to test only your computer. Using this program with other computers may cause invalid results or error messages.
- (i) NOTE: Some tests for specific devices require user interaction. Always ensure that you are present at the computer terminal when the diagnostic tests are performed.

## Device status lights

#### Table 1. Device status lights

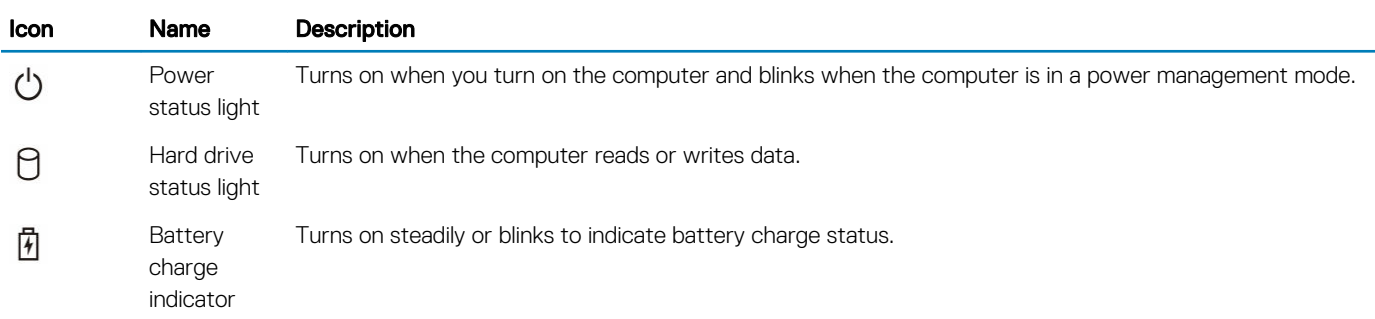

The device status LEDs are usually located either on the top or left side of the keyboard. They display the storage, battery and wireless devices connectivity and activity. Apart from that they can be useful as a diagnostic tool when there's a possible failure to the system.

#### <span id="page-60-0"></span> $\widehat{I}(t)$  NOTE: The position of the power status light may vary depending on the system.

The following table lists how to read the LED codes when possible errors occur.

#### Table 2. Battery charge LED indicator

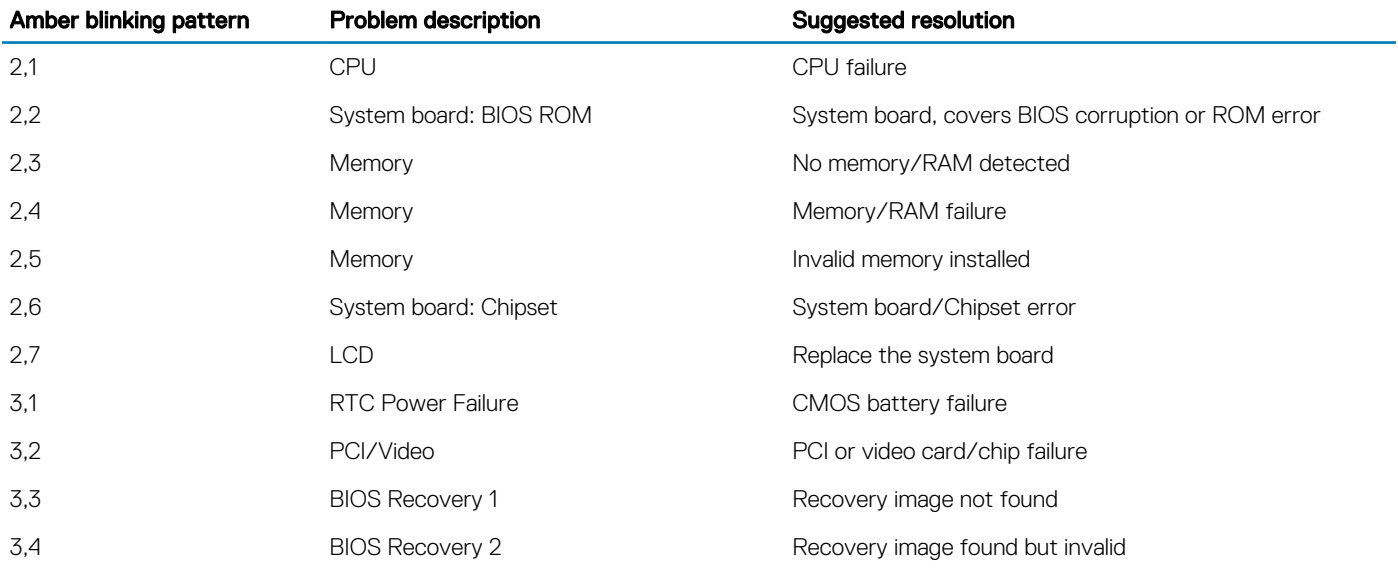

The blinking patterns will consist of 2 set of numbers being represented by (First Group: Amber blinks, Second Group: White blinks)

#### ∩ NOTE:

- 1 First Group: The LED blinks 1 to 9 times followed by a brief pause with LED off at the interval of 1.5 seconds.(This is in Amber color)
- 2 Second Group: The LED blinks 1 to 9 times, that would be then followed by a longer pause before the next cycle starts again at the interval of 1.5 seconds.(This is in White color)

For Example: No Memory detected (2,3), Battery LED blinks two times of amber color followed by a pause, and then blinks three times of white color. The Battery LED will pause for 3 seconds before the next cycle repeat itself again.

### Battery status lights

If the computer is connected to an electrical outlet, the battery light operates as follows:

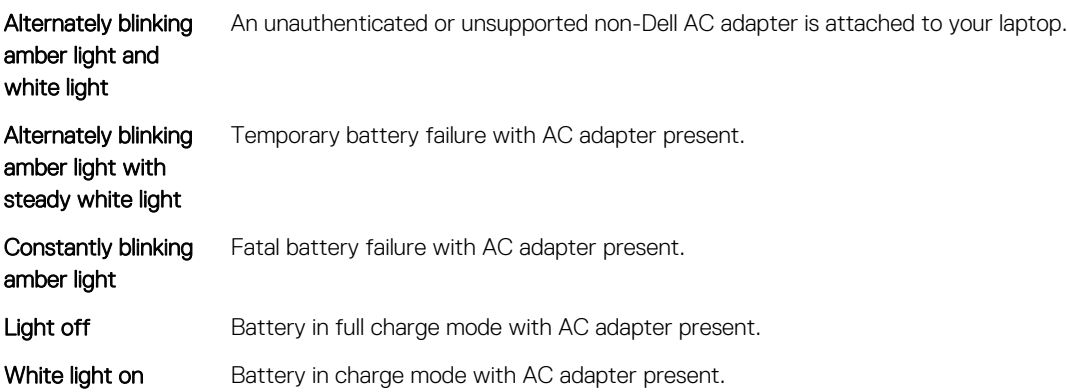

## Contacting Dell

#### <span id="page-61-0"></span>NOTE: If you do not have an active Internet connection, you can find contact information on your purchase invoice, packing slip, bill, or Dell product catalog.

Dell provides several online and telephone-based support and service options. Availability varies by country and product, and some services may not be available in your area. To contact Dell for sales, technical support, or customer service issues:

- 1 Go to **Dell.com/support.**
- 2 Select your support category.
- 3 Verify your country or region in the Choose a Country/Region drop-down list at the bottom of the page.
- 4 Select the appropriate service or support link based on your need.